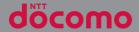

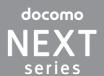

# XPERIA XX so-02E

INSTRUCTION MANUAL

# Introduction

Thank you for your purchase of "SO-02E". For proper use of the SO-02E, read this manual carefully before and while you use the SO-02E.

## About manuals of SO-02E

In addition to this manual, the operations of SO-02E are described in "クイックスタートガイド (Quick Start Guide)" (in Japanese only) and "Instruction Manual" application of the terminal (in Japanese only).

■"クイックスタートガイド (Quick Start Guide)" (Supplied accessories)

The initial operations and settings after purchasing the terminal, screen view contents and operations of main function are explained. (In Japanese only)

■ "Instruction Manual" (Application of the terminal) Similarly to this manual, operations and settings of each function are explained. To use "Instruction Manual" application, from the Home screen, tap and [Instruction Manual]. When using for the first time or reinstalling, download and install the application according to the onscreen instructions. You can use the application as an electronic book. You can also shift to actual operations by tapping the description in the contents or view reference contents. (In Japanese only)

#### ❖Note

- For downloading or updating the application, a high packet communication charge will be applied because of a large amount data communication. For this reason, subscription of packet flat-rate service is highly recommended.
  - \* If you use Wi-Fi function to download, packet communication charges are not applied.

#### "Instruction Manual" (PDF file)

Operations and settings of each function are explained. It can be downloaded from NTT DOCOMO website

http://www.nttdocomo.co.jp/english/support/trouble/manual/download/index.html

\* You can download the latest information of "クイックスタートガイド (Quick Start Guide)" (in Japanese only). The URL and contents are subject to change without prior notice.

#### **∜Note**

- Reproduction or reprint of all or part of this manual without prior permission is prohibited.
- Important information for SO-02E is posted in the following website. Be sure to check before using. http://www.sonymobile.co.jp/support/use\_support/ product/so-02e/ (in Japanese only)
- スマホなるほどツアーズ for docomo with series "Tips of smartphone for docomo with series" (Widget in the terminal)

An widget with which you can easily learn useful functions and basic operations you should know with Docomodake.

To use Tips of smartphone for docomo with series, from the Home screen, tap

### Operation descriptions

In this manual, each key operation is described with ①, ⑤, ⑥, ⑥, ⑥. And selection operations of the icons or function items on the touch panel are described as follows.

| Description             | Operation                                                                                                    |
|-------------------------|----------------------------------------------------------------------------------------------------|
| screen, tap 🖃 and       | From the Home screen, tap (Applications button), and then tap "Settings" on the next screen and "About phone" on the following screen in order. |
| Touch and hold an icon. | Keep touching an icon longer (1-2 seconds).                                                                                                    |

#### **♦Information**

- In this manual, the instructions are described with the default Home screen. If you set the other application to the home screen, the operations may differ from the descriptions.
- Display examples and illustrations used in this manual are just images for explanations and may be different from actual ones.
- In this manual, the easier procedure is described for the functions and settings which have multiple operating procedures.
- Please note that "SO-02E" is called "the terminal" in this manual
- In this manual, explanations for "docomo" as Home application are provided. To switch the Home applications, see "Learning Home screen" (P.60).

# **Supplied accessories**

# **Supplied accessories**

• SO-02E (with warranty) •

• Back cover SO20

 クイックスタートガイド (Quick Start Guide) (In Japanese only)

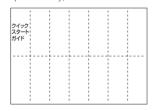

 SO-02Eのご利用にあたっての注意事項 安全上/取り扱い上のご注意 (Notes on usage Safety/Handling precautions) (In Japanese only) • Battery Pack SO06

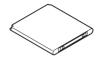

 1Seg antenna cable SO01 (with manual)

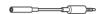

 microSD card (2GB)\* (Sample) (with manual)

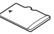

- \* Inserted in the terminal when purchased.
- Stereo Headset with Microphone (Sample) (with manual)

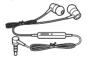

For details on optional devices, see "Optional and related devices" (P.231).

# **Contents**

| Supplied accessories                            |           | Call settings                                   |         |
|-------------------------------------------------|-----------|-------------------------------------------------|---------|
| About using the terminal                        | 5         | Phonebook                                       | 8       |
| Safety Precautions (Always follow t directions) | hese<br>7 | Mail/Web browser                                | 96      |
| Handling precautions                            | 16        | sp-mode mail                                    | 9       |
|                                                 |           | Message (SMS)                                   | 9       |
| Before Using the Terminal                       | . 22      | Email                                           |         |
|                                                 |           | Gmail                                           |         |
| Part names and functions                        |           | Google Talk                                     | 10      |
| docomo mini UIM card<br>microSD card            |           | Early Warning "Area Mail"                       | 10      |
| Battery pack                                    |           | Web browser                                     | 10      |
| Charging                                        |           | Cottings                                        | 112     |
| Turning power on/off                            |           | Settings                                        | 114     |
| Initial settings (Setup guide)                  |           | Viewing the setting menu                        | 11      |
| Status bar                                      |           | Wireless & networks                             | 11      |
| Notification panel                              |           | Device                                          |         |
| Notification LED                                |           | Personal                                        | 13·     |
| Basic operations                                |           | System                                          | 14      |
| Searching information in the terminal and v     |           | •                                               |         |
| pages                                           |           | File management                                 | 149     |
| Character entry                                 |           |                                                 |         |
| Setting character entry                         |           | Handling a file<br>Transferring and moving data |         |
| Setting Japanese keyboard                       |           | Using infrared communication                    |         |
| USB keyboard/Bluetooth keyboard                 | 59        | Using Bluetooth function                        |         |
| , ,                                             |           | Sharing files with DLNA devices via Coi         | nnactad |
| docomo Palette UI                               | . 60      | devices (Media server)                          |         |
| Home screen                                     | 60        | A                                               | 161     |
| Application screen                              | 66        | Applications                                    | 161     |
| Phone                                           | . 77      | dmenu                                           |         |
|                                                 |           | dmarket                                         |         |
| Making/Receiving a call                         |           | Play Store<br>Osaifu-Keitai                     |         |
| Call history                                    | 82        | Osaliu-Keilai                                   | 10      |

| 1Seg                                                               | 167                     |
|--------------------------------------------------------------------|-------------------------|
| FM radio                                                           | 1/4                     |
| Camera                                                             | 1/5                     |
| Playing multimedia content                                         | 193                     |
| YouTube                                                            | 108                     |
| Connecting the terminal to TV to watch pho                         | tos                     |
| and videos                                                         |                         |
| Media Plaver                                                       | 201                     |
| Timescape™<br>Location services                                    | 204                     |
| Location services                                                  | 207                     |
| Calendar                                                           | 213                     |
| Alarm & clock                                                      | 215                     |
| SD card backup                                                     | 219                     |
| OfficeSuite                                                        | 221                     |
| International roaming 2                                            | 22                      |
|                                                                    |                         |
| Overview of International roaming (WORLD                           | 222                     |
| WING)Available Services                                            | 222                     |
| Available Services                                                 | 222                     |
| Before usingMaking/Receiving calls in the country you st           | ZZ3                     |
|                                                                    | 226                     |
| International roaming settings                                     | 228                     |
|                                                                    |                         |
| Appendix/Index2                                                    | 31                      |
| Optional and related devices                                       | 231                     |
| Troubleshooting                                                    | 231                     |
| Smartphone Anshin Remote Support                                   | 237                     |
| Warranty and After Sales Services                                  | 237                     |
| Updating software                                                  | 240                     |
| Main specification<br>Specific Absorption Rate of Mobile Phone, et | 243                     |
| specific Absorption Rate of Mobile Prione, et                      | .C.                     |
| End User Licence Agreement                                         | 2 <del>4</del> 0<br>258 |
| About Open Source Software                                         | 259                     |
| Export Controls and Regulations                                    | 260                     |
|                                                                    |                         |

| Intellectual Property Right | 26 |
|-----------------------------|----|
| SIM unlock                  |    |
| Index                       | 26 |
|                             |    |

# **About using the terminal**

- SO-02E supports LTE, W-CDMA, GSM/GPRS and Wireless LAN Systems.
- Because a terminal operates using radio frequencies, it cannot be used inside a tunnel, underground, in a building or other locations where radio waves do not reach the terminal, in locations with weak radio wave condition, or out of Xi/FOMA service area. The services may not be available on high upper floors of high-rise apartments or buildings, even if you can see no obstructions around you. On occasion, your calls may become disconnected even in areas with strong radio wave condition, even if you are not moving, or even if there are 4-antenna marks in the terminal's display.
- Because your terminal uses radio waves to communicate, it is possible that a third party may attempt to tap your calls. However, the LTE, W-CDMA, GSM/GPRS system automatically scrambles all calls through a private call feature. Therefore, even if third party successfully intercepts your call, they will only hear noise.

- The terminal operates on radio frequencies by converting voice into digital signals. If the caller moves into an area of adverse radio wave condition, the digital signal may not be restored accurately, and the voice received in the call may differ slightly from the actual voice.
- Note down the information saved in the terminal in a separate note and keep it safely. Note that DOCOMO assumes no responsibility for any loss of saved contents of data resulting from malfunction, repair, changing of the model or other handling of the terminal.
- You are recommended to save important data to microSD card.
- As with PCs, some user-installed applications may disrupt the stability of the terminal performance, or unexpectedly transmit information via the Internet causing improper use of your location information as well as personal information recorded on the terminal. Therefore, verify the supplier and operating conditions of the applications to be used before using them.
- This terminal has Xi Area, FOMA Plus-Area and FOMA HIGH-SPEED Area support.
- The terminal does not support i-mode sites (programs) or i-αppli.

- The terminal automatically performs communication for synchronizing data, checking the latest software version, maintain connection with the server, etc. If you transmit a large amount of data such as downloading applications or watching movie, a packet communication charge becomes high. Subscription of packet flatrate service is highly recommended.
- Public mode (Driving mode) is not supported.
- Setting the phone to silent mode does not mute sounds for shutter, playback of video or music, alarm, etc.
- The names of the operators are displayed on unlocking screen (P.31).
- The software version of your terminal can be checked as follows:
   From the Home screen, tap and tap [Settings] [About phone].
- You can perform software update by downloading an update file with a PC via Internet and connecting the PC to the terminal. For details, see "Connecting to a PC and updating" (P.242).
- By some software updates, the operating system (OS) may be version-upgraded for improving the terminal quality. For this

- reason, you always need to use the latest OS version. And some applications that used in the previous OS version may not be available or some unintended bugs may occur.
- You can use the terminal only with docomo mini UIM card. If you have a UIM or FOMA card, bring it to a docomo Shop to replace.
- Set the screen lock to ensure the security of your terminal for its loss. For details, see "Screen lock" (P.142).
- If your terminal is lost, change your each account password to invalidate authentication using a PC to prevent other persons from using Google services such as Google Talk, Gmail, Google Play, etc., Facebook. Twitter and mixi.
- Google application and service contents are subject to change without prior notice.
- The terminal supports only sp-mode, mopera U and Business mopera Internet. Other providers are not supported.
- To use tethering, subscription of sp-mode is required.
- Packet communication charge when using tethering varies depending on the charging plan you use. Subscription of packet flat-rate service is highly recommended.
- For details on usage charge, etc., refer to http://www.nttdocomo.co.jp/english/.

#### Notice:

Pursuant to the Japanese Radio Law (電波法) and the Japanese Telecommunications Business Law (電気通信事業法), this device has been granted a designation number according to the "Ordinance concerning the Technical Regulations Conformity Certification etc. of Specified Radio Equipment (特定無線設備の技 術基準適合証明等に関する規則)" R-(W-CDMA)/Article 2-1-11-3. R-(W-CDMA)/Article 2-1-11-7, IEEE802.11bgn (2.4GHz)/Article 2-1-19, IEEE802.11an (5GHz)/Article 2-1-19-3. IEEE802.11an (5GHz)/Article 2-1-19-3-2. LTE/Article 2-1-11-19. BT/Article 2-1-19: 202-I SA035 and "Ordinance Concerning Technical Conditions Compliance Approval etc. of Terminal Equipment (端末機器の技術基準適合

認定等に関する規則)"

T-(W-CDMA): AD 12-0022 202

# Safety Precautions (Always follow these directions)

- For safe and proper use of the terminal, please read the "Safety Precautions" prior to use. Keep the Manual in a safe place for future reference.
- ALWAYS observe the safety precautions since they intend to prevent personal injury or property damage.
- The following symbols indicate the different levels of injury or damage that may result if the guidelines are not observed and the terminal is used improperly.

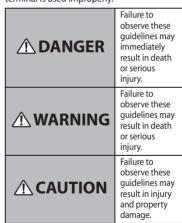

■ The following symbols indicate specific directions.

| Don't                                                                                                    | Indicates prohibited actions.                                 |
|----------------------------------------------------------------------------------------------------|---------------------------------------------------------------|
| No disassembly                                                                                                    | Indicates not to disassemble.                                 |
| No liquids                                                                                                    | Indicates not to use where it could get wet.                  |
| No wet hands                                                                                                    | Indicates not to handle with wet hands.                       |
| O Do                                                                                                    | Indicates compulsory actions in accordance with instructions. |
| Unplug                                                                                                    | Indicates to remove the power plug from the outlet.           |
| "Safety Precautions" are described in the following categories:  1. Handling the terminal, battery pack, adapter and docomo mini UIM card (common) |                                                               |

| following categories:                             |
|---------------------------------------------------|
| 1. Handling the terminal, battery pack, adapter   |
| and docomo mini UIM card (common)8                |
| 2. Handling the terminal9                         |
| 3. Handling battery pack                          |
| 4. Handling adapter12                             |
| 5. Handling the docomo mini UIM card              |
| 6 Handling the terminal manual attention and incl |
| 6. Handling the terminal near electronic medical  |
| equipment14                                       |
| 7. Material list                                  |
|                                                   |

1. Handling the terminal, battery pack, adapter and docomo mini UIM card (common)

# **DANGER**

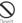

Do not use, store or leave the equipment in hot places (e.g. by the fire, near a heater, under a kotatsu, in direct sunlight, in a car in the hot sun), (including the event that you ware the equipment in the pocket of your clothes, etc.)

Doing so may cause fire, burns or injury.

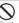

Do not place equipment inside cooking appliance such as a microwave oven or highpressure containers.

Doing so may cause fire, burns, injury or electric shock

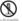

Do not disassemble or modify the equipment.

Doing so may cause fire, burns, injury or electric shock

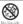

Do not let the equipment get wet with water, drinking water, urine of pet animals, etc.

Doing so may cause fire, burns, injury or electric shock

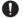

Use the battery pack and adapter specified by NTT DOCOMO for your terminal.

Failure to do so may cause fire, burns, injury or electric shock

# **⚠ WARNING**

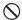

Do not subject the equipment to excessive force or throw it

Doing so may cause fire, burns, injury or electric shock

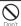

Do not allow the microUSB connecting jack or headset connecting lack to come in contact with conducting foreign substances (a piece of metal, pencil lead, etc.). Never allow these objects to get into the connecting jack.

Doing so may cause fire, burns, injury or electric shock

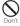

Do not cover or wrap the equipment with a cloth or bedding in use or while charging. Doing so may cause fire or burns.

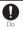

Power off the terminal before you step into a place where flammable gas can leak, such as gas stations. Stop charging if you charge the battery.

Gas may catch fire.

When using Osaifu-Keitai in a place such as a gas station, turn OFF the terminal before using

(When Osaifu-Keitai lock is activated. deactivate it before turning OFF the terminal.)

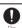

If you notice anything unusual about the equipment such as an unusual odor, overheating, discoloration or deformation during operation, charging or storage, immediately perform the following measures.

- Remove the power plug from the power outlet or cigarette lighter.
- Power off the terminal.

• Remove the battery pack from the terminal.

Failure to do so may cause fire, burns, injury or electric shock

# **↑** CAUTION

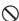

Do not place on an unstable or inclined platform

Doing so may cause the device to fall and cause injury.

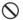

Do not keep in a place that is very humid. dusty, or subject to high temperature. Doing so may cause fire, burns or electric

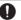

shock

If children use the terminal, parents or quardians should give them the proper instructions for use. Make sure that they use the terminal as instructed.

Failure to do so may cause injury.

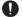

Keep the equipment out of the reach of babies and infants.

Failure to do so may cause accidental swallowing or injury.

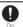

Be careful especially when using the terminal connected to the adapter continuously for a long time.

If you play a game, watch 1Seg, etc. for a long time while charging, the temperature of the terminal, battery pack and AC adapter may

If you are directly in contact with hot parts for a long period of time, it may cause your skin to become red, itchy, or develop a rash depending on your physical condition and also it may cause low-temperature burn.

## 2. Handling the terminal

## WARNING

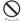

Do not direct the infrared data port toward your eye and transmit signals.

Doing so may cause harmful effect your eves.

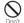

Do not direct the infrared data port toward home electric appliances etc. equipped with infrared device when using infrared communication.

Doing so may cause an accident because of erroneous operation of infrared device.

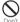

Do not turn on the light with the lighting luminescence part close to the eyes. Especially to shoot infants or young children, step away from them 1 m or more. Doing so may cause blurred vision. Or injury by dazzling eyes or surprising may occur.

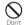

Do not allow a foreign substance such as water and other liquids, metal parts, or flammables to get in the docomo mini UIM card or microSD card insertion slot on the terminal.

Doing so may cause fire, burns, injury or electric shock.

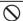

Do not turn on the light toward a driver of a car etc.

Doing so may disturb driving and cause an accident

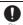

Power off the terminal in a place where the use is prohibited such as in airplane or hospital.

Failure to do so may affect electronic equipment and electronic medical equipment.

Follow the instructions of each medical facility for the use of mobile phones on their premises.

Prohibited acts such as mobile phone usage on board an airplane may be punished by law. If usage of mobile phones in an aircraft is admitted by setting airplane mode, etc., use the terminal under the direction of the airline If the microUSB cable is connected into the USB connecting lack for charging etc., the terminal is automatically powered on although the operations are not available. Be careful not to connect the microUSB cable in a place where the use is prohibited such as in airplane or hospital.

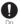

Always keep the terminal away from your ear when you talk setting the hands-free function.

Also, when you play game, play back music, etc. connecting the Earphone/Microphone, etc. to the terminal, adjust the volume adequately.

If the volume is too loud, it may cause difficulty in hearing.

Moreover, if you barely hear the surrounding sounds, it may cause an accident.

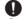

If you have a weak heart, set the vibrator or ringtone volume carefully.

Failure to do so may affect your heart.

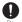

If you are wearing any electronic medical equipment, check with the relevant medical electronic equipment manufacturer or vendor whether the operation may be affected by radio waves.

The radio waves from the terminal may affect electronic medical equipment.

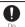

Power off the terminal near electronic devices or equipment operating on high precision control or weak signals.

Failure to do so may interfere with the operation of electronic devices or equipment.

- The followings are some electronic devices or equipment that you should be careful of: Hearing aids, implantable cardiac pacemaker, implantable cardioverter defibrillator, other electronic medical equipment, fire detector, automatic door, and other automatically controlled devices or equipment.
- If you use an implantable cardiac pacemaker, implantable cardioverter defibrillator, or other electronic medical equipment, check with the relevant medical electronic equipment manufacturer or vendor whether the operation can be affected by radio waves.

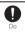

Be careful about broken glasses or exposed internal from the terminal if the display or the camera lens is broken.

Shatterproof film-applied hardened glass is used on the display surface and the acrylic resin is applied on camera lens so as not to be shattered when broken. But they may cause injury if you touch a cut surface or exposed portion mistakenly.

## **⚠** CAUTION

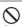

Do not swing the terminal around by holding a strap etc.

The terminal may hit you or others and cause accident such as injury.

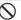

Do not use damaged terminal.

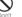

Doing so may cause fire, burns, injury or electric shock

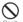

When using the motion sensor, check the safety around you, hold the terminal firmly, and do not shake it unnecessarily. May cause accident such as injuries.

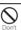

If the display is mistakenly damaged and when the liquid crystal runs out, do not get it on your skin such as face, hands, etc.

Doing so may cause blindness or injury on vour skin.

If the liquid crystal gets in your eye or mouth, rinse with clean running water, and get medical treatment immediately. Also, if it gets on your skin or clothes, use

something such as alcohol to wipe off and wash it with soap in clear water.

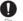

To use the terminal in car, check with automobile manufacturer or dealer to determine how the device is affected by radio waves before using.

In rare cases, using the phone in some vehicle models can cause the vehicle's electronic equipment to malfunction. In that case, stop using the terminal immediately.

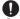

The use of the terminal may cause itching, rashes, eczema, or other symptoms depending on the user's physical condition. Immediately stop using and get medical treatment in such a case.

For material of each part → P.15 "Material list"

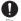

When watching the display, take a certain distance from the display in a fully bright place.

Failure to do so may reduce visual acuity.

## 3. Handling battery pack

Check that the battery type matches the type displayed on the battery pack label.

| Display   | Type of Battery     |
|-----------|---------------------|
| Li-ion 00 | Lithium Ion Battery |

# **⚠ DANGER**

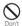

Do not connect a wire or other metal objects to the jack. And, do not carry or store the terminal with objects like a metal necklace. Doing so may cause battery pack to ignite, burst heat or leak

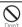

Check the orientation of the battery pack to attach to the terminal, and do not try to force the battery pack onto the terminal if you are having trouble attaching it.

Doing so may cause battery pack to ignite, burst, heat or leak.

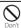

Do not throw the terminal into fire.

Doing so may cause battery pack to ignite, burst heat or leak

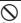

Do not stick a nail into the terminal, hit it with a hammer, or step on it.

Doing so may cause battery pack to ignite, burst heat or leak

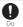

If the battery pack's fluid etc. contacts eyes, immediately flush the eyes with clean water and see a doctor right away. Do not rub the eyes.

Failure to do so may cause blindness.

# **⚠** WARNING

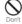

If the battery pack seems to have abnormalities such as deformation or scratches due to falling, never use it.

Doing so may cause battery pack to ignite, burst, heat or leak.

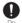

If the battery pack leaks or gives off a strange smell, immediately remove it from the vicinity of open flames.

The leaking liquid may ignite fire, catch fire, or explode.

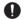

Be careful not to let your pet bite the battery pack.

Doing so may cause battery pack to ignite, burst, heat or leak.

## **A** CAUTION

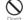

Do not discard the battery pack together with other garbage.

Doing so may cause igniting or environmental destruction. Tape the terminals of old battery packs to insulate them, and then bring them into a sales outlet such as docomo Shop. If your local municipality has a battery recycling program, dispose of them as provided for.

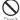

#### Do not use or charge a wet battery pack.

Doing so may cause battery pack to ignite, burst, heat or leak.

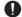

If fluid etc. leaks out from the battery pack, do not make the fluid contact with your skin of face or hands.

Doing so may cause blindness or injury on your skin.

If the fluid etc. gets into your eyes or mouth, or contacts skin or clothes, immediately flush the contacted area with clean running water. If the fluid gets into the eyes or mouth, immediately see a doctor after flushing.

## 4. Handling adapter

## **↑** WARNING

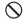

Do not use the adapter cord if it gets damaged.

Don't Doing so may cause fire, burns or electric

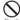

Do not use the AC adapter in a very humid place such as bathroom.

Doing so may cause fire, burns or electric

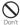

DC adapter is only for a negative ground vehicle. Do not use DC adapter for a positive ground vehicle.

Doing so may cause fire, burns or electric shock.

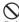

Do not touch the adapter if you hear thunder.

Doing so may cause electric shock.

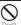

Do not short-circuit the microUSB plug while it is connected to the power outlet or cigarette lighter socket. Do not touch the microUSB plug with your hands, fingers, or any part of your body.

Doing so may cause fire, burns or electric shock.

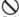

Do not place heavy objects on the adapter cord.

Doing so may cause fire, burns or electric shock.

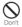

When you insert and remove the AC adapter from power outlet, do not contact a metal strap or other metal objects with the jack. Doing so may cause fire, burns or electric shock

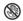

Do not touch the adapter cord or outlet with wet hands

No wet hands

Doing so may cause fire, burns or electric shock.

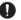

Use the adapter only on the specified power supply and voltage.

When charging the terminal overseas, use AC adapter for global use.

Failure to do so may cause fire, burns or electric shock.

AC adapter: AC 100 V

DC adapter : DC 12 V or 24 V (only for a

negative-ground vehicle)

AC adapter for global use : AC 100 V to 240 V (Make sure to connect the adapter to a

household AC power outlet.)

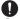

#### When the fuse in a DC adapter is blown. make sure to use the specified fuse.

Failure to do so may cause fire, burns or electric shock. For the specified fuse, see the users manuals that supplied with a DC adapter.

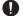

### Clean dust from the power plug.

Failure to do so may cause fire, burns or electric shock

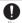

When you connect the AC adapter to the power outlet, insert it firmly.

Failure to do so may cause fire, burns or electric shock

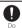

When you disconnect the power plug from the outlet or cigarette lighter socket, do not pull the adapter cord with excessive force. instead, hold the adapter to disconnect. Failure to do so may cause fire, burns or electric shock

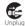

Always remove the power plug from the outlet or cigarette lighter when not using the adapter for an extended period. Failure to do so may cause fire, burns or electric shock

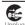

Immediately remove the power plug from the outlet or cigarette lighter socket if water or other fluids get into the adapter. Failure to do so may cause fire, burns or electric shock.

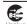

Before cleaning, remove the power plug from the power outlet or the cigarette lighter socket.

Failure to do so may cause fire, burns or electric shock.

## 5. Handling the docomo mini UIM card

## **⚠** CAUTION

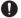

#### Be careful of the cut surface when removing docomo mini UIM card.

Failure to do so may cause injury.

## 6. Handling the terminal near electronic medical equipment

The following instructions observe the guidelines of the Electromagnetic Compatibility Conference, Japan to protect electronic medical equipment from radio waves from mobile phones.

## **⚠ WARNING**

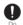

Please observe the following guidelines in medical facilities.

- · Do not take the terminal into the operating rooms, ICU (Intensive Care Unit), or CCU (Coronary Care Unit).
- Power off the terminal inside hospital wards.
- · Power off the terminal in the lobby and other places if there are any electronic medical equipment operating in the vicinity.
- Follow the instructions of each medical facility when they specify areas forbidding to use and carrying a mobile phone.

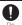

Power off the terminal in crowded places such as rush-hour trains. There may be a person with an implantable cardiac pacemaker or implantable cardioverter defibrillator near you.

The radio waves from the terminal may affect the operation of implantable cardiac pacemaker or implantable cardioverter defibrillator

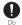

If you use an implantable cardiac pacemaker or implantable cardioverter defibrillator, keep the terminal 22 cm or more away from the implant at all times.

The radio waves from the terminal may affect the performance of electronic medical equipment.

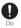

If you need to use electronic medical equipment other than implantable cardiac pacemaker or implantable cardioverter defibrillator outside medical facilities such as treating at home, check with the relevant medical electronic equipment manufacturer whether the operation may be affected by radio waves.

The radio waves from the terminal may affect the performance of electronic medical equipment.

### 7. Material list

| Part                                                                       | Material                               | Surface<br>treatment                                          |
|----------------------------------------------------------------------------|----------------------------------------|---------------------------------------------------------------|
| Exterior case<br>(cover : front)                                           | PA resin (with<br>glass) + AL<br>plate | Discontinuous<br>evaporation<br>coating (tin) +<br>UV coating |
| Exterior case<br>(panel : rear<br>transparent plate<br>display)            | PC resin<br>(with glass)               | UV coating                                                    |
| Exterior case<br>(panel : front)                                           | PC resin<br>(with glass)               | UV coating                                                    |
| Exterior case<br>(cover : bottom)                                          | PC resin<br>(with glass)               | Discontinuous<br>evaporation<br>coating (tin) +<br>UV coating |
| Exterior case<br>(cover : rear)                                            | PA resin<br>(with glass)               | UV coating                                                    |
| Exterior case<br>(panel : rear)<br>(terminal color :<br>Black)             | PC resin<br>(with glass)               | Urethan coating                                               |
| Exterior case<br>(panel : rear)<br>(terminal color :<br>White/Pink/Orange) | PC resin<br>(with glass)               | UV coating                                                    |
| Exterior case<br>(back cover)                                              | PC resin<br>(with glass)               | UV coating                                                    |
| Transparent plate (camera)                                                 | PC resin +<br>PMMA resin               | Hard coating +<br>AR treatment                                |
| Transparent plate (photo light)                                            | PMMA resin                             | Hard coating                                                  |

| Part                                                                      | Material             | Surface<br>treatment                    |
|---------------------------------------------------------------------------|----------------------|-----------------------------------------|
| Transparent plate (display)                                               | Glass + PET<br>resin | Hard coating                            |
| Side keys<br>(power key, volume<br>key) (terminal color :<br>Pink/Orange) | PC resin             | UV coating                              |
| Side keys<br>(power key, volume<br>key) (terminal color :<br>Black/White) | PC resin             | _                                       |
| Battery pack<br>(contacts)                                                | Copper alloy         | First nickel<br>plating/Gold<br>plating |
| Battery pack (body (top case))                                            | PA resin             | _                                       |
| Battery pack (body (bottom case))                                         | PC resin             | _                                       |
| Battery pack<br>(label)                                                   | PET resin            | UV coating                              |

# **Handling precautions**

### Common precautions

• Do not allow the terminal to get wet.

The terminal, battery pack, adapter and docomo mini UIM card are not waterproof. Do not use in a bathroom or other highly humid area or do not let rain touch. Or putting the terminal on your body, humidity of sweat may cause internal corrosion and malfunction. Note that malfunctions, which are determined to be caused by water as result of inspections, are outside the scope of the warranty. Since these conditions are outside of the scope of the warranty. a repair, if at all possible, is charged.

- Clean the terminal with a dry soft cloth (such as used for cleaning eyeglasses).
  - Do not rub it roughly with a dry cloth. The display may be damaged.
  - Drops of water or dirt left on the display may cause stains.
  - Do not use alcohol, thinner, benzine, cleaning detergent, etc. to clean the terminal. These chemicals may erase the printing on the terminal or cause discoloration.
- Clean the terminals occasionally with a dry cotton swab.

If the jack is soiled, connection gets worse and it may cause power to be turned off or insufficient battery charge, so clean the jack with a dry cotton swab etc. When cleaning, be careful not to damage the terminals.

 Do not leave the terminal near the air conditioning vent.

Extreme temperature changes may produce condensation and corrode the internal parts of the terminal, causing it to malfunction.

 Make sure to use the terminal, battery pack, etc. without excessive force.

If you put the terminal in a bag full of items or sit down with the terminal in the pocket of your cloth, it may damage the display, internal circuit board and battery pack, causing malfunction. Also, while the external device is connected to the microUSB connecting jack or headset connecting jack, it may damage the connector and cause malfunction.

 Do not rub or scratch the display with metal.

The display may get scratched and it may cause malfunction or damage.

Read the users manuals supplied with optional devices.

### The terminal precautions

 Do not press touch panel surface forcibly, or not operate with a sharppointed objects such as nail, ballpoint pen, pin, etc.

Doing so may cause damage of touch panel.

 Do not use the terminal in extremely hot or cold places.

Use the terminal where the temperature ranges between 5°C and 35°C and humidity ranges between 45% and 85%.

- Using the terminal near ordinary phone, television or radio may cause interference in these electric appliances. Make sure to move far away from them when using the terminal.
- Note down the information saved in the terminal in a separate note and keep it safely.

Under no condition will DOCOMO be held liable for any damaged or lost data saved in the terminal.

• Do not drop or give a strong impact to the terminal.

Doing so may cause malfunction or damage.

 Do not plug the connector of the external device into the microUSB connecting jack or headset connecting jack at the slant or pull it while connecting.

Doing so may cause malfunction or damage.

- The terminal could become warm while in use and charging. This condition is not abnormal. You can continue using the terminal.
- Do not leave the camera under direct sunlight.

If you do so, some of the elements may melt or become faded.

• Do not use the terminal with the back cover removed.

Doing so may cause removal of battery pack, malfunction or damage.

 Do not remove the microSD card or power off the terminal while using the microSD card

Doing so may cause data loss or malfunction.

• Do not let magnetic cards, etc. close to the terminal.

The magnetic data in cash cards, credit cards, telephone cards, floppy disks, etc. may be erased.

 Do not bring strong magnetic objects close to the terminal.

Strong magnetic objects may cause misoperation.

## Battery pack

The battery pack is a consumable accessory.

Replace the battery pack if the terminal has extremely short operation time on a full charge, though it may vary by operating conditions. Purchase a new battery pack of the specified type.

- Charge the battery pack in an environment with the proper ambient temperature (5°C to 35°C).
- The operating time of the battery pack varies depending on the operating environment and the secular degradation of the battery pack.
- The battery pack may swell out as it comes to near the end of its lifetime depending on the usage conditions, but it is not a problem.

- Be careful especially about the following points when preserving the battery pack.
  - The battery is fully charged (immediately after the charging is complete)
  - The battery has run out (the phone cannot power on)

The performance and life of the battery pack may deteriorate.

It is recommended that you store the internal battery with the remaining battery level of about 40% as a quide.

## The adapter precautions

- Charge the battery pack in an environment with the proper ambient temperature (5°C to 35°C).
- Do not charge in the following places.
  - Places that are very humid, dusty or exposed to strong vibrations.
  - Near ordinary phone or TV/radio.
- The adapter cable could become warm while charging. This condition is not abnormal. You can continue using the terminal.
- When using the DC adapter for charging, do not turn off the vehicle engine.

Doing so may cause the vehicle battery run out.

 When you use the power outlet with a mechanism to prevent the plug from being removed, follow the instructions on the outlet's user's manual.  Do not give a strong impact to the adapter. Also, do not bend or deform the microUSB plug.

Doing so may cause malfunction.

#### docomo mini UIM card

- Do not use unnecessary force to insert/ remove the docomo mini UIM card.
- Note that DOCOMO assumes no responsibility for malfunctions occurring as the result of inserting and using docomo mini UIM card with another IC card reader/writer.
- Always keep the IC portion clean when you use the card.
- Clean the terminal with a dry soft cloth (such as used for cleaning eyeglasses).
- Note down the information saved in the docomo mini UIM card in a separate note and keep it safely.

Under no condition will DOCOMO be held liable for any damaged or lost data saved in the terminal

- Take an expended docomo mini UIM card to sales outlet such as docomo Shop for proper disposal in order to protect the environment.
- Do not carelessly damage, contact, or short-circuit an IC.
- Doing so may cause data loss or malfunction.
- Do not drop a docomo mini UIM card or subject it to impact.

Doing so may cause malfunction.

- Do not bend a docomo mini UIM card or place a heavy object on it.
   Doing so may cause malfunction.
- Do not insert the docomo mini UIM card on which any label or seal is stuck into the terminal.

Doing so may cause malfunction.

## Bluetooth function precautions

- To secure the Bluetooth communication security, the terminal supports the security function compliant with Bluetooth standards, but the security may not be sufficient depending on the setting. Concern about the communication using the Bluetooth function.
- Please be aware that DOCOMO is not responsible for data leak when making data communications using Bluetooth.

### · Frequency band

The frequency band used by the terminal's Bluetooth/wireless LAN function is written on the battery pack compartment. The label can be read as follows.

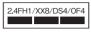

2.4: This radio equipment uses the 2400 MHz

FH/XX/DS/OF: Modulation scheme is the FH-SS, other system, DS-SS,

or OFDM system.

1. The estimated interference distance is 10.

- m or less.

  4 The estimated interference distance is 40.
- m or less.
- 8: The estimated interference distance is 80 m or less.
- The full band between 2400 MHz and 2483.5 MHz is used and the band of the mobile identification device can be avoided.

Available channels vary depending on the country.

For use in an aircraft, contact the airline beforehand

#### Bluetooth cautions

The operating frequency band of the terminal is used by industrial, scientific, consumer and medical equipment including microwave ovens, premises radio stations for identifying mobile units used in the manufacturing lines of plants (radio stations requiring a license), specified low power radio stations (radio stations requiring no license) and amateur radio stations (hereinafter referred to as "another station").

- Before using this equipment, confirm that "another station" is not being operated nearby.
- In the event of the terminal causing harmful radio wave interference with "another station", promptly change the operating frequency or stop radio wave emission by turning off the power, etc.
- If you have further questions, contact "General Inquiries" on the last page of this manual.

## Wireless LAN (WLAN) precautions

Wireless LAN (WLAN) exchanges information using radio waves, and allows you to freely establish LAN connection if you are within an area where radio wave reaches. On the other side, if you communicate without appropriate security settings, communications may be intercepted or hacked by malicious parties. It is recommended to make necessary security settings on your responsibility and expense.

#### Wireless I AN

Do not use wireless LAN near magnetic devices such as electrical appliances or AV/OA devices, or in radio waves.

- Magnetism or radio waves may increase noises or disable communications (especially when using a microwave oven).
- When used near TV, radio, etc., reception interference may occur, or channels on the TV screen may be disturbed.
- If there are multiple wireless LAN access points nearby and the same channel is used, search may not work correctly.

#### 2.4 GHz device cautions

The operating frequency band of the WLAN device is used by industrial, scientific, consumer and medical equipment including home electric appliances such as microwave ovens, premises radio stations for identifying mobile units used in the manufacturing lines of plants (radio stations requiring a license), specified low power radio stations (radio stations requiring no license) and amateur radio stations (radio stations requiring a license).

- Before using the device, confirm that premises radio stations for identifying mobile units, specified low power radio stations and amateur radio stations are not being operated nearby.
- If the device causes harmful radio interference to premises radio stations for identifying mobile units, immediately change the frequency band or stop use, and contact "General Inquiries" on the last page of this manual for crosstalk avoidance, etc. (eg. partition setup).

- If the device causes radio interference to specified low power radio stations or amateur radio stations, contact "General Inquiries" on the last page of this manual.
- 5GHz device cautions

5GHz wireless LAN device is prohibited to use outdoor by Law.

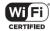

# FeliCa reader/writer function precautions

- FeliCa reader/writer function of the terminal uses weak waves requiring no licenses for radio stations.
- It uses 13.56 MHz frequency band.
  When using other reader/writers in your
  surroundings, keep the terminal away
  sufficiently from them. Before using the
  FeliCa reader/writer, confirm that there
  are no radio stations using the same
  frequency band nearby.

#### Note

 Do not use altered terminal. Using an altered device is a violation of the Radio law.

A "Technical Conformity Mark " affixed on the manufacturer's specification sticker certifies that the terminal meets technical regulations for specified radio equipment that are based on the Radio I aw.

If you remove the screws and alter the inside of the terminal, the technical regulations conformity certification becomes invalid. Do not use the terminal with the certification invalid, as it is a violation of the Radio Law.

 Be careful when using the terminal while driving.

Using a handheld mobile phone while driving will result in a penalty.

However, absolutely necessary cases such as rescue of a sick person or maintaining public's safety are exempted.

 Use the FeliCa reader/writer function only in Japan.

FeliCa reader/writer function of the terminal conforms to Japanese radio standards. If you use this function overseas, you may be punished.

 Do not alter the basic software illegally.
 It is regarded as the software modification and Repairs may be refused.

## Part names and functions

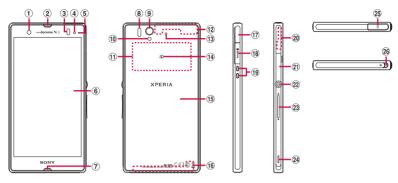

- 1 Front camera lens
- ② Ear speaker
- ③ Proximity sensor: Turns on or off the touch screen to prevent misoperation during a call.
- ① Light sensor: Used for auto controlling of the screen brightness.
- ⑤ Notification LED
- (6) Touch screen
- 7 Microphone
- 8 Infrared data port
- Camera lens
- 10 Flash/Photo light
- 11) NFC/FeliCa antenna section
- 12 FOMA/Xi/Wi-Fi/Bluetooth antenna section\*
- ③ Second microphone: Reduce noise to make easy to listen.
- 14 2 mark

- 15 Back cover
- 16 FOMA/Xi antenna section
- ① Connector for microUSB cable
- 18 microSD card slot
- (19) Connecting jack for the desktop holder
- 20 Bluetooth/Wi-Fi/GPS antenna section\*
- 21 docomo mini UIM card slot
- Power key/Screen lock key
- 23 Volume key/Zoom key
- 24 Speaker
- 25 Headset connector
- 26 Strap hole
- \* The antenna is built into the main body. Covering around the antenna with your hand may affect the quality of communications.

#### **♦Note**

- Do not put stickers etc. on each sensors.
- Do not remove the sticker attached to the back side of the back cover. Removal of the sticker may disable reading/writing of IC card.

## docomo mini UIM card

The docomo mini UIM card is an IC card recorded user information such as your phone number etc.

- You can use the terminal with docomo mini UIM card. If you have a UIM or FOMA card, bring it to a docomo Shop to replace.
- When docomo mini UIM card is not inserted to the terminal, some functions are not available
- For details on docomo mini UIM card, refer to the docomo mini UIM card manual.
- When inserting/removing the docomo mini UIM card, make sure to power off the terminal. Do not connect the AC adapter.

#### **♦Information**

- Please be careful not to touch or scratch a metal part (IC) when you handle the docomo mini UIM card. Doing so may cause malfunction or damage.
- Security codes of the docomo mini UIM card

There is a security code called PIN code in the docomo mini UIM card. The code is set to "0000" at subscription, which you can change by yourself. (P.141)

# Inserting docomo mini UIM card

Hook the groove at the side of the back cover with the tip of thumb, and pick up the back cover in the direction of the arrow (1) to remove.

- Remove the battery pack and microSD card, hook the tab (2) on the tray with the tip of finger to pull out the tray straight, and insert docomo mini UIM card all the way into the tray straight with the metal (IC) part facing down.
  - Check the orientation of corner cut.

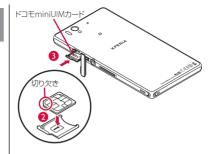

# Removing docomo mini UIM card

1 Remove the back cover, and then the battery pack and microSD card, hook the tab (1) on the tray with the tip of finger to pull out the tray straight, then take out the docomo mini UIM card.

## **Inserting microSD card**

1 Hook the groove at the side of the back cover with the tip of thumb, and pick up the back cover in the direction of the arrow (1) to remove.

## microSD card

You can use microSD card for any other compatible devices.

- The terminal supports microSD card of up to 2GB, and microSDHC card of up to 32GB (As of July, 2012).
- For compatible microSD cards, contact manufacturers of microSD cards.
- When inserting/removing a microSD card, make sure to power off the terminal. Do not connect the AC adapter.
- Remove the battery pack, and check the orientation of microSD card to insert it slowly straight into the holder.
  - Insert the microSD card with metal contacts side down.

# Removing microSD card

1 Remove the back cover and the battery pack, and side the microSD card out to remove while pressing it with the tip of finger.

# Operation time on full charge (estimate)

The following time varies by the battery pack condition or operating environment. For details, see (P.244).

| Continuous stand-by time | FOMA/3G | Approx. 360 hrs.<br>(stationary) |
|--------------------------|---------|----------------------------------|
|                          | GSM     | Approx. 280 hrs.<br>(stationary) |
|                          | LTE     | Approx. 240 hrs.<br>(stationary) |
|                          | FOMA/3G | Approx. 350 min.                 |
| call time                | GSM     | Approx. 360 min.                 |

# Charging

The battery pack is not full charged when you purchased the terminal.

## **Charging time**

The following is the time for charging an empty battery pack. Charging under low temperature requires longer time.

| AC Adapter 03 (Optional) | Approx. 150 min. |
|--------------------------|------------------|
| DC Adapter 03 (Optional) | Approx. 160 min. |

# **Battery pack life**

- The battery pack is a consumable part. The usage duration of the battery per one charge decreases gradually each time the battery is recharged.
- When the usage duration per one charge becomes about half of a new battery pack, the life of the battery pack is assumed to be almost over. It is recommended that you replace the battery pack ahead of time. The battery pack may swell out as it comes to near the end of its lifetime depending on the usage conditions, but it is not a problem.

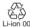

## Charging

- Always attach the SO-02E dedicated battery pack SO06 to charge.
- The AC Adapter 03 (optional) is compatible with AC 100 V to 240 V. For using the terminal overseas, a plug adapter that fits the electrical outlets in the country you stay is needed. Do not use an electrical transformer for overseas use to charge the terminal.
- It is recommended to use the AC Adapter 03 (optional) for charging.

- When you start charging, notification LED on the terminal turns red/orange/green, and green light indicates that the battery level has reached 90 % or more. From the Home screen, tap ■ and [Settings] ► [About phone] ► [Status] to check "Battery level" for the status of charging. When charging is complete, battery level is displayed as "100%".
- When you start charging the battery with the terminal powered off, the power turns on.
   However, you cannot operate the terminal.
   Do not charge the battery in a place where the use is prohibited such as in airplane or hospital.

# Do not charge the battery pack for a long time (several days)

 If you remain charging the terminal for a long time, the power supply starts from the battery pack after completion of charging. The usage time duration may be short. In that case, please charge it again correctly. For recharging, remove the terminal from the AC adapter and reconnect it again.

# **Charging with AC adapter**

Use the compatible AC adapter for charging. If you use a charger other than the compatible AC adapter, charging may not be available or operations may not be performed correctly. (P.231)
When using AC Adapter 03 (optional) for charging, do the following procedures.

- 1 Insert the microUSB cable horizontally with the microUSB plug & engraved side facing up into the microUSB connecting jack of the terminal.
- Insert a USB plug of microUSB cable into the USB connecting jack of the AC adapter horizontally and insert the plug of the AC adapter into the power outlet.
- 3 When the charging is complete, remove the microUSB plug of the microUSB cable from the terminal.
- 4 Remove the AC adapter from the power outlet.

#### ❖Note

 If the microUSB cable is connected into the USB connecting jack for charging etc., the terminal is automatically powered on although the operations are not available. Be careful not to connect the microUSB cable in a place where the use is prohibited such as in a airplane or hospital.

# **Charging with DC adapter**

DC Adapter 03 (optional) supplies power from a car cigarette lighter socket (12 V/24 V). For details, refer to the DC Adapter 03 (optional) manual.

## **Charging with a PC**

- 1 Insert the microUSB cable horizontally with the microUSB plug → engraved side facing up into the microUSB connecting jack of the terminal.
- 2 Insert the USB plug of the microUSB cable horizontally into the USB port of a PC.
  - When "PC Companion software" screen appears on the terminal, tap [Skip].
  - When a screen for new hardware detection etc. appears on the PC, select [キャンセル (Cancel)].
- 3 When the charging is complete, remove the microUSB plug of the microUSB cable from the terminal.
- 4 Remove the USB plug of the microUSB cable from the USB port of the PC.

#### **♦**Note

 Installation of MTP driver to a PC is required to charge the battery with a Microsoft Windows XP PC, since "USB connection mode" is set to "Media transfer mode (MTP)" by default. Install Windows Media Player 10 or later to install MTP driver.

- If the microUSB cable is connected into the USB connecting jack for charging etc., the terminal is automatically powered on although the operations are not available. Be careful not to connect the microUSB cable in a place where the use is prohibited such as in a airplane or hospital.
- Check the connecting direction to connect correctly. Wrong connection may cause damage.

# Turning power on/off

## **Turning power on**

- 1 Press and hold ① for over a second.
  - The unlock screen appears.

## Unlock the screen.

• For unlocking the screen by default, see "Unlocking the screen" (P.31).

#### **♦Information**

- The first time you turn on, "Initial settings (Setup guide)" (P.31) appears.
- If you have activated the screen lock (P.142) or SIM card lock (P.141), unlock screen/PIN code entry screen appears when turning power on. For unlocking the screen lock, see "Unlocking the screen lock" (P.143), and for unlocking SIM card lock, see "Entering the PIN code when powered on" (P.141).

## **Turning power off**

- 1 Press and hold ① for over a second.
  - A pop-up screen appears.
- 2 Tap [Power off].
- **З** Тар [ОК].

## **Setting screen lock**

When the screen lock is set, the screen backlight turns off. You can avoid the touch screen or button from false operations.

- The screen is locked with turning the screen backlight off after the specified time duration.
- 1 Press ①.

### **❖Information**

- Screen lock is set to "Slide" by default. For changing the screen lock, see "Screen lock" (P.142).
- For details on settings for turning the backlight off and the duration of time before the screen lock activation, see "Adjusting the idle time before the screen turns off" (P127).
- When you set screen lock to "Slide", you can check the notifications or activate application even if you do not unlock the screen. For details, refer to "Setting information displayed on the unlock screen" (P.128).

## **Unlocking the screen**

An unlock screen appears when turning the power on or the backlight on by pressing 

.

- Screen lock set to "Slide"
- Touch and hold and drag to and drag to

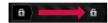

#### **♦Information**

- appears on the right until you tap or touch and hold . Touch and hold and and drag it left to activate camera to shoot without unlocking the screen lock.
- The screen lock can be disabled. For details, see "Canceling screen lock" (P.144).

# Initial settings (Setup guide)

When you turn on the terminal for the first time, make initial settings such as a display language, wireless network, online services, docomo service, etc.

### **❖Information**

- You can set or change the items later as required.
   To change the settings later, from the Home screen, tap , then tap [Settings] or [Setup guide] to set up from the menu.
- 1 Press and hold ① for over a second.
  - A screen for selecting language appears.
- 2 Tap [English (United States)]▶[Done].
  - "Welcome!" screen appears and you can learn how to use the function and make initial settings.
- - The Internet connection screen appears. Tap [Mobile network and Wi-Fi] or [Wi-Fi only] to select.
- 4 Tap \_\_\_\_\_.
  - The wireless network screen appears.
     Tap [Search for networks] to add Wi-Finetwork.

- - A service screen appears. Make settings of "Google (P.134)", "Facebook (P.136)", "Exchange ActiveSync (P.99)".
- 6 Tap \_\_\_\_\_.
  - Automatic renewal screen appears. Tap [Synchronize automatically] or [No thank you] to select.
- 7 Tap
  - The import contacts screen appears.
     For information on import contacts, see "Exporting/Importing phonebook entries" (P93).
- 8 Tap .
  - Preferred applications screen appears.
     Tap either [docomo applications] or [Xperia™ applications] to select.
- 9 Tap Finish].
  - Initial settings (Setup guide) end and an initial setting screen for docomo service appears.
- 10 Tap 👲 .
  - Application batch installation screen appears. Tap [Install] or [Not install] to select.

- 11 Tap 🚅 .
  - Osaifu-Keitai screen appears. Tap [Set] or [Not set] to select. If you select [Set], the initial setting screen for Osaifu-Keitai appears. Follow the onscreen instructions.
- 12 Tap 🚅 .
  - A setting screen for docomo apps password appears. Tap [Set] and enter a password.
- 13 Tap 🚅 .
  - A setting screen for location provision appears. Tap any of [Location providing ON]/[Location providing OFF]/ [Unknown blocking] to select.
- 14 Tap 🚅 .
  - Screen for Send preinstalled apps usage status appears. Tap [Send] or [Not send] to select.
- 15 Tap **∴** ►[OK].
  - A home screen appears.

### **❖Information**

 Make sure to check if the data connection is available (LTE/3G/GPRS) before setup online services. For checking the data connection status, see "Status icon" (P.33).

# Status bar

A status bar appears at the top of the screen. In the status bar, the terminal status and notification are displayed. Notification icons appear on the left side, and the terminal status icons appear on the right side of the status bar.

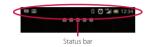

## **Status icon**

The main status icons displayed on the screen are as follows.

| _           |                                            |
|-------------|--------------------------------------------|
| .ıl         | Signal strength                            |
| "all        | During International roaming               |
| <b>*.</b> l | No signal                                  |
| ".ıll       | HSDPA available                            |
| H.          | Communicating in HSDPA                     |
| 36          | 3G (packet) available                      |
| 36          | Communication in 3G (packet)               |
| LYE         | LTE available                              |
| Will.       | LTE in communication                       |
| <u></u>     | Connecting to Wi-Fi                        |
| <u> </u>    | Wi-Fi in communication                     |
| <b>₹</b>    | Connecting to Wi-Fi using Auto IP function |
| 8           | Bluetooth function ON                      |

| 8          | Connecting to Bluetooth device                  |
|------------|-------------------------------------------------|
| ₹          | Airplane mode activated                         |
| $\Diamond$ | Silent mode (vibration) ON                      |
| <b>I</b> X | Silent mode (mute) ON                           |
| (0)        | Speakerphone ON                                 |
| 3          | Microphone set to mute                          |
| 0          | Alarm is set                                    |
|            | Battery status                                  |
| <b>W</b>   | The battery is charging                         |
| m          | docomo mini LIIM card is locked or not inserted |

## **Notification icon**

The main notification icons displayed on the screen are as follows.

| New Gmail message New message (SMS) Problem with message (SMS) delivery New instant message New Area Mail New Facebook message Uploading data to Facebook Uploading data to Facebook completed |
|----------------------------------------------------------------------------------------------------|
| Problem with message (SMS) delivery New instant message New Area Mail New Facebook message Uploading data to Facebook                                                                          |
| New Instant message<br>New Area Mail<br>New Facebook message<br>Uploading data to Facebook                                                                                                    |
| New Area Mail<br>New Facebook message<br>Uploading data to Facebook                                                                                                    |
| New Facebook message<br>Uploading data to Facebook                                                                                                    |
| Uploading data to Facebook                                                                                                    |
| 1 3                                                                                                    |
| Unleading data to Facebook completed                                                                                                    |
| opioading data to racebook completed                                                                                                    |
| Facebook setting request notification                                                                                                    |
| Receiving/Downloading data                                                                                                    |
| Sending/Uploading data                                                                                                    |
| Bluetooth connection request notification                                                                                                    |
| Unmount microSD card to remove (reading/writing unavailable)                                                                                                    |
| [                                                                                                    |

| *     | Preparing microSD card/internal storage                                           |
|-------|-----------------------------------------------------------------------------------|
| Ŷ     | Installation is completed (when installing applications from Google Play, etc.)   |
| Û     | Update notification (when update of the installed market application is notified) |
|       | Software update notification or updating software                                 |
| IC O  | Osaifu-Keitai lock is set                                                         |
| 6     | Making or receiving a call, during a call                                         |
| (8)   | Calling with Bluetooth device                                                     |
| G     | Call on hold                                                                      |
|       | Missed call                                                                       |
| В     | New voice mail                                                                    |
| 30    | Upcoming calendar event                                                           |
| Θ     | Stopwatch is running                                                              |
| 0     | Timer is set                                                                      |
| DV    | Playing a track with Media Player                                                 |
|       | Playing a track with WALKMAN                                                      |
| Ð     | 1Seg activated                                                                    |
| æ     | FM radio in use                                                                   |
| Ψ     | USB connected                                                                     |
| MHL   | MHL connected                                                                     |
|       | Available to activate TV launcher                                                 |
| 0.11] | Communicating via Infrared                                                        |
| ≣×    | Data communication invalid                                                        |
| 3     | Wi-Fi open network available                                                      |
| •     | Connecting to a VPN                                                               |
| 呈     | Media server executed or connection request notification by Connected devices     |

| A        | Red: Error messages                                                          |
|----------|------------------------------------------------------------------------------|
|          | Yellow: Warning messages                                                     |
| ¢.       | Problem with sync                                                            |
| <b>✓</b> | Setup guide unchecked                                                        |
| 4        | Personal area notification                                                   |
| a        | More (undisplayed) notifications                                             |
| ŝ        | Setting Wi-Fi tethering                                                      |
| Ψ        | Setting USB tethering                                                        |
| 0        | Setting Wi-Fi tethering and USB tethering                                    |
| ŝ        | Wi-Fi Direct connected                                                       |
| ė        | Setting Location-based Wi-Fi                                                 |
| رويع     | Positioning with GPS                                                         |
| ×        | AUTO-GPS is set                                                              |
| 惊        | Green Heart energy saving icon (remove the AC adapter from the power outlet) |
| ÷        | Set application activated using LiveWare™<br>manager when connecting         |
|          | Connecting headphones                                                        |
| 2        | Setting Omakase Lock                                                         |

Available memory on the terminal is low

## **Notification panel**

Notification icons are displayed in the Notification panel. You can open notifications, such as mails, reminders, or event notifications directly from the Notification panel.

# Opening/Closing the Notification panel

- 1 Flick or drag the status bar downwards.
  - Tap **5** to close the notification panel.

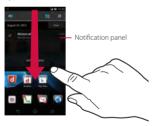

#### **♦Information**

 When the screen lock is set to "Slide", flick or drag the status bar downwards to check the Notification panel without unlocking the screen.  Flick or drag the status bar downwards to enable/ disable silent mode or data communications.

| <b>1</b> / 📿 / 🔣     | Enable/disable silent mode (Vibrate/Mute). |
|----------------------|--------------------------------------------|
| <b>\$</b> / <b>B</b> | Enable/disable Bluetooth function.         |
| <b>्र</b> / 🛜        | Enable/disable Wi-Fi function.             |
| <b>1</b> / <b>3</b>  | Enable/disable data communication.         |
| ×                    | Display Settings menu (P.112).             |

# Clearing contents on the Notification panel

1 On the Notification panel, tap [Clear].

#### **♦Information**

- Flick left or right on the display on the notification panel to delete from the list.
- Some notifications cannot be cleared.

## **Notification LED**

Notification LED provides information on the terminal status, incoming/receiving, etc.

#### **LED** status

| Status         | Indication                                                                        |
|----------------|-----------------------------------------------------------------------------------|
| Red            | The battery is charging when the remaining battery level is 14% or less.          |
| Flashing red   | The remaining battery level is 14% or less.                                       |
| Green          | The battery is charging when the remaining battery level is 90% or more.          |
| Flashing green | Received Gmail mails while backlight is off exist.                                |
| Flashing blue  | While backlight is off, missed calls/<br>incoming messages (SMS) are<br>notified. |
| Orange         | The battery is charging when the remaining battery level is 15% - 89%.            |

#### **♦Information**

• If the battery level is not sufficient to activate when turning the power ON, press ① to flash red.

# **Basic operations**

## **Basic key icon operation**

| • | Back           | <ul> <li>Go back to the previous screen. Or close a dialog box, Option menu, or the Notifications panel.</li> <li>Close the software keyboard.</li> </ul> |
|---|----------------|----------------------------------------------------------------------------------------------------|
| ŵ | Home           | Go to the Home screen.                                                                                                    |
|   | Recent<br>apps | Recently used applications<br>appear on a list. Tap a<br>thumbnail to activate or flick<br>left or right to delete from the<br>list. (P.75)               |

<sup>\*</sup> In this manual, each key icon operation is described with , , , .

## Using the touch screen

### Precautions on using touch screen

- Touch screen is designed for being touched lightly with fingers. Do not push it forcibly with a finger or press it with sharp objects (nail, ballpoint pen, pin, etc.).
- Touching the touch screen may not work in the following cases. Note that it may cause malfunction.
  - Operation with gloved hands
  - Operation with tip of fingernail
  - Operation with foreign object on the screen
  - Operation with protective sheet or seal on the screen

## Operations on the touch screen

#### ■ Tap

Touch an item such as icon or menu with your finger lightly and release it.

• Double-tap means tapping twice quickly.

#### ■ Touch and hold

Touch and hold an icon or menu item long.

#### Flick

Touch the screen and flick up/down/left/right.

## Drag

Touch the screen, drag to the desired position and release the finger.

#### Scroll

Flick up/down/left/right displayed contents to scroll (move) the display position.

#### Pinch

Touch the screen with two fingers and widen (pinch-out) or narrow (pinch-in) the fingers' distance. On some screens, pinch-out to zoom in and pinch-in to zoom out.

# Switching portrait/landscape view automatically

You can set the screen orientation to switch between landscape and portrait view automatically according to the terminal orientation.

- 1 From the Home screen, tap , then tap [Settings] ▶ [Display].
- 2 Mark [Auto-rotate screen] checkbox.

#### **♦Information**

- Even when you change the orientation of the terminal, the screen may not change to landscape view depending on the screen such as Home screen, etc.
- From the Home screen, tap 
   In the tap
   (Settings) ► (Accessibility) and mark (Auto-rotate screen) to switch the screen automatically between landscape and portrait view.

## **Capturing the screenshot**

You can save the current displayed screen as an image (screen shot).

You can check captured screen shots on the album (P.195).

- 1 On the screen you want to capture, press and hold ① and lower of ② ▷ for over a second at the same time.
  - Screenshot is captured and appears in the status bar.

# Selecting items quickly from a list

On the phonebook list screen, tap [Index] at the bottom of the screen to display index characters with which you can search by Japanese syllabary and alphabetic order.

• Tap the index character to move on the list.

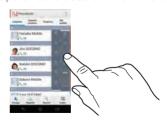

# Marking or unmarking option checkbox

You can switch on/off of the option settings by marking or unmarking the checkboxes or radio buttons.

 To switch on/off of the option setting, tap the checkbox or radio button.

#### Checkbox

| Mark   | <b>~</b> |
|--------|----------|
| Unmark |          |

#### ■ Radio button

| Mark   | • |
|--------|---|
| Unmark |   |

# Searching information in the terminal and web pages

Enter a word in the search box to browse the information in the terminal or on the Internet.

# 1 From the Home screen, tap , then tap [Search].

- When you use for the first time, the Terms of Service window for Google Search appears. Read the terms of use and tap [OK].
- The software keyboard appears.

### 2 Enter a search word.

- Search suggestions appear as you enter a character.
- For character entry, see "Character entry" (P.40).
- To enter a new search word, tap <a></a>.

## 3 Tap a search item or .

#### **♦Information**

• Tap on the software keyboard to input a search word by voice.

## **Search settings**

You can set search engines to use for Quick search box or set search objectives in the terminal

- From the Home screen, tap , then tap [Search].
- 2 Tap 🔢 , then tap [Settings].
  - Google search setting screen appears.
     You can set the following items.

| Searchable<br>items | Change the search range by marking/unmarking data categories (Google, Apps, Browser, Email, Google Play Movies, Messaging, OfficeSuite, Phonebook, Play Store, WALKMAN) in the terminal. |
|---------------------|----------------------------------------------------------------------------------------------------|
| Google Search       | Set whether to display search options from Web history when a search word is entered, or whether to activate/delete Web history.  You need to create your Google account.                |

## **Character entry**

To enter characters, use the software keyboard which appears when you tap the character input box in a mail, phonebook, etc.

#### **❖Information**

- When the software keyboard is displayed, appears on the status bar.
- To return to the previous screen from the character entry screen, tap
- Touch and hold a text in the character entry screen to display the enlarged text to check with dragging on the text.

## **Selecting input method**

In the terminal, you can select Input method (keyboard type) from "Shabette-Key-Nyuryoku", "Xperia™ Chinese keyboard", "Xperia™ Japanese keyboard" or "Xperia™ keyboard".

| Shabette-Key-<br>Nyuryoku    | Select to enter characters by voice.                                                  |
|------------------------------|---------------------------------------------------------------------------------------|
| Xperia™ Chinese<br>keyboard  | Select to enter Chinese.                                                              |
| Xperia™ Japanese<br>keyboard | Select to enter Japanese.                                                             |
| Xperia™ keyboard             | Select a language for text entry.<br>Select to enter language other<br>than Japanese. |

- 1 From the Home screen, tap , then tap [Settings].
- Tap [Language & input]▶[Default]▶[Shabette-Key-Nyuryoku]/[Xperia™ Chinese keyboard]/[Xperia™ Japanese keyboard]/[Xperia™ keyboard].

 On a character entry screen, drag the status bar downwards and tap [Select input method] to select from Google voice typing/Shabette-Key-Nyuryoku/ Xperia™ Chinese keyboard/Xperia™ Japanese keyboard/Xperia™ keyboard.

## Software keyboard

For Japanese keyboard, there are 4 types of software keyboards: phonepad, QWERTY, Japanese syllabary and Kana handwriting input.

#### **♦Information**

 The key display of software keyboard varies depending on the entry screen, character mode or settings.

## Phonepad keyboard

Japanese characters can be entered in "Kana input" mode.

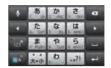

Portrait

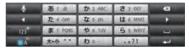

Landscape

#### QWERTY keyboard

Japanese characters can be entered in "Romaii input" mode.

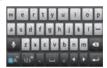

Portrait

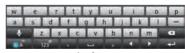

Landscape

## Japanese syllabary keyboard

You can use the software keys arranged according to the Japanese syllabary to enter Japanese characters in "Kana input" mode.

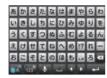

Portrait

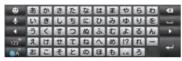

Landscape

### ■ Kana handwriting input

Japanese characters can be entered in "Handwriting input" mode.

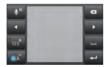

Portrait

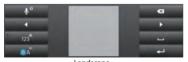

Landscape

## Switching the keyboard

- 1 On a character entry screen, touch and hold ...
- 2 Tap 1 / = / = / = / × / /
  - 🔳 : The phonepad keyboard appears.
  - 🔲 : The QWERTY keyboard appears.
  - The Japanese syllabary keyboard appears.
  - II: The Kana handwriting input appears.
  - Tap to display Japanese keyboard settings screen and you can check/ change the settings.
  - Tap to display the plug-in application list.
  - Switch one-byte/two-byte character.
  - 🔲 : Hide the software keyboard.

#### **❖Information**

 By default, the phonepad keyboard for portrait screen is set and QWERTY keyboard for landscape screen is set. Also, "Auto capitalization", "Word suggestions" and "Spell check" are set to on.

# Entering characters on the phonepad keyboard

You can use the software keys arranged according to the Japanese syllabary to enter Japanese characters in "Kana input" mode.

### The main functions of the touch-keys

 To change character modes and other entering operations, tap the following icons on the phonepad keyboard.

| lcon           | Function                                                                                                    |
|----------------|----------------------------------------------------------------------------------------------------|
| / 👞            | Each time you tap, the character mode switches "Hiragana/Kanji" → "Alphanumeric" in order and a status ico,                                                    |
| Touch and hold | Display a pop-up window.    /   /   /                                                                                                    |
| 123* / 123*    | Each time you tap, the character mode switches "Hiragana/Kanji/alphabets" → "Number" in order and a status icon, Ø / ♠ etc. → 1 / 1 appears in the status bar. |

| lcon           | Function                                                                                                    |
|----------------|----------------------------------------------------------------------------------------------------|
| Touch and hold | Display a one-byte/two-byte symbol list<br>to enter them. Switch tabs to display<br>smiley list to enter them. (a pictogram<br>tab and deco-mail tab are also displayed<br>when entering in sp-mode mail.)                                   |
| 東南 カテ          | Appears before fixing character in<br>Hiragana/Kanji input mode. It displays<br>alphanumeric or katakana conversion<br>candidates assigned to tapped key.                                                                                    |
| R.A            | Appears after conversion is fixed to return to text before conversion.                                                                                                    |
| 1              | Move the cursor*1 : To the left.<br>Touch and hold to move continuously.<br>Or change the range for conversion.                                                                                                    |
| •              | Move the cursor*1: To the right. Touch and hold to move continuously. Or change the range for conversion. When there is an unfixed character string with the cursor at the right end, tap to enter the same character as the one at the end. |
| *2             | Fix entered or converted characters.<br>When characters are already fixed, enter<br>a line feed at the cursor position.                                                                                                    |
| a              | Delete the character before the cursor.<br>Touch and hold to delete continuously.                                                                                                    |
| u e            | When any character is entered or after entered character is fixed, a space can be entered. Touch and hold to input spaces continuously.                                                                                                    |
|                | Enter characters by voice. A candidate list appears. Tap the character string you want to enter.                                                                                                    |

| lcon           | Function                                                                                                    |
|----------------|----------------------------------------------------------------------------------------------------|
| 24             | Display the previous character (opposite order).                                                                                                    |
| au a           | In Hiragana/Kanji input mode, highlight<br>and select word in conversion<br>candidates. Tap continuously to change<br>a word highlighted in conversion<br>candidates and select a word to enter. |
| Touch and hold | Activate online dictionary. You need to mark "Online dictionary" checkbox in the Japanese keyboard setting screen.                                                                               |
| ±R / ±R        | Appears when entering numbers, tap to switch one-byte/two-byte character.                                                                                                    |

- \*1 When any characters are entered, just tap the desired position on the entered character string to move the cursor.
- \*2 Before the conversion is fixed, "確定 (Fix)" is displayed. In some screens such as the mail account registration screen, "次へ (Next)", "完了 (Done)", "実行 (Go)", etc. appear.

### **Settings of key entry**

#### Flick input

Flick up/down/left/right to enter characters in each column of kana syllabary.

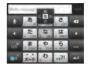

• Ex: Entering characters in "な" column You can enter "な" only by tapping. Flick left for "に", up for "ぬ", right for "ね" and down for "の".

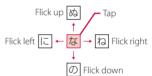

- Flick input is available by default. You can cancel by the following operation beforehand
  - ① From the Home screen, tap , then tap [Settings].
  - ② Tap [Language & input] and on "Xperia™ Japanese keyboard".

- ③ [On-screen keyboard settings] ► Unmark [Flick input] checkbox
- To change sensitivity of the flick input, on the Xperia™ Japanese keyboard setting screen, tap [On-screen keyboard settings]►[Sensitivity of flick input], then select "High"/"Medium (default)"/"Low".

### ■ Toggle entry

Tap the same key continuously to enter the assigned character.

To enter characters assigned to the same key continuously, operate the followings.

- Ex: To enter "あお"
  - ① Tap "あ" once.
  - ② Tap III, and tap "あ" 5 times.
- Ex: To enter "ca"
  - 1 Tap "abc" 3 times.
  - 2 Tap \*.
  - 3 Tap "abc" once.
  - \* In some applications, tap A-3 in Step 2.

#### **♦Information**

- When a certain time is passed after the key tapped, the tapped key's highlighter goes off and you can enter a character assigned to the same key consecutively without tapping

- Multitap text input is available by default. You can cancel by the following operation beforehand.
  - 1 From the Home screen, tap , then tap [Settings].
  - ② Tap [Language & input], then tap 
    on "Xperia™ Japanese keyboard".
  - ③ [On-screen keyboard settings]►Unmark [Multitap text input] checkbox.

# Entering characters on the QWERTY keyboard

Use the QWERTY keyboard to enter Japanese characters in "Romaji input" mode.

## The main functions of the touch-keys

 To change character modes and other input operations, tap the following icons on the QWERTY keyboard.

| lcon           | Function                                                                                                    |
|----------------|----------------------------------------------------------------------------------------------------|
| / <b>*</b>     | Each time you tap, the character mode switches "Hiragana/Kanji" → "Alphanumeric" in order and a status icon,   → □ / A / A / A / A appears in the status bar. |
| Touch and hold | Display a pop-up window.      /     /                                                                                                    |
| 7 123          | Each time you tap, the character mode switches "Hiragana/Kanji/alphabets" → "Number/symbol" in order and a status icon,                                       |

| lcon           | Function                                                                                                    |
|----------------|----------------------------------------------------------------------------------------------------|
| Touch and hold | Display a one-byte/two-byte symbol list<br>to enter them. Switch tabs to display<br>smiley list to enter them. (a pictogram<br>tab and deco-mail tab are also displayed<br>when entering in sp-mode mail.)                                   |
| •              | Move the cursor*1 : To the left. Touch and hold to move continuously. Or change the range for conversion.                                                                                                    |
|                | Move the cursor*1: To the right. Touch and hold to move continuously. Or change the range for conversion. When there is an unfixed character string with the cursor at the right end, tap to enter the same character as the one at the end. |
| *2             | Fix entered or converted characters.<br>When characters are already fixed, enter<br>a line feed at the cursor position.                                                                                                    |
| α              | Delete the character before the cursor.<br>Touch and hold to delete continuously.                                                                                                    |
| u .            | When any character is entered or after entered character is fixed, a space can be entered. Touch and hold to input spaces continuously.                                                                                                    |
| ٠              | Enter characters by voice. A candidate list appears. Tap the character string you want to enter.                                                                                                    |
| Mill<br>No.    | Appears before fixing character in<br>Hiragana/Kanji input mode. It displays<br>alphabet or katakana conversion<br>candidates assigned to tapped key.                                                                                        |

| lcon           | Function                                                                                                    |
|----------------|----------------------------------------------------------------------------------------------------|
| • / • /        | In alphanumerics input mode, tap to switch capitalization/upper case/lower case.                                                                                                    |
| au'            | In Hiragana/Kanji input mode, highlight and select word in conversion candidates. Tap continuously to change a word highlighted in conversion candidates and select a word to enter. |
| Touch and hold | Activate online dictionary. You need to mark "Online dictionary" checkbox in the Japanese keyboard setting screen.                                                                   |
| ±23 / ±23      | Appears in number input mode, tap to switch alphanumerics to one-byte/two-byte character.                                                                                            |

- \*1 When any characters are entered, just tap the desired position on the entered character string to move the cursor.
- \*2 Before the conversion is fixed, "確定 (Fix)" is displayed. In some screens such as the mail account registration screen, "次へ (Next)", "完了 (Done)", "実行 (Go)", etc. appear.

### Selecting an assistant keyboard

When you enter in Hiragana/Kanji input mode using the QWERTY keyboard, you can change the assistant keyboard to make the frequent using keys to be displayed widely for easy tapping.

- 1 On a character entry screen, touch and hold ...
- 7 Tap x.
- 3 Tap [On-screen keyboard settings] ► [Choose key type].
- 4 Tap any of [Static key resizing]/ [Key highlight while typing]/ [Dynamic key resizing with highlight]/[Off].
- Static key resizing
  Widen frequent using key for easy tapping.

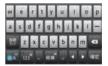

Key highlight while typing

Widen frequent using key and highlight the key that is predicted for the next entry.

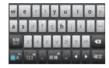

Dynamic key resizing with highlight Widen the key that is predicted for the next entry much further and highlight it.

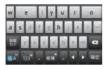

Off Display equally the width of each key.

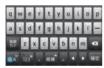

## **Changing display keys**

- For Japanese input, you can set not to display less-frequent-used keys (Q, X, C, etc.) on the QWERTY keyboard.
- 1 On a character entry screen, touch and hold ...
- 2 Tap x.
- 3 Tap [On-screen keyboard settings] ► [Hide keys].
  - When the Choose key type (P.47) is set to "Off", [Hide keys] cannot be selected.

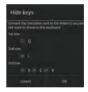

- 4 Unmark the checkbox of the key you want to hide.
- 5 Tap [OK].

### **Customizing keyboard**

- You can change symbols which are displayed in QWERTY keyboard when entering number to desired characters/symbols.
- 1 On a character entry screen, touch and hold ...
- **7** Tap **≭**.
- 3 Tap [On-screen keyboard settings]▶[Keyboard customization].

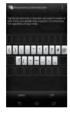

- 4 Tap a symbol you want to change and delete character previously set, then enter a character to display and tap [OK].
  - Only one character (two-byte or onebyte character) can be entered.
- 5 Tap [OK].

#### Information

• To return to the default status, in Step 3, tap ; then tap [Reset] ▶ [OK].

# Entering characters on the Japanese syllabary keyboard

You can use the software keys arranged according to the Japanese syllabary to enter Japanese characters in "Kana input" mode.

## The main functions of the touch-keys

 To change character modes and other input operations, tap the following icons on the Japanese syllabary keyboard.

| lcon              | Function                                                                                                    |
|-------------------|----------------------------------------------------------------------------------------------------|
| #A / NA           | Each time you tap, the character mode switches "Hiragana/Kanji" → "Alphanumeric" in order and a status icon,   → □ / A / A / □ / A / A appears in the status bar. |
| Touch and<br>hold | Display a pop-up window.      /     /                                                                                                    |
| ±-0               | Appears in Hiragana/Kanji input mode.<br>Switch upper/lower case or add voiced<br>sound/semi-voiced sound.                                                        |

| lcon                    | Function                                                                                                    |
|-------------------------|----------------------------------------------------------------------------------------------------|
| 123" / 123"             | Each time you tap, the character mode switches "Hiragana/Kanji/alphabets" → "Number" in order and a status icon, ₺/ ♣, etc. → 1 / 1 appears in the status bar.                                                                                           |
| Touch and<br>hold       | Display a one-byte/two-byte symbol list<br>to enter them. Switch tabs to display<br>smiley list to enter them. (a pictogram<br>tab and deco-mail tab are also displayed<br>when entering in sp-mode mail.)                                               |
| <b>~</b>                | Move the cursor <sup>11</sup> : To the left.<br>Touch and hold to move continuously.<br>Or change the range for conversion.                                                                                                    |
|                         | Move the cursor <sup>1</sup> : To the right. Touch and hold to move continuously. Or change the range for conversion. When there is an unfixed character string with the cursor at the right end, tap to enter the same character as the one at the end. |
| <b>→</b> <sup>2</sup> 2 | Fix entered or converted characters.<br>When characters are already fixed, enter<br>a line feed at the cursor position.                                                                                                    |
| Ø                       | Delete the character before the cursor.<br>Touch and hold to delete continuously.                                                                                                    |
| J.                      | When any character is entered or after entered character is fixed, a space can be entered. Touch and hold to input spaces continuously.                                                                                                    |
|                         | Enter characters by voice. A candidate list appears. Tap the character string you want to enter.                                                                                                    |

| lcon           | Function                                                                                                    |
|----------------|----------------------------------------------------------------------------------------------------|
| • / •<br>/ •   | In alphanumerics input mode, tap to switch capitalization/upper case/lower case or switch allocated symbols.                                                                                                    |
| ⊕              | Appears in landscape view and you can display a one-byte/two-byte symbol list to enter them. Switch tabs to display smiley list to enter them. (a pictogram tab and deco-mail tab are also displayed when entering in sp-mode mail.) |
| and a          | In Hiragana/Kanji input mode, highlight<br>and select word in conversion<br>candidates. Tap continuously to change<br>a word highlighted in conversion<br>candidates and select a word to enter.                                     |
| Touch and hold | Activate online dictionary. You need to mark "Online dictionary" checkbox in the Japanese keyboard setting screen.                                                                                                    |

- \*1 When any characters are entered, just tap the desired position on the entered character string to move the cursor.
- \*2 Before the conversion is fixed, "確定 (Fix)" is displayed. In some screens such as the mail account registration screen, "次へ (Next)", "完了 (Done)", "実行 (Go)", etc. appear.

# Entering characters on the Kana handwriting input

You can use the Kana handwriting input screen to enter Japanese by "Handwriting input".

## The main functions of the touch-keys

 To change character modes and other input operations, tap the following icons on the Kana handwriting input.

| lcon           | Function                                                                                                    |
|----------------|----------------------------------------------------------------------------------------------------|
| <u> </u>       | Each time you tap, the character mode switches "Hiragana/Kanji" → "Alphanumeric" in order and a status icon,   → □ / A / □ appears in the status bar. |
| Touch and hold | Display a pop-up window.                                                                                                    |
| X=1)1          | Appears in Hiragana/Kanji input mode.<br>Switch upper/lower case or add voiced<br>sound/semi-voiced sound.                                            |
| A=3            | Appears in alphanumerics input mode, tap to switch upper case and lower case.                                                                         |

| lcon           | Function                                                                                                    |
|----------------|----------------------------------------------------------------------------------------------------|
| 123" / "123"   | Each time you tap, the character mode switches "Hiragana/Kanji/alphabets" → "Number" in order and a status icon,  /  /                                                                                                    |
| Touch and hold | Display a one-byte/two-byte symbol list<br>to enter them. Switch tabs to display<br>smiley list to enter them. (a pictogram<br>tab and deco-mail tab are also displayed<br>when entering in sp-mode mail.)                                    |
| 57             | Appears before fixing character in<br>Hiragana/Kanji input mode. It displays<br>alphanumeric or katakana conversion<br>candidates assigned to tapped key.                                                                                     |
| 取消             | Appears after conversion is fixed to return to text before conversion.                                                                                                    |
| •              | Move the cursor*1: To the left. Touch and hold to move continuously. Or change the range for conversion.                                                                                                    |
| •              | Move the cursor*1 : To the right. Touch and hold to move continuously. Or change the range for conversion. When there is an unfixed character string with the cursor at the right end, tap to enter the same character as the one at the end. |
| *2             | Fix entered or converted characters.<br>When characters are already fixed, enter<br>a line feed at the cursor position.                                                                                                    |
| a              | Delete the character before the cursor.<br>Touch and hold to delete continuously.                                                                                                    |

| lcon           | Function                                                                                                    |
|----------------|----------------------------------------------------------------------------------------------------|
| -              | When any character is entered or after<br>entered character is fixed, a space can be<br>entered. Touch and hold to input spaces<br>continuously.                                                                            |
| 8.0            | Enter characters by voice. A candidate list appears. Tap the character string you want to enter.                                                                                                    |
| सर्व           | In Hiragana/Kanji input mode, highlight and select word in conversion candidates. Tap continuously to change a word highlighted in conversion candidates and select a word to enter.                                        |
| Touch and hold | Activate online dictionary. You need to mark "Online dictionary" checkbox in the Japanese keyboard setting screen.                                                                                                    |
| 6              | Appears when entering number. Display a one-byte/two-byte symbol list to enter them. Switch tabs to display smiley list to enter them. (a pictogram tab and decomail tab are also displayed when entering in sp-mode mail.) |

- \*1 When any characters are entered, just tap the desired position on the entered character string to move the cursor.
- \*2 Before the conversion is fixed, "確定 (Fix)" is displayed. In some screens such as the mail account registration screen, "次へ (Next)", "完了 (Done)", "実行 (Go)", etc. appear.

- When you enter character by Kana handwriting for the first time, read a guidance and tap [OK].
- In Kana handwriting input, hiragana, alphabet, number, some symbols can be entered.
- You can enter a character continuously without deleting entered character.
- For voiced sound and semi voiced sound mark, enter in the right upper part of the Kana handwriting input screen.
- For punctuation mark and lower case, enter in the lower part from the center of the Kana handwriting input.
- For entering alphabet, enter it with reference to lower horizontal line of the Kana handwriting input screen.

## **Editing text**

In the character entry screen such as mail, phonebook, etc., double-tap text you want to edit so that text edit menu appears at the top of the screen. Drag of or to change the character string to select.

| (Select all) | Select all entered text.             |
|--------------|--------------------------------------|
| (Cut)        | Cut a selected character string.     |
| (Copy)       | Copy a selected character string.    |
| (Paste)      | Paste a copied/cut character string. |
| ✓            | Close the edit menu.                 |

- To paste a copied or cut character string, touch and hold a position where you want to insert, then tap [PASTE]. Alternatively, when texts are entered, tap a position where you want to insert, then tap and IPASTEI.
- · Edit menu icons vary by applications.

## **Setting character entry**

For each input method, you can make settings related to character entry.

- 1 From the Home screen, tap , then tap [Settings]►[Language & input].
- Tap on "Google voice typing"/
  "Shabette-Key-Nyuryoku"/
  "Xperia™ Chinese keyboard"/
  "Xperia™ Japanese keyboard"/
  "Xperia™ keyboard".
  - Settings screen for respective input method appears. Tap an item displayed on the screen to set.

#### **♦Information**

• The items vary depending on the input method.

# Setting Japanese keyboard

# Common settings of software keyboard

Make keyboard settings such as Key sound, Vibrate, etc.

- 1 From the Home screen, tap 

  then tap [Settings]▶[Language & input].
- 2 Tap on "Xperia™ Japanese keyboard".
  - The setting screen for Japanese keyboard appears.
- 3 Tap [On-screen keyboard settings].
  - Set items for "COMMON ON-SCREEN KEYBOARD SETTINGS".

| Sound on<br>keypress        | Set whether to sound at the time of key tapping.                           |
|-----------------------------|----------------------------------------------------------------------------|
| Vibration on<br>keypress    | Set whether to vibrate at the time of key tapping.                         |
| Pop-up on<br>keypress       | Set to popup the key you have tapped at the time of key tapping.           |
| No. of lines<br>(portrait)  | Set number of lines for conversion candidates displayed in portrait mode.  |
| No. of lines<br>(landscape) | Set number of lines for conversion candidates displayed in landscape mode. |

• By default, conversion candidates are displayed in 2 lines in portrait/landscape screen.

## **Auto capitalization**

Set to capitalize automatically the top letter you enter in one-byte alphabet entry mode.

- 1 From the Home screen, tap 

  then tap [Settings]▶[Language & input].
- 2 Tap 
  on "Xperia™ Japanese keyboard".
- 3 Mark [Auto capitalization].

#### **♦Information**

 The top letter may not always be capitalized automatically in one-byte alphabet entry mode when [Auto capitalization] is marked.

### Keeping keyboard type

Set to stabilize the last status of keyboard (phonepad/QWERTY/Japanese syllabary keyboard/Kana handwriting input) in the each portrait/landscape screen in kana/alphabet/number input mode.

- 1 From the Home screen, tap 

  then tap [Settings] ► [Language & input].
- 2 Tap 
  on [Xperia™ Japanese keyboard].

# 3 [On-screen keyboard settings] ► Mark [Keep keyboard type].

#### **♦**Information

 You can set to stabilize the last status of keyboard in the each portrait/landscape screen without marking [Keep keyboard type].

## **Keyboard skin settings**

You can change keyboard skin.

- 1 From the Home screen, tap 

  then tap [Settings]►[Language & input].
- 2 Tap on "Xperia™ Japanese keyboard".
- 3 Tap [Keyboard skin].
- 4 Select from displayed keyboards and tap [Set skin].

#### **❖Information**

- To download and add keyboard skins from a website, tap [Search for skin] in Step 4. Some keyboard skins downloaded from website may not support the terminal.
- To delete the downloaded keyboard skin, from the Home screen, tap , and tap [Settings] ► [Apps], and tap the keyboard skin you want to delete in the "Downloaded" tab, and then tap [Uninstall] ► [OK] ► [OK]. Also, tap [Uninstall] in Step 4 so that you can delete the keyboard skin that is not compatible with the terminal.

## **Word suggestion settings**

The Word suggestion function shows predicted conversion candidates when you enter Japanese/English characters. Mark the checkbox of Word suggestion checkbox to set options "Spell check" and "Auto space". These options help you entering characters with ease.

## **Setting Word suggestion**

- 1 From the Home screen, tap , then tap [Settings] ► [Language & input].
- 2 Tap on "Xperia™ Japanese keyboard".
- 3 Mark [Word suggestions] checkbox.

#### **♦Information**

 Flick or drag downward in the word suggestion field to enlarge suggestion field in which you can see more word suggestions and to hide the keyboard.
 Tap [前候補 (previous suggestion)]/[次候補 (next suggestion)]/[確定 (fix)] shown at the bottom of the word suggestions screen to select/fix characters to be entered. To show the software keyboard, tap [戻る (Back)] or [動].

## **Setting Spell check**

- Spell check corrects mistyped characters and shows conversion candidates before conversion in one-byte alphabet input mode when entering characters with QWERTY keyboard.
- 1 From the Home screen, tap , then tap [Settings]►[Language & input].
- 2 Tap on "Xperia™ Japanese keyboard".
- 3 Mark [Spell check] checkbox.

## **Setting Auto space**

- When selecting English word suggestion, Auto space enters next to the entered character. However, space is not entered automatically in the mail address or URL input fields.
- 1 From the Home screen, tap 

  then tap [Settings]▶[Language & input].
- 2 Tap on "Xperia™ Japanese keyboard".
- 3 Mark [Auto space] checkbox.

## **User dictionary settings**

To display the word as the preferred candidate when entering characters, set the user dictionary beforehand.

## Registering words in user dictionaries

There are 2 types of user dictionaries: "My words Japanese" and "My words English".

- 1 From the Home screen, tap , then tap [Settings] ► [Language & input].
- 2 Tap on "Xperia™ Japanese keyboard".
- 3 Tap [My words Japanese]/[My words English].
- 4 Tap II and [Add].
- 5 Tap the character input box for "Reading" and fill it out.
- 6 Enter a word in the input box for "Word" and tap [完了(Done)].
- 7 Tap [Save].

#### Information

 Up to 50 characters (regardless of one-byte or twobyte characters) can be stored for a "Reading" and "Word", and up to 500 items can be stored in the user dictionary.  When entering characters, tapping [直変 (Direct conversion)] in the word suggestion field may give priority to some registered words.

## **Editing user dictionary**

- On the user dictionary screen, select a word you want to edit.
- 2 Tap **and** [Edit].
- 3 Edit the content and tap [Save].

## Deleting words from user dictionary

- 1 On the user dictionary screen, select a word you want to delete.
- Tap and tap [Delete] > [OK].
  To delete all words in the list, tap

# [Delete all]►[OK]. Setting Words by learning

- 1 From the Home screen, tap 

  then tap [Settings]►[Language & input].
- 2 Tap on "Xperia™ Japanese keyboard".
- 3 Tap [Learn words].
- ▲ Mark [Save word while typing].
  - To reset already learned words, tap [Delete saved words]▶[OK].

 To delete history for learned words individually, touch and hold a word you want to delete and tap [Delete].

## **Setting online dictionary**

In Hiragana/Kanji input mode, touch and hold to activate online dictionary.

- 1 From the Home screen, tap 

  then tap [Settings]►[Language & input].
- 2 Tap on "Xperia™ Japanese keyboard".
- 3 Tap [Online dictionary].
- 4 Tap [Online dictionary], then read the note and tap [Agree].
  - [Online dictionary] is marked.

## **Backing up and restoring dictionary**

User dictionary and Words by learning can be backed up onto an internal storage and restored when needed.

- 1 From the Home screen, tap 

  then tap [Settings] ► [Language & input].
- 2 Tap 
  on "Xperia™ Japanese keyboard".
- 3 Tap [Backup & restore].

- 4 Tap [Backup]/[Restore].
- Mark a dictionary you want to back up or restore from among [My words Japanese], [My words English], or [Learn words].
- 6 Tap [Go].
  - When backing up, a screen asking whether to overwrite the user dictionary on the internal storage appears. When restoring, a screen asking whether to overwrite the user dictionary in the terminal appears.
- 7 Tap [OK] ▶ [OK].
  - The data is backed up or restored.

#### **❖Information**

- If restoring data is failed, user dictionary in the terminal restores to the default. Restore by operating again.
- User dictionary and Words by learning are not backed up onto microSD card.

## Using a plug-in application

When entering characters, touch and hold and tap to display the plug-in application list.

## **Using Contact Picker 2.3**

If contacts are registered to the Contacts, you can use "Contact Picker 2.3" to enter contact information when entering characters. "Contact Picker 2.3" is a preinstalled plug-in application.

- 1 On a character entry screen, touch and hold ......
- 2 Tap
- 3 Tap [Contact Picker 2.3].
- 4 On the contacts list screen, tap the contact to pick up.
- Mark items you want to enter and tap [OK].
  - If you want to select/deselect all items, tap [Mark all]/[Unmark all].

## Adding a plug-in application

You can install and add plug-in applications to use when entering characters.

- 1 From the Home screen, tap 

  then tap [Settings]►[Language & input].
- 2 Tap on "Xperia™ Japanese keyboard".
- 3 Tap [Manage extensions].
- 4 On the Info screen, tap [OK].
  - Plug-in setting screen appears.
- 5 Tap [Download new extensions].
- 6 Tap an application and follow the onscreen instructions.

#### Information

 Marked plug-in applications in the plug-in setting screen can be activated in the character entry screen. Checkboxes for preinstalled plug-in applications, "Contact Picker 2.3" is marked by default.

#### **POBox Touch User Guide**

You can view the detailed explanations on the high performance Japanese keyboard from the basic to application. The latest information can be obtained from the websites for plug-in applications or keyboard skins.

- 1 From the Home screen, tap 

  then tap [Settings]►[Language & input].
- 2 Tap 
  on "Xperia™ Japanese keyboard".
- 3 Tap [POBox Touch User Guide].

# USB keyboard/Bluetooth keyboard

Connect USB keyboard or Bluetooth keyboard that supports HID (Human Interface Device) profile with the terminal to enter characters

#### **♦**Information

- Some Bluetooth keyboards compatible with HID profiles cannot be used or may not operate properly.
- Use USB keyboard or Bluetooth keyboard with key order that is compatible with 106 keyboard/109 keyboard.

- Press "半角/全角 (one-byte/two-byte)" key on USB keyboard or Bluetooth keyboard to switch Kana input/Alphabet input on the terminal.
- While displaying word suggestions, press "Tab" key/

   ↓ " key on the USB keyboard or the Bluetooth keyboard to select a word in word suggestions.
- While not selecting a word in word suggestions, press "Space" key on the USB keyboard or the Bluetooth keyboard to switch to direct conversion.
- You can edit texts with connected USB keyboard or the Bluetooth keyboard. For instructions on editing texts on the terminal, see "Editing text" (P.52).
  - Press "Ctrl" key and "A" key to select all entered text.
  - Press "Ctrl" key and "X" key to cut a selected character string.
  - Press "Ctrl" key and "C" key to copy a selected character string.
  - Press "Ctrl" key and "V" key to paste a copied or cut character string.

### Home screen

Home screen is a start screen for using applications. You can personalize the Home screen by adding or moving, for example, application shortcuts and widgets, or changing the wallpaper.

### **Learning Home screen**

Tapping displays Home screen which consists of up to 12 screens you can use flicking left and right.

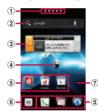

"ひつじのしつじくん<sup>®</sup> (Butler Sheep)"

- ① Current home screen position
- Widget : Google Search
- Widget: i-channelWidget: Machi-chara
- Shortcuts (applications)
- Applications button
- 7 Wallpaper

#### **♦Information**

- You can switch the home application between "docomo" and "Xperia<sup>™</sup> in the terminal. "docomo" is set to the home application by default. To switch the home application, from the Home screen, tap and [Setup guide] and on the Preferred applications screen, [Change now] ► [Home screen], or from the Home screen, tap ■, [Settings] ► [Xperia<sup>™</sup>] ► [Preferred apps settings] ► [Home screen]. To switch applications (Home, phonebook (contacts), video or music player) to be used in the terminal all at once, from the Home screen, tap [Preferred apps settings] ► [OK], or from the Home screen, tap [¬[Settings] ► [Xperia<sup>™</sup>] ► [Preferred apps settings] ► [Set all to].
- When the home application is switched, widgets or shortcuts on the screen may not be displayed correctly depending on home screen layout etc.

## Switching the Home screen

# 1 Flick the Home screen to left or right.

The Home screen switches.

#### **❖Information**

- You can check the current position of the Home screen with a a a a a a the top of the screen.
- Alternatively, display a list of home screens and then tap a home screen to switch. For details on the home screen list, see "Displaying a list of home screens" (P61).

### Displaying a list of home screens

### From the Home screen, pinch-in.

• A home screen list appears.

#### **♦Information**

- Touch an hold an area of the Home screen where no icons are displayed and tap [Home screens] to display list of home screens.
- To return to the home screen, pinch-out, or tap 🔝 or 🖜 .

## Adding to the Home screen

- Touch and hold an area of the Home screen where no icons are displayed.
  - "select an action" menu appears to change the Home screen.

#### Select an action

| Shortcut  | Add shortcuts of applications or setting screens. (P.61)                                                |
|-----------|----------------------------------------------------------------------------------------------------|
| Widget    | Add widgets. (P.62)                                                                                     |
| Folder    | Create new folder etc. (P.63)                                                                           |
| Kisekae   | Change the background of the home screen or application screen, or download from website to add. (P.63) |
| Wallpaper | Change the wallpaper or download from website to add. (P.63)                                            |
| Group     | Add group shortcut of application screen. (P.64)                                                        |

| Home screens | Show home screens. (P.61)                         |
|--------------|---------------------------------------------------|
|              | Set whether to loop wallpaper on the Home screen. |

## Adding a shortcut to the Home screen

- 1 On "select an action" menu screen (P.61), tap [Shortcut].
- 2 Select a shortcut you want to add.
  - The shortcut appears on the Home screen.

#### **❖Information**

Alternatively, you can add from the Home screen, and touch and hold an icon you want to add, tap
[Add].

## Adding a widget to the Home screen

# On "select an action" menu screen (P.61), tap [Widget].A list of widgets appears.

| Bookmarks                                                      | View bookmarks.                                                                              |
|----------------------------------------------------------------|----------------------------------------------------------------------------------------------|
| Calendar                                                       | Display the calendar.                                                                        |
| Contact                                                        | View contacts using Contacts application of Xperia™.                                         |
| Contents<br>Headline                                           | Display latest information of contents such as music, videos, ebooks, etc.                   |
| docomo<br>location<br>information                              | Activate docomo location information application.                                            |
| docomo Wi-Fi<br>かんたん接続<br>(docomo Wi-Fi<br>easy<br>connection) | View docomo Wi-Fi.                                                                           |
| Facebook                                                       | View Friends' comments.                                                                      |
| Friends' music                                                 | View list of songs shared in Facebook.                                                       |
| Gmail                                                          | View Inbox of Gmail etc.                                                                     |
| Google Search                                                  | Display the Quick search box.                                                                |
| Google+ posts                                                  | View posted contents in Google+.                                                             |
| IC Tag/Barcode<br>Reader                                       | Enable or disable IC Tag read mode.                                                          |
| Infrared                                                       | Display "Send My profile" button<br>and "Receive file" button for infrared<br>communication. |

| i チャネルウィ<br>ジェット (i-<br>channel<br>widget)                           | Display latest information such as news or weather.                                                                                           |
|----------------------------------------------------------------------|----------------------------------------------------------------------------------------------------|
| Latitude                                                             | View locations of members.                                                                                                    |
| Machi-chara                                                          | Display reception of mails or calls information with Machi-chara.                                                                             |
| Music<br>Unlimited                                                   | View Music Unlimited.                                                                                                    |
| Personal area                                                        | Display personal area.                                                                                                    |
| Phonebook                                                            | View phonebook using phonebook application provided by DOCOMO.                                                                                |
| Phonebook<br>Select<br>members                                       | Display history of calls or message (SMS) of 3 contacts selected from the Phonebook fixed/at random.                                          |
| Play Store                                                           | Show applications recommended by Google Play.                                                                                                 |
| Schedule &<br>Memo                                                   | Display memos or photo memos on the calendar.                                                                                                 |
| Traffic                                                              | Enter a widget name and destination to activate the widget showing travel time to the destination. Tap to check supplied traffic information. |
| YouTube                                                              | Display the list of frequently played movies and recommended.                                                                                 |
| スマホなるほど<br>ツアーズ (Tips<br>of smartphone<br>for docomo<br>with series) | View "Tips of smartphone for docomo with series".                                                                                             |

| ブリインアプリ<br>利用状況 (Usage<br>of preinstalled<br>applications) | View use of preinstalled applications. |
|------------------------------------------------------------|----------------------------------------|
| 診断ツール<br>(Diagnosis tool)                                  | Activate diagnosis tool.               |

#### Select an item.

#### **♦Information**

• If you install an application with widget from Google Play, the installed widget is added to the widget list.

## Adding a folder to the Home screen

1 On "select an action" menu screen (P.61), tap [Folder].

## 2 Select a folder you want to add.

- The folder appears on the Home screen.
- You can rename or add items to a folder by selecting [New folder] on the folder selection screen.

#### Renaming

Touch and hold a folder you want to rename►[Edit name]►Enter a folder name and tap [OK].

#### Adding an item

From the Home screen, touch and hold a shortcut you want to add▶Drag it onto any folder.

• A shortcut is moved into a folder.

#### **❖Information**

 Alternatively, open a folder by tapping and then touch and hold the title bar to display the [Folder name] entry box to rename.

### **Changing Kisekae**

- 1 On "select an action" menu screen (P.61), tap [Kisekae].
- 2 Flick left or right and tap a Kisekae you want to change to.

#### Information

- Alternatively, select Kisekae you want to change to and tap [Set] to change Kisekae.
- and tap [Set] to change Kisekae.
  Alternatively, from the Home screen, tap and then tap [Kisekae] to change.
- You can add Kisekae contents by tapping [Search] to download from website. To delete added Kisekae contents, select the image and tap [Deletel] [Deletel.]

## **Changing wallpaper**

- 1 On "select an action" menu screen (P.61), tap [Wallpaper].
- Tap [Album]/[Live Wallpapers]/ [Wallpaper gallery]/[Xperia™ wallpapers].
  - When you tap [Xperia<sup>™</sup> wallpapers], select an image to set to the wallpaper, tap [Set wallpaper].

- When you tap [Album], select an image to set to the wallpaper, drag and set trimming frame for range in the image you want to use as wallpaper, and then tap [Crop] to set wallpaper.
- When you tap [Live Wallpapers], select a content, tap [Set wallpaper]. You can also download and add Live wallpaper content from a web page. For some contents, you can change type or contents displayed on the wallpaper by tapping [Settings].
- When you tap [Wallpaper gallery], select an image you want to use as wallpaper, then tap [Set wallpaper].

## Adding a group to the Home screen

- 1 On "select an action" menu screen (P.61), tap [Group].
- 2 Select a group of applications you want to add.

#### **♦Information**

• Alternatively, on the Application screen (P.66), touch and hold a group name and then tap [Add].

## **Changing the Home screen**

You can add, delete, sort home screens while the home screen list is displayed.

• For details on the home screen list, see "Displaying a list of home screens" (P.61).

## Adding a home screen

- 1 From the Home screen, pinch-in.
- 2 Tap 🛅.

#### **❖Information**

 There are 5 home screens by default. You can add 7 home screens moreover.

## Deleting a home screen

- 1 From the Home screen, pinch-in.
- 2 Tap 🔀 of thumbnail you want to delete on the Home screen.

#### **♦Information**

 Alternatively, on the home screen list, touch and hold a thumbnail of home screen you want to delete and tap [Delete].

### **Sorting home screens**

- 1 From the Home screen, pinch-in.
- 2 Touch and hold a home screen you want to sort.
- 3 Drag it to the place you want to move.

## Moving an icon on the Home screen

- 1 From the Home screen, touch an icon you want to move.
- 2 Drag it anywhere.
  - To move to another Home screen, keep touching the icon and drag it to left or right.

# Deleting an icon from the Home screen

- 1 From the Home screen, touch and hold an icon you want to delete.
- 7 Tap [Delete].

#### **♦Information**

 Alternatively, touch and hold an icon you want to delete from the Home screen and drag it to displayed at the bottom of the screen.

# Uninstalling a shortcut or widget on the Home screen

- Before uninstalling shortcut or widget on the Home screen, back up contents related to the application or widget that you want to save including data saved in the application or widget.
- Some applications or widgets may not be uninstalled.
- 1 From the Home screen, touch and hold a shortcut or widget you want to uninstall.
- 2 Tap [Uninstall].
  - Uninstall screen appears.
- 3 Tap [OK]▶[OK].

#### **❖Information**

You can also uninstall them from the Settings menu.
 For details, see "Deleting installed application" (P.132).

# **Application screen**

You can access the applications installed in the terminal using the Application screen.

## **Learning Application screen**

- From the Home screen, tap (Applications button).
  - The Application screen appears.

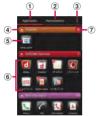

- Application tab
  - View Application screen.
- ② Recommends tab
  - Install applications recommended by DOCOMO.
- 3 Optional menu icon
  - · View optional menu such as Settings.

- 4 Group name
  - To display/hide applications in the group, tap the group name.
- ⑤ Application icon
  - k is displayed for newly arrived application.
  - Some application icons are displayed with a number of missed calls or unread mails.
- 6 Applications in the group
  - To display/hide all applications in the group, pinch-out/in the Application screen.
  - Number of applications in the group

#### **♦Information**

- To close the Application screen, tap 🖜 or 🗟.
- If you download applications from website, icons with are added to the Application screen.
- If you selected Japanese as a language in Initial settings (P.31), some group names are displayed in Japanese even after the language setting is changed. These group names can be changed to English (P.74).

# **Applications**

### The applications displayed on the Application screen by default are as follows.

• For usage of some applications, separate subscription (Charged) is required.

#### DOCOMO Services

| Icon  | Applications                     | Description                                                                                                    | Page  |
|-------|----------------------------------|----------------------------------------------------------------------------------------------------|-------|
| d     | dmenu                            | A shortcut application for "dmenu" to find contents that you used in i-mode and joyful and convenient contents for smartphones readily.                                                                                 | P.161 |
| d     | dmarket                          | Activate dmarket. You can buy contents such as music, videos, books at the dmarket. Applications on Google Play are also featured.                                                                                      | P.161 |
| sola. | iチャネル (i-channel)                | An application for using i-channel.                                                                                                    | _     |
| C     | i コンシェル (i-<br>concier)          | An application for using i-concier. i-concier is a service in which a mobile phone supports your life like a "butler" or "concierge".                                                                                   | _     |
|       | しゃべってコンシェル<br>(Shabette concier) | Speak "what you want to search" or "what you want to do" to the terminal. It understands your intention and display the best solution on the display from the services or functions of the terminal (in Japanese only). | _     |
|       | Machi-chara                      | An application for displaying character on the terminal screen. The character moves on the widget and informs you i-concier information, mail reception, incoming calls, etc.                                           | _     |
| 1     | ドコモバックアップ<br>(docomo backup)     | An application for using "ケータイデータお預かりサービス (Data<br>Security Service)" or "電話帳バックアップ (Phonebook backup)".<br>Back up or restore phonebook data etc.                                                                      | _     |

#### Basic Functions

| lcon | Applications | Description                                                                         | Page |
|------|--------------|-------------------------------------------------------------------------------------|------|
|      | Phone        | Activate DOCOMO phone application to make/receive calls, and switch between calls.  | P.77 |
| 1    |              | Activate Xperia™ phone application to make/receive calls, and switch between calls. | _    |

| Icon                   | Applications                | Description                                                                                                    | Page  |
|------------------------|-----------------------------|----------------------------------------------------------------------------------------------------|-------|
| N.                     | Phonebook                   | Activate DOCOMO phonebook application to manage phonebooks of your friends or colleagues.                                                                                      | P.85  |
| L                      | Contacts                    | Activate Xperia <sup>™</sup> phonebook application to manage contacts of your friends or colleagues.                                                                           | _     |
| R:                     | SD card backup              | An application to move or back up data such as phonebook entries, sp-mode mails, bookmarks, etc. using external memory such as microSD card.                                   | P.219 |
| <b>\(\rightarrow\)</b> | spモードメール (sp-<br>mode mail) | Send/receive mails using docomo mail address (@docomo.ne.jp).<br>You can use pictogram and Deco-mail. Mails can be received<br>automatically.                                  | P.96  |
| 12.                    | Area Mail                   | Receive early warning "Area Mail" and view received Area Mail.                                                                                                    | P.107 |
| <b>E</b>               | Disaster kit                | An application which helps you to record and check messages on the docomo Disaster Message Board.                                                                              | _     |
|                        | Instruction Manual          | Display the terminal instruction manual. You can start a function you want to use from the explanation (in Japanese only).  * See "About manuals of SO-02E" in "Introduction". | _     |
| E                      | Setup guide                 | Display Setup guide.                                                                                                    | P.31  |

#### Entertainment

| Icon     | Applications               | Description                                                                                                    | Page  |
|----------|----------------------------|----------------------------------------------------------------------------------------------------|-------|
| m        | Media Player               | Play music and videos.                                                                                                    | P.201 |
| *        | WALKMAN                    | Playback music data stored on the internal storage or microSD card.                                                                                                    | -     |
|          | 1Seg                       | Watch 1Seg program.                                                                                                    | P.167 |
| <u> </u> | Gガイド番組表<br>(Program table) | View ground-based broadcasting, BS digital broadcasting.<br>Searching programs by key words or categories, watching 1Seg,<br>and remote recording of 1Seg program from outside are available. | _     |
|          | Video Unlimited            | Connect to "Video Unlimited" which allows you to download favorite videos and watch them anywhere.                                                                                            | _     |
|          | Music Unlimited            | Connect to "Music Unlimited" which allows you to listen to music around the world anytime and anywhere.                                                                                       | -     |

| lcon | Applications                                     | Description                                                                                                    | Page  |
|------|--------------------------------------------------|----------------------------------------------------------------------------------------------------|-------|
| A    | 電子書籍 Reader by<br>Sony (eBook Reader by<br>Sony) | You can buy topical books or popular comics from SONY's eBook store "Reader Store" whenever you like.                           | -     |
|      | FM radio                                         | Use FM radio.                                                                                                    | P.174 |
|      | Movies                                           | Acquire video information etc.                                                                                                  | -     |
| 100  | Connected devices                                | Set and manage media server via Connected devices, and connect<br>DLNA device to the terminal via Wi-Fi network to share files. | P.159 |
| f    | Facebook                                         | Activate Facebook client application.                                                                                           | P.136 |
| 1    | Timescape™                                       | View Social Networking Service (SNS) history.                                                                                   | P.204 |
|      | Album                                            | View photos and videos you took, and images posted on Picasa or Facebook.                                                       | P.195 |
| ×    | PSMを始めよう (Let's<br>start PSM)                    | Show dedicated website for the "PS Store".<br>Download games to play on the terminal.                                           | -     |

## ■ Tools

| Icon     | Applications          | Description                                                                                          | Page  |
|----------|-----------------------|----------------------------------------------------------------------------------------------------|-------|
| •        | Camera                | Take photos and record video clips.                                                                  | P.175 |
| 100      | Memo                  | Create/Manage memos. It supports i-concier service.                                                  | _     |
| =        | Schedule              | Create/Manage schedule. It supports i-concier service.                                               | -     |
| <b>?</b> | Infrared              | An application which allows you to send and receive phonebook data, etc. via infrared communication. | P.153 |
| <b>~</b> | IC Tag/Barcode Reader | Read IC Tag and barcode.                                                                             | _     |
|          | Calculator            | Perform basic calculations such as addition, subtraction, multiplication, and division.              | _     |
| •        | Alarm & clock         | Set alarm and view clock.                                                                            | P.215 |
|          | OfficeSuite           | View and read Office documents.                                                                      | P.221 |

## ■ Osaifu/Shopping

| Icon | Applications  | Description        | Page  |
|------|---------------|--------------------|-------|
| 1    | Osaifu-Keitai | Use Osaifu-Keitai. | P.163 |

| lcon | Applications                        | Description                                    | Page  |
|------|-------------------------------------|------------------------------------------------|-------|
|      | iD設定アプリ (iD<br>setting application) | Make settings for use of electronic money, iD. | P.165 |
| •    | ToruCa                              | Acquire, display, search, or refresh ToruCa.   | P.166 |

## Settings

| lcon | Applications               | Description                                                                                                    |       |
|------|----------------------------|----------------------------------------------------------------------------------------------------|-------|
| 7    | Settings                   | Make the terminal settings.                                                                                                    | P.112 |
| •    | 遠隔サポート (Remote<br>support) | An application for using "スマートフォンあんしん遠隔サポート<br>(Smartphone Anshin Remote Support)". With "スマートフォンあんしん遠隔サポート (Smartphone Anshin Remote Support)", call center<br>stan provide operational support while checking your terminal<br>screen remotely. |       |
| NO.  | Xperia Start Up            | Access Google Play to download applications to make use of Xperia even more useful and fun.                                                                                                    |       |
| (3)  | Update Center              | Update the latest software or application.                                                                                                    |       |
| _    | Flash Player Settings      | Player Settings Change settings for controlling application running method in Flash Player.                                                                                                    |       |

## ■ Google

| lcon                    | Applications | Description                                                     | Page  |
|-------------------------|--------------|-----------------------------------------------------------------|-------|
| $\overline{\mathbf{v}}$ | Email        | Send and receive emails (multiple accounts are also available). | P.99  |
| 100                     | Gmail        | Send and receive mails from/to a Google account.                | P.106 |
| 1)                      | Messaging    | Send and receive messages (SMS).                                | P.96  |
| <b>Late</b>             | Talk         | Chat with friends using Google Talk instant messaging.          | P.106 |
| 0                       | Browser      | Browse Web and WAP sites (except for WML) and download files.   | P.108 |
| *                       | Search       | Search information in the terminal and web pages from keywords. | P.39  |
| (1)                     | Downloads    | View a list of files downloaded from websites.                  | -     |
| E                       | Play Store   | Access to the Google Play, download and buy new applications.   | P.162 |
| 6                       | YouTube      | Playback videos around the world or upload recorded videos.     | P.198 |

| lcon     | Applications | Description                                                                                                    | Page  |
|----------|--------------|----------------------------------------------------------------------------------------------------|-------|
|          | Play Movies  | An application for accessing movie rental service of Google Play.<br>Select a movie you want to watch and rent it. | _     |
| 31       | Calendar     | Display a calendar and manage schedule.                                                                            | P.213 |
| <b>M</b> | Maps         | Use Google map services, such as viewing current location, finding another location and calculating routes.        | P.209 |
| A        | Navigation   | Display Google map navigation to receive detailed guides for your destination.                                     | P.211 |
| <b>T</b> | Local        | Use various information registered on Google map, such as shops around the current location.                       | P.210 |
| *        | Latitude     | Check and share the location information of specified friends.                                                     | P.212 |
| 25       | Google+      | Activate Social Network Service (SNS) client application "Google+" provided by Google.                             | _     |
|          | Messenger    | Chat with friends using Google+ instant messaging.                                                                 | _     |

### Recommends

| lcon        | Applications               | Description                                                                                                    | Page |
|-------------|----------------------------|----------------------------------------------------------------------------------------------------|------|
| <b>(B)</b>  | Anshin Scan                | Protect your terminal from damage by virus. Detect virus hidden in installed applications or microSD card.                                                                                      | -    |
| NA.         | Book Store MyShelf         | An application for viewing e-books you purchased on the dmarket BOOK store.                                                                                                    | -    |
| 6           | HighlightCam               | Analyze photos and videos you took, and automatically edit them to create a new video. You can select template and BGM according to the scenes. Created videos can easily be posted to SNS etc. | -    |
| <b>&gt;</b> | Twitter                    | Official client application for Twitter. Post a short message on public on the website to communicate with others.                                                                              | _    |
|             | 地図アプリ (Map<br>Application) | Functions such as 地図 (Map), お店や施設検索 (Shop and facility<br>search), ナビ (Navigation), 乗換 (Transfer function), 訪れた街 (Visited<br>places) support your outing.                                       | =    |
| <b>©</b>    | Name card creator          | Create original name card to display in the My profile field of docomo "Phonebook" application.                                                                                                 | -    |

| lcon | Applications   | Description                                                                                                    | Page |
|------|----------------|----------------------------------------------------------------------------------------------------|------|
| II . | (International | An application which supports using packet communication overseas. You can set Data roaming setting or a network operator applicable for international Pake-hodai easily. | -    |
|      |                | An application to set "eco mode" for reducing battery consumption by adjusting each setting such as display brightness.                                                   | _    |

- From the Home screen, tap and tap "Recommends" tab to display applications recommended by DOCOMO. For details, see "Installing "Recommends" applications" (P.76).
- · Some application names may not be displayed fully.
- Some applications require downloading and installation. If you cannot download application by tapping, from the Home screen, tap and tap [Settings] ► [Security] ► [Unknown sources] ► [OK], mark the checkbox and then tap the application.
- Activating two or more applications may increase battery consumption and the operation time may become
  short. For this reason, it is recommended to end applications when not used. To end the application, on the
  application screen you are using, tap to display the Home screen (P.60).
- If you selected Japanese as a language in Initial settings (P.31), some group names are displayed in Japanese
  even after the language setting is changed. These group names can be changed to English (P.74).

# Changing the Application screen

From the Application screen, you can add icons, sort icons, uninstall applications. Also you can change group setting.

## Adding an application icon to the Home screen

- 1 From the Application screen, touch and hold an icon you want to add to the Home screen.
- 2 Tap [Add].
  - The application icon is added onto the Home screen.

#### **♦Information**

- Touch and hold an area of the Home screen where no icons are displayed and tap [Shortcut]
  - ▶[Application] and select an application to add an icon.

### **Sorting application icons**

- 1 From the Application screen, touch and hold an application icon you want to sort.
- 2 Drag it anywhere.
  - The application icon moves.

#### **❖Information**

 To move an application icon to another application group, touch and hold the icon on the Application screen, tap [Move], then select a group you want to move to. Alternatively, to move an icon, you can touch and hold an icon on the Application screen, then drag it to the group you want to move to.

### **Uninstalling an application**

# Some application icons can be deleted from the Application screen.

- Before uninstalling application, back up contents related to the application that you want to save including data saved in the application.
- Some applications or widgets may not be uninstalled.
- 1 From the Application screen, touch and hold an icon of application you want to uninstall.
- 2 Tap [Uninstall].
  - Uninstall screen appears.
- 3 Tap [OK]▶[OK].

#### **❖Information**

You can also uninstall them from the Settings menu.
 For details, see "Deleting installed application" (P.132).

# Adding a shortcut of group to the Home screen

- 1 From the Application screen, touch and hold an icon you want to add to the Home screen.
- 2 Tap [Add].
  - Shortcuts to the group is added to the Home screen.

#### **♦Information**

 Touch and hold an area of the Home screen where no icons are displayed and tap [Group] and select a group to add a shortcut.

# Changing a label color of the group name

- 1 From the Application screen, touch and hold a group you want to change the color.
- 2 Tap [Edit label] and select label color to change.
  - The color for group name is changed.

### **Deleting a group**

1 From the Application screen, touch and hold a group you want to delete.

## 2 Tap [Delete]►[OK].

 Application icons belonged to the deleted group move to the "Download Application" group.

#### **♦Information**

 "Recently", "DOCOMO Services", and "Download Application" groups cannot be deleted.

## Changing a group name

- 1 From the Application screen, touch and hold a group you want to rename.
- 2 Tap [Edit name].
- 3 Enter a group name in the [Group name] entry box and tap [OK].
  - The group is renamed.

#### **❖Information**

 "Recently", "DOCOMO Services", and "Download Application" groups cannot be renamed.

### Adding a group

- 1 From the Application screen, tap and tap [Add group].
- 2 Enter a group name in the [Group name] entry box and tap [OK].
  - A new group is added.

### **Sorting groups**

- 1 From the Application screen, touch and hold a group name you want to sort.
- 2 Drag it anywhere.
  - The group is moved.

# Opening the recently used applications window

You can view and access recently used applications from this window.

- 1 Tap 🖃.
  - Recently used applications appear on a list. Tap an application to activate. Flick left or right to delete from the list.

#### **♦Information**

 On the recently used applications list screen, touch and hold an application to select [Remove from list]/ [App info].

## **Searching applications**

Search application installed into the terminal to activate

- 1 From the Application screen, tap and then tap [Search].
  - When you use for the first time, the Terms of Service window for Google Search appears. Read the terms of use and tap [OK].
  - The software keyboard appears.
- 2 Enter application name you want to search in the search box.
  - Search suggestions appear as you enter a character.
- 3 Tap a search item.
  - The application activates.

#### **❖Information**

 Alternatively, from the Home screen, tap , then tap [Search] to search application. For details, refer to "Searching information in the terminal and web pages" (P.39).

## **Switching application screens**

Icons on the Application screen can be displayed in a list or tiles.

From the Application screen, tap and then tap [List format]/[Tile format].

# Installing "Recommends" applications

The "Recommends" tab in the Application screen shows applications recommended by DOCOMO. (P.66)

- 1 From the Application screen, tap [Recommends] tab.
- 2 Tap an application.
  - Download screen opens. Follow the onscreen instructions

#### **♦**Information

- Downloaded applications are displayed in "Download Application" group on "Application" tab in the Application screen.
- Tap [もっとアプリを見る (More apps)] on the [Recommends] tab to display "dmenu".

# **Checking Home application** information

- From the Application screen, tap and then tap [Application info].
  - The home application information appears.

## Making/Receiving a call

## Making a call

- 1 From the Home screen, tap \( \subseteq \, \), then tap [Dial] tab.
- 2 Enter the number of the recipient and tap .

#### **♦Information**

• To activate Xperia<sup>™</sup> phone application, from the Home screen, tap , then tap [Dial].

## Entering pause (,)

This function allows you to operate voice mail at home, to reserve tickets, or to check the balance of a bank account, etc.

- 1 From the Home screen, tap \( \subseteq \, \), then tap [Dial] tab.
- 2 Enter the phone number, then tap [Add 2-sec pause].

### **Emergency call**

When the terminal is within range of the service area, you can make an emergency call of 110 (Police), 119 (Fire and ambulance), or 118 (Japan Coast Guard).

- From the Home screen, tap \( \subseteq \), then tap [Dial].
- 2 Enter the number of the emergency call and tap ...
  - If a wrong number is entered, tap <a> to delete the number.</a>

#### **♦Note**

- If docomo mini UIM card is not inserted to the terminal, emergency calls (110, 119, 118) cannot be made in Japan.
- You can make an emergency call by tapping [Emergency call] on the screen unlocking screen. In Japan, however, when the power ON, on the PIN code entry screen (P.141), or on the PUK entry screen (P.142), emergency calls (110, 119, 118) cannot be made even if you tap [Emergency call].
- If SIM card lock is set in Airplane mode, emergency call cannot be made.
- This terminal supports "Emergency call location information". If you use the terminal to place a call to emergency numbers such as 110, 119, or 118, the information of a location where you are calling from (location information) is automatically notified to the Emergency call acceptance organization such as the Police Station.

The Emergency call acceptance organization may not be able to figure out your exact location depending

on the location where you place a call or radio wave condition.

If you make a call hiding your caller ID, such as by entering a phone number with "184" for each call, the location information and phone number are not notified. However, the Emergency call acceptance organization may decide to obtain the location information and phone number regardless of your settings when they consider it is necessary for lifesaving, etc. Note that the areas/time for which the "Emergency call location information" is ready to be used vary depending on the preparatory state of each Emergency call acceptance organization.

- When calling 110, 119 or 118 for emergency from the
  terminal, tell that you are calling from a mobile
  phone, and give your phone number and your
  current location precisely for checking callback from
  the police/fire department. Also, make a point to call
  in a stationary position to prevent the call from being
  dropped. Do not power off the terminal for at least
  10 minutes after the emergency call just in case the
  Police or Fire/Ambulance may have to get in contact
  with you.
- Note that you may not connect to the local Fire Department or Police Station depending on where you are calling from. In this case, try to call from a public phone or an ordinary phone in the neighborhood.

## **Ending a call**

1 Tap [End call].

# Making an international call (WORLD CALL)

For details on WORLD CALL, refer to DOCOMO International Services website.

- 1 From the Home screen, tap \( \subseteq \, \), then tap [Dial] tab.
- 2 Touch and hold [0] key until "+" sign appears.
  - When making an international call, "+" is replaced by an international access code.
- 3 Enter Country code ► Area code (City code) ► The number of the recipient and tap .
  - If the area code begins with "0", omit "0".
     However, "0" may be required to dial to some countries or areas such as Italy.

## Receiving a call

1 While receiving a call, touch and hold (left) and drag it to (right).

#### **♦**Information

- If you are using regular headphones without a microphone, you need to speak to the microphone of the terminal.
- During the screen lock, the icon appears and you can answer a call by the same operation.

# Muting the ringtone for an incoming call

1 When receiving a call, press

#### **♦Information**

- You can stop vibration by pressing □ □/ ①
   when silent mode (vibration) is set
- From the Home screen, press **a** to mute the ringtone for an incoming call.

## **Declining a call**

1 While receiving a call, touch and hold (right) and drag it to (left).

#### **♦Information**

- During the screen lock, the icon appears and you can reject a call by the same operation.
- If you reject an incoming call during use of Voice Mail Service, the call is connected to the Voice Mail service center.

# Declining an incoming call and sending a message (SMS)

When you cannot answer a call, you can reject the call and send a message (SMS). Message to send is registered in advance, and you can edit it if necessary.

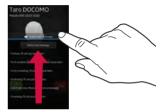

- 1 Drag upwards when receiving a call.
- 2 Tap a message to send.
  - The message (SMS) is sent to the caller.

#### **❖Information**

- While Voice Mail service is in use, a call is rejected and a message (SMS) is sent then the caller is connected to the Voice Mail service center.

# Using Stereo Headset with Microphone

You can make or answer a call with Stereo Headset with Microphone (Sample) connecting to the terminal.

- Making a call
- 1 Make a call with Stereo Headset with Microphone (Sample) connected.
  - An operation of making a call is the same as usual operation. (P.77)
- Press the switch to end the call.
- Receiving a call
- While receiving a call, press the switch of Stereo Headset with Microphone (Sample).
  - The call is connected.
  - When receiving a call, you can decline the call by pressing the switch for a second or more.
- 2 To end a call, press the switch again.

#### **❖Information**

- While listening to music with Stereo Headset with Microphone (Sample) connecting to the terminal, you can answer a call by pressing the switch. Music pauses on calling. Music restarts when ending the call automatically depending on the player application.
- Connecting and removing Stereo Headset with Microphone (Sample) repeatedly during a call may disconnect a call.

### Adjusting the ear speaker volume

During a call, press or to adiust.

#### **♦Information**

 You can adjust the ear speaker volume only during a call

## **Operations during a call**

Calling screen

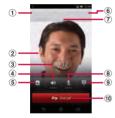

- Name of the other party
- 2 A photo saved in Phonebook
- (3) Call duration time
- 4 Speaker: Set speakerphone on/off.
  - Other party's voice can be heard from the speaker and handsfree call can be made.
  - When the speakerphone is on, a speakerphone icon appears in the status bar.
- 5 Phonebook: View phonebook entry list screen.

- ⑥ Option menu: Set Hold during a call.
  - To cancel Hold, tap [Retrieve call] during Hold.
  - To set a call on hold, "Call waiting" subscription is required (P84)
- 7 Number of the other party
- (8) Mute: Set muting on/off of the microphone during a call
  - When the microphone is muted, a mute icon appears in the status bar.
- Dial key: Enter the phone number you want to add to make a call
  - The ongoing call is automatically on hold.
  - To add a call, "Call waiting" subscription is required. (P.84)
- (10) End call

#### ❖Note

• Do not bring the terminal close to your ear with the speakerphone on to avoid from hearing damage.

## Call history

## **Showing call history**

- From the Home screen, tap 📞, then tap [Recent calls] tab.
  - The Recent calls screen appears.

### Recent calls screen

On the Recent calls screen, incoming call history and outgoing call history are displayed in chronological order.

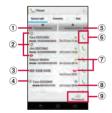

- 1 Incoming history
- (2) Call status icons
  - Caller ID notified
  - : Caller ID hidden
  - Notified if calls are made with "186" (Notify)/"184" (Hide) prefixed to the number.
  - If you enter a phone number and tap 11, then select [Caller ID notification] ► [Notify]/[Not notify] to make a call, 🐫 / 🐫 does not appear in the call log list.

- Koe-no-Takuhaihin
- · For details on Koe-no-Takuhaibin, refer to "Koeno-Takuhaibin" (P.84) or NTT DOCOMO website.
- : Outgoing international call
- : Incoming international call
- (3) Phone number/name
- 4 Consecutive calls with the same party
  - Tap a history or to display combined history, tap again to display individually.
  - · Number in bracket indicates number of combined history.
- ⑤ Outgoing history
- 6 Outgoing
- History icons
  - Missed call
  - : Incoming call
  - . Outgoing call
- (8) Date
- (9) Phonehook

#### **♦Information**

• On the Recent calls screen, tap 1 and tap [Search location] to check the current location of the party using imadocokantan search. To set/edit "Network service" or "Reject call with message", tap 11 and tap [Call settings]. (P.84)

## **Displaying missed calls**

When you have missed calls, appears in the status bar.

- 1 Drag the status bar downwards.
- 2 Tap [Missed call].

#### **\*Information**

 When you set the screen lock to "Slide", a missed call icon appears on the screen unlock screen for missed calls. For the setting to show or hide icons, see "Setting information displayed on the unlock screen" (P.128).

## Making a call from call history

1 On the Recent calls screen (P.82), tap \( \cdot \).

# Adding a number from the call history to Phonebook

- 1 On the Recent calls screen (P.82), touch and hold a phone number, tap [Edit number before call] [Add Phonebook].
  - You can also save by tapping the number and then [Add Phonebook] at the bottom of the screen

# Tap desired phonebook entry, or tap [Register new].

- When you set Google account etc., tap [Register new] to select an account to register.
- 3 On the profile editing screen, enter information and tap [Save].

## **Deleting a call history**

- On the Recent calls screen (P.82), tap 1.
- 2 Tap [Delete all]►[OK].

#### **❖Information**

- To delete only an item of call log, on the Recent calls list screen (P82), touch and hold a call log you want to delete and tap [Delete from call log]►[OK].
- To delete all any of "Incoming history" or "Outgoing history", on the Recent calls list screen (P.82), tap [Incoming history]/[Outgoing history] and tap ☐, then [Delete all] ► [OK].

## **Call settings**

You can use the network services and search for available networks.

# 1 From the Home screen, tap 📞, then tap 📘.

## 7 Tap [Call settings].

• You can set the following options.

| Network<br>service | Koe-no-<br>Takuhaibin                | Koe-no-Takuhaibin is a service of taking voice messages for you.                                                                  |
|--------------------|--------------------------------------|----------------------------------------------------------------------------------------------------|
|                    | Voice mail<br>service                | It is a service of taking<br>caller's message when<br>you cannot answer an<br>incoming call.                                      |
|                    | Call<br>forwarding<br>service        | It is a service of<br>transferring call when<br>you cannot answer an<br>incoming call.                                            |
|                    | Call Waiting                         | It is a service of putting<br>the current call on hold<br>and answering an<br>incoming call or making<br>a call to another party. |
|                    | Caller ID<br>notification            | Notify the display of the recipient phone of your phone number.                                                                   |
|                    | Nuisance<br>call blocking<br>service | Register phone numbers of nuisance call to reject.                                                                                |

| Network       | Caller ID      | Request number             |
|---------------|----------------|----------------------------|
| Service       | display        | notification for calls     |
|               | request        | without phone number       |
|               | service        | with guidance.             |
|               | Second call    | Set action for additional  |
|               | settings       | incoming call during a     |
|               |                | call.                      |
|               | Call           | Notify incoming calls by   |
|               | notification   | SMS while the power is     |
|               |                | off or you are out of      |
|               |                | service area.              |
|               | English        | Set voice guidance to      |
|               | guidance       | English.                   |
|               | Remote         | Set to operate Voice Mail  |
|               | operation      | Service or Call            |
|               | settings       | forwarding Service using   |
|               |                | land-line phone, public    |
|               |                | phone or DOCOMO            |
|               |                | mobile phone, etc.         |
| Roaming       | P.228          |                            |
| settings      |                |                            |
| Advanced      |                | o reject an incoming call  |
| call settings | with phone n   |                            |
|               |                | in the Phonebook           |
|               | automatically  |                            |
| Reject call   |                | ssage (SMS) to be sent     |
| with          | when rejectin  | g an incoming call.        |
| message       |                |                            |
| Service       |                | rt using overseas or move  |
| providers     |                | perator's network, the     |
|               |                | thes another available     |
|               |                | reconnects to it.          |
| Noise         |                | ce clear to understand for |
| suppression   | the other part | ty during a call.          |

|         | Set Internet phone (SIP) account.     |
|---------|---------------------------------------|
|         | Set Internet phone (SIP) call method. |
| calling |                                       |

## **Phonebook**

In the Phonebook, you can enter various information for contacts, for example, phone numbers, mail addresses and web service accounts. You can display phonebook entry to get quick access to that contact.

## **Opening Phonebook**

- 1 From the Home screen, tap , then tap [Phonebook].
  - The phonebook list screen appears.
  - Alternatively, from the Home screen, tap and tap [Phonebook] to display phonebook list screen.

#### **♦Information**

• To activate Xperia<sup>™</sup> phone application, from the Home screen, tap , then tap [Contacts].

### Phonebook list screen

On the phonebook list screen, you can view details of your contacts. You can add a picture to a phonebook entry, and display phonebook entries by group.

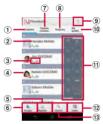

- 1 Contacts tab
- 2 Name registered in the phonebook entry
- 3 Entry items
  - Icons indicate entry items.
- 4 Photo set in the phonebook entry
- S Register
- 6 Group
  - Select a group to be displayed.
- (7) Communication tab
  - Display call history, sp-mode mail history, message (SMS) history. You can call or send a message (SMS) from history.
- 8 TimeLine tab
  - TimeLine for SNS or Blog set in Linking to SNS function appears. Tap to show detailed screen and post comment or Like.

- Option menu
- 10 My profile tab
  - Check your own phone number.
- 11 Index character area
  - Tap index character to display phonebook entries allocated to the index character.
- 12 Index
  - Display the index character to search entries in the order of Japanese syllabary, alphabet, etc.
- (3) Search

## **Managing phonebook**

## Adding a new phonebook entry

- 1 On the phonebook list screen (P.85), tap [Register].
  - When you set Google account etc., you can select an account to add.
- 2 Entering name on the profile editing screen.
- 3 Select a desired item to enter.
  - You can set phone number, mail address, group, etc. Tap in "Others", then tap [Add] to add information.
- 4 Tap [Save].

#### **♦Information**

- When you save "Phonetic name (family/given)", phonebook list is displayed according to Japanese syllabary order or alphabets order of "Phonetic name". If you enter "family/given" in Kanji without entering "Phonetic name" to add phonebook entry, the name appear in "ABC" field on the phonebook list screen.
- To check the number of registered data in the Phonebook, from the phonebook list screen (P.85), tap i , and [Others]►[About].
- If you set [Xperia<sup>TM</sup>] on "Set all to" in Preferred apps settings (P.60) and register contact in "Contacts" application, you can select "Phone contact" as saving location and set ringtone. When "docomo" is set in Preferred apps settings (P.60), ringtone set on "Phone contact" account cannot be changed.
- If "docomo" account is selected as saving location when registering phonebook entries, SNS/Blog accounts can be set.

### **Using shortcuts of Phonebook**

When you tap the photo (image) part on the phonebook list screen, shortcuts for phone, mail, etc. appear. Tap the shortcut to make a call, or create and send a mail.

| J                                          | Make a call to saved phone number.                    |
|--------------------------------------------|-------------------------------------------------------|
| (;)                                        | Create and send message (SMS).                        |
|                                            | Select Email application to create and send an email. |
| If [Use by default for this action.] check |                                                       |

marked, application selection screen will not appear for the next time.

#### **❖Information**

- When you tap a part other than photo (image) on the phonebook list screen, profile screen of the phonebook appears instead of shortcuts.
- Email shortcut appears when email address is saved in the selected phonebook entry and you have set your email account. If you have not set your email account, shortcut for Gmail ( ) appears.
- For a phonebook entry with only name, tapping photo (image) does not display the shortcut.

## Making a call using the phonebook

- 1 On the phonebook list screen (P.85), tap a phonebook entry to call.
- On the Profile screen, tap a phone number.
- 3 Tap [Call].

### Searching for a phonebook entry

- 1 On the phonebook list screen (P.85), tap [Search].
- 2 Enter name or reading you want to search in the search field.
  - All phonebook entries beginning with those letters appear.

## Changing contacts display order

- On the phonebook list screen (P.85), tap ⋮, then tap [Others]►[Contacts display order].
- 2 Tap [Japanese order]/ [Alphabetical order]/[Number order].

<sup>\*</sup> You can also use the registered addresses, etc.

### Changing accounts to display

You can set registered phonebook entries to be displayed in the phonebook list.

- 1 On the phonebook list screen (P.85), tap ∶ , then tap [Others]▶[Accounts to display].
- Tap [Display all accounts]/ [docomo]/[Phone contacts].
  - When "Phone contacts" is set as a saving location, "Phone contacts" is used as a phonebook. (P.86)
  - When you set Google account etc., select an account to be displayed.
  - Tap [Customize...], select a checkbox for each account, and then customize display of the phonebook list screen.

# Displaying phonebook entries by group

- 1 On the phonebook list screen (P.85), tap [Groups].
- 2 Tap a group.
  - Phonebook entries are displayed by the group set when the entry is registered.
  - To hide the group, tap [Close].

### Setting group for phonebook entry

You can set phonebook entries registered to docomo account to a group from the phonebook list screen.

1 On the phonebook list screen (P.85), tap [Groups] and touch and hold a phonebook entry to set a group, and then drag it to any group.

#### **♦Information**

- To cancel group setting, on the phonebook list screen (P85), tap [Groups] and touch and hold a phonebook entry you want to cancel the group setting, and then drag it to set group.
- When you set Google account etc., display groups by account. You can set/cancel group in the same account.

### Creating a new group in Phonebook

- 1 On the phonebook list screen (P.85), tap [Groups]▶[Add].
  - When "Add" is not displayed, flick on groups to display.
- 2 Tap [docomo].
  - When you set Google account etc., you can select it as an account to add.

- 3 On the group addition screen, enter color, icon, group name, and tap [OK].
  - The items vary depending on the account type.

- You can edit/delete newly created groups and "Family","Friends","Company", which are saved by default. To edit a group, touch and hold a group and tap [Edit group], then enter group name etc. and tap [OK]. To delete a group, touch and hold a group and tap [Delete group], then tap [OK]. Phonebook entries belonged to the deleted group move to the "No group" tab.
- You cannot add a group that has the same name as existing groups.

### **Editing a phonebook entry**

- 1 On the phonebook list screen (P.85), tap a phonebook entry to edit.
- On the profile screen, tap [Edit].
- 3 Select a required item and edit.
  - Tap [Add] to set phone number or mail address, and tap on "Others" and [Add] to add information.
- ▲ Tap [Save].

# Registering a phonebook entry to Favorites

You can mark a phonebook entry as a favorite. The favorite list provides quick access to the phonebook entry you have marked.

- 1 On the phonebook list screen (P.85), tap a phonebook entry you want to mark.
- 2 On the profile screen, tap .

#### **♦Information**

- Only phonebook entries saved to the docomo account can be added to Favorites.
- To save a phonebook entry to Favorites, alternatively, tap [Groups] on the phonebook list screen (P85) and touch and hold a phonebook entry you want to save to Favorites, then drag it onto "Favorites".
- To display phonebook entries added to Favorites, on the phonebook list screen, tap [Groups]▶ [Favorites], or from the Home screen, tap and then tap [Favorites] tab.

## Setting photo in a phonebook entry

- 1 On the phonebook list screen (P.85), tap a phonebook entry you want to add a picture.
- On the profile screen, tap [Edit].
- 3 Tap [Setting] for image.

## 4 Tap [Take photo]/[Select picture].

 After shooting a photo or selecting an image, drag or pinch adjusting a trimming frame to set range for displaying image, and then tap [Crop].

## 5 Tap [Save].

#### **♦Information**

• You can also set photo to a phonebook entry by the following operation.

From the Home screen, tap , then tap [Album]. Select an image you want to set and tap the screen and then then the screen and then then tap [Use as] [Photo of phonebook]. Select a phonebook entry you want to register, set image range to be displayed, and then tap [Crop].

### **Setting ringtone**

- 1 On the phonebook list screen (P.85), tap a phonebook entry to set ringtone.
- 2 On the profile screen, tap 1 and [Set ringtone].
- 3 Select a ringtone and tap [Done].

#### **♦Information**

- To set a ringtone other than the ones stored by default, tap .
- Depending on the saving account, ringtone can be set when saving a phonebook entry.

## **Combining phonebook entries**

You can bind multiple phonebook entries together into one.

- 1 On the phonebook list screen (P.85), tap a phonebook entry to combine.
- 2 On the profile screen, tap i and [Join/Separate].
  - Phonebook entries to be combined are displayed.
- 3 Tap the phonebook entry to combine.

#### **♦Information**

 To cancel binding, on the profile screen of the phonebook, tap 1, then tap [Join/ Separate] [Separate].

### Deleting a phonebook entry

- 1 On the phonebook list screen (P.85), tap i, then tap [Delete].
- 2 Mark the phonebook entry you want to delete.
  - If you want to delete all phonebook entries, tap [Select all].
- 3 Tap [Delete]▶[OK].

# Checking My profile and editing information

- 1 On the phonebook list screen (P.85), tap [My profile].
- 7 Tap [Edit].
- 3 On the My profile screen, enter necessary information.
  - Tap [Add] to set phone number or mail address, and tap [Set] to add SNS or Blog account. Tap in "Others", then tap [Add] to add information.

### ▲ Tap [Save].

#### **♦Information**

- You can register multiple phone numbers, mail addresses. SNS/Blog accounts, etc. in My profile.
- Name card data created with name card creator application can be saved to My profile and the name card data can be exchanged via network. When you use for the first time, on the phonebook list screen (P.85), tap the [My profile] tab and [Create new] and follow the onscreen instructions.

# Displaying SNS information in phonebook

Set up SNS or Blog account to start/stop Linking SNS function. Setting up Linking SNS function allows you to browse messages for SNS/Blog in "TimeLine" in the phonebook entry list screen and post messages or photos.

- Starting
- Tap [My profile] on the phonebook list screen (P.85).
- 2 Tap [Edit], tap [Set] for "SNS Blog", and tap [OK].
- 3 Tap [Start right now] to register accounts for SNS or Blog.
  - After this step, follow the onscreen instructions.
- Stopping
- 1 Tap [My profile] on the phonebook list screen (P.85).
- 2 Tap : , tap [General settings]▶[Stop Linking to SNS]▶[Stop service]▶[Stop]▶[Close].

- Alternatively, to start Linking to SNS, tap [TimeLine] tab in the phonebook entry list screen (P.85) and tap [Start right now] to register SNS/Blog account information.
- SNS information cannot be displayed for phonebook entries saved in other than docomo account.
- To display SNS information, from the phonebook entry list screen (P.85), tap i, tap [Others] ► Tap [Linking to SNS settings] and select SNS account and user to display and tap [End]. Or select entry in the phonebook entry list screen (P.85) and tap [Edit] and tap [Set] in [SNS · Blog], then select SNS account and user and tap [End].

# Sending phonebook entries via infrared communication

- 1 On the phonebook list screen (P.85), tap : 1, then tap [Others] > [Send data(infrared)].
  - To send an entry, tap [Send one], select entry to send then tap [OK]►[OK].
  - To send all phonebook entries, tap
    [Send all] ► Tap [Start], enter docomo
    apps password, tap [OK], then enter the
    same authentication password as that
    of the recipient and tap [OK] ► [OK] ►
    [OK].

#### **❖Information**

- When sending all phonebook entries via infrared communication, you need to enter authentication password an docomo apps password.
   Authentication password is a 4-digit number fixed up between you and other party in advance. For details of docomo apps password, refer to "docomo apps password" (P.134).
- To activate infrared communication in a selected phonebook entry, tap 1 in the profile screen, [Infrared] ▶ [OK] ▶ [OK]. To send My profile, tap [My profile] on the phonebook entry list screen (P85), tap 1 , [Send via infrared] ▶ [OK] ▶ [OK]. If a name card is stored in My profile, tapping [Send via infrared] opens a screen to select [send my profile] or [Exchange name card (via infrared)].
- Phonebook entries can be sent using "Infrared" app. For details, see "Sending data via infrared communication" (P.155).

### Sending phonebook via Bluetooth/ Email/Gmail

Registered phonebook and My profile information can be sent using Bluetooth function (P.156), or email attachment function.

- Sending phonebook
- 1 Tap a phonebook entry you want to send on the phonebook list screen (P.85).
- 2 On the profile screen, tap 1 and [Share].

- 3 Select sending method and follow the onscreen instructions.
- Sending My profile
- 1 Tap [My profile] on the phonebook list screen (P.85).
- 🤈 Tap 🔢 and [Share].
- 3 Select sending method and follow the onscreen instructions.

- To use Bluetooth function, turn on Bluetooth function (P.156) in advance or select [Bluetooth] in Step 3 then tap [Turn on].
- If you want to send data as files attached to email/ Gmail, send from the compose screen for the mail service in which you have set an account. When you have not set a Gmail account, setup wizard appears. You can create and send email after settings are done.
- Messaging (SMS) is not available.
- You cannot send some information such as name card data set in phonebook.
- For sending all phonebook entries, see "Sharing phonebook entry currently displayed" (P.93).

# Sharing phonebook entry currently displayed

- 1 On the phonebook list screen (P.85), tap :: , then tap [Others]▶[Import/Export].
- 2 Tap [Share phonebook data].

## 3 Select sending method and follow the onscreen instructions.

 If [Use by default for this action.] checkbox is marked, application selection screen will not appear for the next time.

#### **♦Information**

- If display conditions for phonebook (P.88) are set, only phonebook entries to be displayed are exported.
- To use Bluetooth function, turn on Bluetooth function (P.156) in advance or select [Bluetooth] in Step 3 then tap [Turn on].
- If you want to send data as files attached to email/ Gmail, send from the compose screen for the mail service in which you have set an account. When you have not set a Gmail account, setup wizard appears.
   You can create and send email after settings are done.
- · Messaging (SMS) is not available.
- You cannot send some information such as name card data set in phonebook.

# Exporting/Importing phonebook entries

You can export/import phonebook entries from/to microSD card or docomo mini UIM card. This is useful, for example, when you want to transfer the contact information to another phone.

 You can also use a synchronization service for synchronizing your phonebook. For details, refer to "Setting Auto-sync" (P.137).

# Exporting phonebook to microSD card

- 1 On the phonebook list screen (P.85), tap :: , then tap [Others]▶[Import/Export].
- 2 Tap [Export to SD card].
- 3 Select a phonebook you want to export.
  - Tap to select any of [Export one contact data]/[Export some contact data]/ [Export all contact data], then tap [OK].
  - When [Export one contact data]/ [Export some contact data] is selected and tap [OK], select a contact you want to export and tap [OK].
- 4 Select [Yes]/[No] to attach name card.
- 5 Tap [OK].

#### **♦Information**

Alternatively, on the phonebook list screen, tap [My profile] tab, then tap 
 is and [General settings] 
 [Data management] 
 [Export] to export phonebook entries to microSD card.

# Importing phonebook from microSD card

- 1 On the phonebook list screen (P.85), tap :: , then tap [Others]▶[Import/Export].
- 2 Tap [Import from SD card].
  - When you set Google account etc., select an account

# 3 Select vCard file you want to import.

- If there is only one file, vCard file selection screen does not appear. The file is imported immediately.
- If a file has multiple phonebook entries, they are imported all at once.
- If there are two or more vCard files, tap any of [Import one phonebook data]/ [Import multiple phonebook data]/ [Import all phonebook data] to select.

### ▲ Tap [OK].

 If you select [Import one phonebook data]/[Import multiple phonebook data] and tap [OK], select vCard files to import then tap [OK].

#### **❖Information**

 For some phonebook entries, a part of data may not be imported or exported. Alternatively, on the phonebook list screen, tap [My profile] tab, then tap 
 i and [General settings]▶[Data management]▶[Import]▶[Import from SD card] to import phonebook entries from a microSD card.

# Importing phonebook entries from docomo mini UIM card

- 1 On the phonebook list screen (P.85), tap :: , then tap [Others]▶[Import/Export].
- 7 Tap [Import from SIM card].
  - When you set Google account etc., select an account.
- 3 To import one entry, tap an entry you want to import.
  - To import all phonebook entries, tap and [Import all phonebook data].
  - If there is a phonebook entry whose name is matched with the imported entry, the entry is imported as a separated one.

#### **♦**Information

- · Names and phone numbers can be imported.
- Alternatively, on the phonebook list screen, tap [My profile] tab, then tap i and [General settings]▶[Data management]▶[Import]▶[Import from SIM card] to import contacts from the docomo mini UIM card.

 To export phonebook entries to docomo mini UIM card, use Xperia™ phonebook application. Note that only name and the first phone number can be saved because of memory space of docomo mini UIM card. For some phonebook entries, a part of data may not be exported.

## **Using SD card backup**

An application to move or back up data of phonebook, sp-mode mail, bookmark, etc. using external memory such as microSD card. For SD card backup, see "SD card backup" (P.219).

## sp-mode mail

Send/receive mails using DOCOMO mail address (@docomo.ne.jp).

You can use pictogram and Deco-mail, Mails can be received automatically. For details on sp-mode mail, refer to "ご利用ガイドブック (sp モード編) (Mobile Phone User's Guide [spmode]) (in Japanese only)".

From the Home screen, tap ...

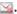

- Flick the screen, then tap [ダウン ロード (Download)].
  - After this step, follow the instructions on the screen

#### **♦Information**

- When the screen lock (P.142) is set to "Slide", a notification icon for sp-mode mail reception can be displayed on the unlock screen. For the setting to show or hide icons, see "Setting information displayed on the unlock screen" (P.128).
- sp-mode mail data can be backed up in a microSD card using "SD card backup". For information on backing up, see "SD card backup" (P.219).

## Message (SMS)

You can send and receive text messages up to 70 two-byte characters (up to 160 onebyte characters) with a mobile phone number as the destination

## Sending message (SMS)

- From the Home screen, tap , then tap [Messaging].
- Tap M (New mail). 2
- Tap , then mark a checkbox for the other party to send to from the contacts list.
  - When you enter a name or phone number in the box at the top of the screen, a list of contacts beginning with the entered numbers or letters appears.
  - You can input phone number directly by tapping [To:].
- Tap [Done]. 4
- Tap [Write message] and enter a message.
  - Tap **III** and [Select message template] to enter by selecting texts from templates registered in "Message template settings" (P.98).

 When the number of entered characters comes close to a limit, a counter appears on the upper left of the text box and you can check the remaining entry space.

## 6 Tap [Send].

#### **♦Information**

- For the character entry, see "Character entry" (P.40).
- You can also send/receive text messages to/from customers of overseas network operators. See "Mobile Phone User's Guide [International Services]" or the DOCOMO International Services website.
- To send SMS to users of overseas network operators, enter "+", "Country code" and then "the recipient mobile phone number". Enter the phone number without a leading "0", if any. You can also enter "010", "Country code" and "the recipient mobile phone number" to send messages (To reply to the received SMS overseas. enter "010").

# Receiving and reading message (SMS)

- 1 From the Home screen, tap , then tap [Messaging].
- 2 Tap someone whose messages you want to read from the recipient list.
  - · A message (SMS) appears.

#### Information

- When you receive a message (SMS), appears on the status bar. To read the message (SMS), drag the status bar downward, tap an item of notified message (SMS).
- When the screen lock (P.142) is set to "Slide", a notification icon for message (SMS) reception can be displayed on the unlock screen. For the setting to show or hide icons, see "Setting information displayed on the unlock screen" (P.128).

# Saving phone number of message (SMS) to Contacts

- 1 From the Home screen, tap , then tap [Messaging].
- 2 Select a thread whose phone number you want to save.
- 3 Tap 
  and then [Add to Contacts].
- Tap [Register new].
  - When you set Google account etc., you can select an account to add.
- 5 Enter required items and tap [Save].

### **Setting message (SMS)**

- From the Home screen, tap , then tap [Messaging].
- 7 Tap 🔢 and then [Settings].
  - You can set the following options.

| Delivery report                 | If you mark, a message (SMS) you sent is marked each time a recipient receives the message (SMS). |
|---------------------------------|---------------------------------------------------------------------------------------------------|
| Notifications                   | Mark if you want to be notified by<br>the status bar when a new message<br>(SMS) arrives.         |
| Notification<br>tone            | Set if you want to be notified by selected notification tone when a new message arrives.          |
| Notification vibration          | Set if you want to receive a notification by vibration when a new message arrives.                |
| Notification<br>light           | Mark to set to notify of reception by notification LED when notification setting is made.         |
| SIM messages                    | Manage messages (SMS) saved to docomo mini UIM card.                                              |
| Message<br>template<br>settings | Register phrase that can be inserted when writing a text.                                         |
| Push settings                   | Set a message (SMS) sent from the provider.                                                       |

## Deleting a message (SMS)

- From the Home screen, tap , then tap [Messaging].
- 2 Tap a thread.
- 3 Touch and hold a message (SMS) you want to delete.
- ▲ Tap [Delete message] ► [Yes].

## **Deleting a thread**

- From the Home screen, tap , then tap [Messaging].
- 2 Touch and hold a thread you want to delete.
- 3 Tap [Delete conversation]►[Yes].

## **Deleting all threads**

- 1 From the Home screen, tap , then tap [Messaging].
- Tap and tap [Delete several].
- 3 Tap [Mark all]▶[Delete].
  - After tapping [Mark all], you can tap individual thread to unmark. Tap [Unmark all] to unmark all of the threads.

### **Email**

You can create an email account provided by mopera U mail, a POP3 or IMAP compatible email account provided by general ISP (provider), or an Exchange ActiveSync account to send or receive email.

## **Making initial setting for Email**

Email setup wizard appears. Set according the onscreen instructions. Multiple email accounts can be set.

- 1 From the Home screen, tap , and then tap [Email].
- 2 Enter your email address and password.
- 3 Tap [Next].
  - To make the email account settings manually, tap [Manual setup] and follow the onscreen instructions.
- 4 Select required items for account setting and tap [Next].
  - If a screen for selecting type of account appears, tap an email account type and follow the onscreen instructions to set.

# 5 Enter account name and displayed name for email, and tap [Next].

- Inbox for set email account appears.
- If you set an Exchange ActiveSync account, a name displayed for email cannot be set. Set up from "Your name" (P.103) on email account settings after email initial settings is complete.

#### **❖Information**

- If you need to make the settings manually, contact your email service provider or system administrator for the correct email account settings.
- If you set an Exchange ActiveSync account as email account, and if server manager sets Remote wipe, the data saved in the terminal may be deleted. Data stored in microSD card is not deleted.
- Emails are not displayed in Timescape.

## **Creating and sending email**

- 1 From the Home screen, tap , and then tap [Email].
- 7 Tap \* (Compose).
- 3 Enter the email address of recipient.
  - Tap to display the contacts list screen to select from registered contacts. When you enter a name or email address in the box at the top of the screen, a list of contacts beginning with the entered numbers or letters appears.
  - To Cc or Bcc, tap and tap [Show Cc/ Bccl.
  - To enter multiple email addresses directly, separate with a comma (,) and then enter the next email address
- Enter a subject.
- 5 Enter a message.
- 6 To attach a file, tap <a> </a>.
  - Attach a file in the following operations.

|           | Select a file from the saved image file list.   |
|-----------|-------------------------------------------------|
| picture   |                                                 |
|           | Start the camera to take a photo and attach it. |
| Add video | Select a file from the saved video file list.   |

| video | Start the camera to record a video and attach it.                                               |
|-------|-------------------------------------------------------------------------------------------------|
|       | WALKMAN: Select a saved music file.<br>Sound Recorder: Record a voice<br>message and attach it. |

• Image/video/music file up to 5MB can be attached in Fmail.

### 7 Tap 📑 (Send).

#### **♦**Information

- When you want to save a mail as draft while creating a mail, enter any of recipient, subject or message or attach a file. If you do not enter or attach anything, a mail is not saved as draft. (When only automatic signature is attached, a mail is not saved as draft either.)
- While creating a mail, tap ! and tap [Save draft] to save a mail as draft. Also, when you move to the other screen while creating an email, the email is automatically saved as draft.
- In sent/received emails, a communication data is also included other than text and image displayed on the screen and charges will apply to the data.
- Email is handled as an email from a PC. You cannot send or receive email if "Reject emails from PCs" is set on a recipient terminal.

## Receiving and reading email

- 1 From the Home screen, tap , and then tap [Email].
  - If you have already set an email account, tap [Inbox] to select an email account to receive.
- 2 On the Inbox, tap i and tap [Refresh].
- 3 Tap an email.

#### **♦Information**

- The sender name of a received email is the name set on sender's terminal.
- If you set "Email notifications" in Account settings (P.103) and set "Inbox check frequency" to an item other than "Manual", and appears in the status bar when you receive a new email. Drag the status bar downwards to read the received email.
- If you set "Inbox check frequency" in Account settings (P103) to an item other than "Manual", and if you are using the pay-as-you-go data communication, you may be charged every time you check your email.
- If you tap the address of a received email, you can register it in Phonebook. If it has been already registered, you can display the details of the entry.

- Tap (gray) to turn (yellow) on the email list screen or email message screen to add the marked email to "Starred" folder on the email screen.
   "Starred" folder is displayed when you tap [Inbox] and [Show all folders]. From "Starred" folder, you can quickly access to the mail you have marked.
  - If  $\bigstar$  is not displayed on the email message screen, tap ullet to display.
- When phone memory becomes low, a message indicating low memory space appears and receiving emails is not available. Delete saved emails etc. to make available memory space.

## **Changing Inbox view**

- 1 From the Home screen, tap , and then tap [Email].
- 2 Tap : and [Settings]▶[General]▶[Preview pane].
  - If you mark [Landscape], email message preview can be displayed in landscape view.

#### **♦Information**

• If you have two or more accounts, change made in any of the accounts applies to all accounts.

## Saving attachment file of email

- 1 From the Home screen, tap , and then tap [Email].
- - The attached file list is displayed.
- 3 Tap [Save] of file you want to save.
  - When attached file is not loaded, tap [Load].
  - Tap [View] to view the attached file.

#### **❖Information**

• The attached file is saved on the internal storage.

## Replying/forwarding email

- 1 From the Home screen, tap , and then tap [Email].
- 7 Tap email and ≤.
- 3 Tap any of [Reply]/[Reply all]/ [Forward].
- ▲ Enter a message and tap 

  ■.
  - When you select [Forward], enter an email address to forward.

#### **♦Information**

 Alternatively, touch and hold an email you want to reply/forward and tap [Reply]/[Reply all]/[Forward] to replay or forward.

- When you reply or forward an email, the original message contents for replying or forwarding is quoted. To delete the quoted message text, unmark "Include original text".
- When you forward an email, the attachment file of the original message is quoted. To cancel quoting attached file, tap ×.

## **Deleting email**

- 1 From the Home screen, tap , and then tap [Email].
- 2 Tap an email delete.
- 3 Tap ►[Yes].

#### **❖Information**

- Touch and hold an email you want to delete and tap [Delete] ► [Yes] to delete.
- To delete several emails at the same time, operate as follows.

In Inbox, tap i and [Delete]►Mark checkboxes on the emails you want to delete►Tap [Delete]►[Yes].

## **Changing Email account** settings

- From the Home screen, tap 🖃, and then tap [Email].
- Tap : and [Settings].
- Tap an Email account you want to change the settings.
  - You can set the following options.

| Account name              | Change account name.                                                              |
|---------------------------|-----------------------------------------------------------------------------------|
| Your name                 | Change your name (sender name).                                                   |
| Signature                 | Change your signature.                                                            |
| Quick reply               | Register phrase that can be inserted when creating an email.                      |
| Default<br>account        | Set to the default account to send email, if you set two or more email accounts.  |
| Inbox check<br>frequency  | Set whether to check new messages automatically and intervals of automatic check. |
| Auto download attachments | Set whether to download attached file automatically when connecting via Wi-Fi.    |
| Email notifications       | Set whether to show email arrival notification in the status bar.                 |
| Select ringtone           | Set ringtone when receiving an email.                                             |
| Vibrate                   | Set whether to vibrate when receiving an email.                                   |
| Notification<br>light     | Set whether to notify email reception by notification LED.                        |

| Incoming settings | Set mail server for receiving. |
|-------------------|--------------------------------|
| Outgoing settings | Set mail server for sending.   |
| Delete account    | Delete Email account.          |

• The items vary depending on the account type.

#### **♦**Information

- · You can also set "Out of office", "Days to sync", "Sync contacts", and "Sync calendar" for an Exchange ActiveSync account. "Outgoing settings" cannot be set
- If you set "Inbox check frequency" to other than "Manual", and if you are using the pay-as-you-go data communication, you may be charged every time you check your email.
- If you tap [General] in Step 2, you can change whole "Email" application settings.

## **Setting another Email account**

- 1 From the Home screen, tap , and then tap [Email].
- 2 Tap ☐ and [Settings] ► [ADD ACCOUNT].
- 3 Enter your email address and password.
  - If required, mark [Send email from this account by default.] checkbox.
- ▲ Tap [Next].
  - To make the email account settings manually, tap [Manual setup] and follow the onscreen instructions.
- 5 Enter required items for account settings and tap [Next].
  - If a screen for selecting type of account appears, tap an email account type and follow the onscreen instructions to set.
- 6 Enter account name and displayed name for email, and tap [Next].
  - Inbox for set email account appears.
  - If you set an Exchange ActiveSync account, a name displayed for email cannot be set. Set up from "Your name" (P.103) on email account settings after email initial settings is complete.

#### **❖Information**

- If you need to make the settings manually, contact your email service provider or system administrator for the correct email account settings.
- If you set an Exchange ActiveSync account as email account, and if server manager sets Remote wipe, the data saved in the terminal may be deleted. Data stored in microSD card is not deleted.
- Tap [Inbox] to display a list of set accounts. Tap [Combined view] to display combined Inbox for all accounts.
- Emails are not displayed in Timescape.

## **Deleting Email account**

- 1 From the Home screen, tap , and then tap [Email].
- 2 Tap and [Settings] Tap an account to delete.
- 3 Tap [Delete account]▶[OK].

## **Using mopera U Mail**

mopera U users (for the setting, see "Setting mopera U" (P.124)) can use mopera U Mail. In mopera U Mail, POP mail and IMAP mail are available. The mail box supports 50MB. Also, the Web mail system is available.

- POP mail
- From the Home screen, tap 🗐, and then tap [Email].
  - If you already set an Email account, tap i and [Settings]▶[ADD ACCOUNT].
- Enter mopera U mail address and mopera U password, then tap [Manual setup]/[Next].
  - If you tap [Next], it changes automatically to POP3 account. Go to Step 4.
- Tap [POP3] from the type of the 3 mail account.
- Check that you have entered [User 4 namel and [Password] for mopera U correctly, and [mail.mopera.net] for the POP3 server.
  - If you tap [Next] in Step 2, "mail.mopera.net" is entered in the SMTP server field.

#### Select the security type. 5

- When you do not set security, select [None].
- Confirm the entry, then tap [Next]. 6
- Enter [mail.mopera.net] for the SMTP server and confirm the entry of [User name] and [Password] for mopera U.
  - If you tap [Next] in Step 2, you need to mark [Require sign-in] to check entered [User name], [Password] for mopera U.
  - If you tap [Next] in Step 2, "mail.mopera.net" is entered in the SMTP server field Set "587" in the Port field
- Tap [Next]. 8
- On the account setting screen, set 9 frequency of checking emails etc. and tap [Next].
- On the account setting screen, 10 enter a display name for sending mail and tap [Next].
  - The mailer is displayed and the set mail account is available

#### **♦**Information

· When [Require sign-in.] is unmarked on the SMTP server setting screen, sending mails is not available. Mark [Require sign-in.].

# Gmail

If you have a Google account, you can send/ receive emails by using Gmail on your terminal. If you have no Google account, see "Setting Google account" (P.134).

#### **♦Information**

· Gmail messages are not displayed in Timescape.

# **Refreshing Gmail**

- From the Home screen, tap , then tap [Gmail].
- On the Inbox tray, tap <a>S</a>.
  - Synchronizing "Gmail" application in the terminal with your Gmail account starts, and the Inbox is refreshed.

#### **♦Information**

• For details of Gmail, from the Gmail screen, tap and then [Help] to refer to the Help with the Browser.

# **Google Talk**

You can use Google Talk instant messaging to chat with friends. To use Google Talk, you need to make settings of your Google account. For details, refer to "Setting Google account" (P.134).

# Sign in and online chat

## Signing in Google Talk

Signing in is unnecessary if you have already set a Google account.

- From the Home screen, tap , then tap [Talk].
- 2 Tap [Existing] and enter user name and password.
- 3 Tap [Sign in].
  - After this step, follow the onscreen instructions

#### **♦Information**

 For details of Google Talk, from the Google Talk screen, tap and then [Help] to refer to the Help with the Browser.

# Early Warning "Area Mail"

It is a service with which you can receive earthquake early warning, etc. delivered by the Meteorological Agency.

- Area Mail is a free service for which subscription is not required.
- · Area Mail cannot be received in the following case
  - During a voice call
  - Out of service area
  - While power is off
  - During International roaming
  - During Airplane mode
  - While updating software
  - When a SIM other than by DOCOMO is inserted
  - While sending/receiving a message (SMS)
- · Area Mail may not be received when tethering is set or during packet communications
- Area Mail that could not be received cannot he received later

# **Receiving Early Warning "Area** Mail"

A notification content screen appears and vou are notified by buzzer sound/dedicated ringtone and vibration.

- Receive Area Mails automatically.
- A dedicated ring tone sounds and 2 notification LED flashes when an Area Mail is received.
  - Ringtone and ringtone volume cannot be changed.
  - The notification LED blinks only when backlight is off.
- A message body of Area Mail 3 appears automatically.

View received Area Mail later

- From the Home screen, tap 🗐, then tap [Area Mail].
- Select an Area Mail from the Area 2 Mail list
  - You can view message of Area Mail.

## **Setting Early Warning "Area** Mail"

- From the Home screen, tap 🗐, then tap [Area Mail].
- Tap **1** and then [Settings].

| Receive                                | Set whether to receive Area Mails.                                                                                            |
|----------------------------------------|----------------------------------------------------------------------------------------------------|
| setting                                |                                                                                                    |
| ,                                      |                                                                                                    |
| Beep tone                              | Set sounding time for Area Mail reception and whether to sound a dedicated ringtone even in silent mode.                      |
| Check screen<br>image and<br>beep tone | Check the ringtone and screen for reception of earthquake early warning, tsunami warning or disaster/ evacuation information. |
| Other settings                         | Set receiving/deleting Area Mail.                                                                                             |

#### **♦Information**

 Area Mail cannot be set when docomo mini UIM card. is not inserted.

# Web browser

# **Opening Browser**

From the Home screen, tap 🚳.

# Moving to a web page

- Tap the address entry field on the top of the web page in the Browser screen.
  - If web page address entry field is not displayed, flick down the screen to display.
- Enter the web page address or 2 keyword to be searched for.
  - As you enter an address or characters, retrieved web pages list appears.
- Tap the displayed candidates list 3 or .
  - You can move the web page.

#### **♦**Information

• You can tap II to enter search words by voice and search a web page.

## Going back to the previous page

Tap ≤.

# **Exiting Browser**

**1** Tap 🛣.

# Displaying web page

## Adding a new tab

Open multiple tabs and view website.

- 1 While viewing a web page, tap and tap ■.
  - A new tab opens in the default home page.

## **Switching tabs**

1 On the Browser screen, tap and then tap a tab you want to display.

## Closing a tab

1 On the Browser screen, tap and then tap of a tab to close.

# Zooming in/out a web page

To zoom in/out a webpage, perform any of the following operations.

- Double-tap at the point you want to zoom in/ out.
- Pinch-out at the point you want to zoom in or pinch-in at the point you want to zoom out.

#### **❖Information**

• Web pages created to fit to the screen cannot be zoomed in/out.

## Searching text in a web page

- 1 While viewing a web page, tap and tap [Find on page].
  - The search bar appears in the upper part of the screen.

# 2 Enter the search item.

• When you enter characters, matching characters are emphasized.

| Back to the previous matched item | ^        |
|-----------------------------------|----------|
| Go to next matched item           | <b>~</b> |

3 Tap **t** to close the search bar.

# Copying text in a web page

- 1 While viewing a web page, touch and hold text you want to copy.
  - For link set text, touch and hold it and then tap [Select text].
- 2 Drag of or of to select a range of text to copy.
  - Selected text is highlighted in blue.
- 3 Tap 🖺.
  - After copying text is completed, a message "Text copied to clipboard." appears.

4 Touch and hold the entry field on the pasting location, and tap [PASTE].

#### **♦Information**

 On some web pages, selecting characters may not be available.

# **Adjusting Browser settings**

1 On the Browser screen, tap **1** and [Settings] to select an item for the Browser.

## Setting a home page

Set home page for opening new tab.

1 On the Browser screen, tap ■ and then [Settings] > [General] > [Set homepage] and select a home page setting option.

# **Operating links**

# Operating links in web pages

1 Open the web page you want to operate the links.

# 2 Tap a link.

- The links get enclosed in a blue box when selected.
- If you touch and hold a link, the menus, "Open", "Open in new tab", "Save link", "Copy link URL" and "Select text" appear. When you touch and hold an image or a link that contains image, "Save image", "View image" and "Set as wallpaper" also appear.
- Browser recognizes some phone numbers that allow you to call the phone number. Tap the phone number to call.
- When you download a file by "Save link" from websites which require Basic authentication or SSL session, the downloading may be failed.

# Managing bookmarks and history

You can check history and store many bookmarks on the terminal.

# Bookmarking a web page

- On the Browser screen, display the web page you want to bookmark.
- Tap **1** and [Save to bookmarks].
- Set label etc. and tap [OK].
  - You can set the following options.

| Label   | Set a name displayed to the bookmark.                                                       |
|---------|---------------------------------------------------------------------------------------------|
| Address | Set URL saved to the bookmark.                                                              |
| Account | When you set Google account etc., you can select the account as a bookmark saving location. |
| Add to  | Add a shortcut of the bookmark on the Home screen or create a folder.                       |

## **Opening a bookmark**

- On the Browser screen, tap 
  and [Bookmarks].
- Tap the bookmark you want to 2 open.
  - Touch and hold a bookmark to edit or delete it

# Checking browsing history

- On the Browser screen, tap 
  and tap [Bookmarks] ► [History] tab.
- Tap the time you browsed the web 2 page, such as [Today], [Yesterday], etc
  - To open the web page, tap an item.
  - To check your most visited web pages, tap [Most visited].

#### **♦**Information

• On the Browser screen, touch and hold  $\supset$  to check the history.

# Clearing history

- On the Browser screen, tap 
  and tap [Bookmarks] ▶ [History] tab.
- Tap a time when you viewed, touch 2 and hold a history you want to delete, then tap [Remove from history).

### **♦**Information

• To clear temporary internet files such as cache, on the Browser screen, tap and [Settings], then from the "Privacy & security", set each item.

# Viewing the setting menu

- 1 From the Home screen, tap , then tap [Settings].
- Setting menu

| WIRELESS & NETWORKS | P.112 |
|---------------------|-------|
| DEVICE              | P.125 |
| PERSONAL            | P.134 |
| SYSTEM              | P.146 |

#### **♦Information**

Alternatively, from the Home screen, tap and [Settings], or open the notification panel and tap to display the Settings screen.

# Wireless & networks

You can make settings related to networks such as Wi-Fi, Bluetooth function.

| Wi-Fi      |                              | P.112        |
|------------|------------------------------|--------------|
| Bluetooth  |                              | P.117, P.156 |
| Data usage |                              | P.117        |
| More       | Airplane mode                | P.118        |
|            | VPN                          | P.119        |
|            | Tethering & portable hotspot | P.120        |
|            | Wi-Fi Direct                 | P.122        |
|            | Location-based Wi-Fi         | P.122        |
|            | Mobile networks              | P.122, P.226 |

## Wi-Fi

Using the Wi-Fi function, you can connect to an access point for your home, company network or public wireless LAN services to use mail and Internet.

- Even when Wi-Fi is on, packet communication is available. However, while you connect Wi-Fi network, Wi-Fi comes first.
- When a Wi-Fi network is disconnected, connection is automatically switched to a "LTE (preferred)/WCDMA/GSM" network. Note that packet communication fee applies if network connection stays switched.
- Turn the Wi-Fi function to off when you do not use Wi-Fi to cut battery power consumption.

# **Before using Wi-Fi**

To use Wi-Fi, turn on Wi-Fi and search available Wi-Fi network, then connect it.

• To access the Internet using Wi-Fi, connect to Wi-Fi network in advance.

#### **❖Information**

 Make sure to receive enough signal strength for using Wi-Fi. The signal strength of the Wi-Fi network varies by the location of the terminal. Moving closer to the Wi-Fi router might enhance the signal strength.

#### Reception interference caused by Bluetooth devices

Bluetooth devices and wireless LAN (IEEE802.11b/g/n) devices use the same frequency band (2.4GHz). If you use Bluetooth devices near a wireless LAN device, reception interference may occur or the communications speed may lower. Also, you may hear noise or have a connection problem. Communication may be interrupted or sound may be lost while streaming data, etc. In these cases, do the following:

- Keep the terminal and Bluetooth device to be connected wirelessly 10 or more meters away from a wireless LAN device.
- Within 10 meters, turn off the Bluetooth device to be connected.

#### 5GHz device cautions

The following channel numbers and frequency bands are available in Japan.

|        | Channel number<br>(Ch) | Frequency band<br>(MHz) |
|--------|------------------------|-------------------------|
| 5.2GHz | 36                     | 5,180                   |
| band   | 38                     | 5,190                   |
|        | 40                     | 5,200                   |
|        | 44                     | 5,220                   |
|        | 46                     | 5,230                   |
|        | 48                     | 5,240                   |

|        | Channel number<br>(Ch) | Frequency band<br>(MHz) |
|--------|------------------------|-------------------------|
| 5.3GHz | 52                     | 5,260                   |
| band   | 54                     | 5,270                   |
|        | 56                     | 5,280                   |
|        | 60                     | 5,300                   |
|        | 62                     | 5,310                   |
|        | 64                     | 5,320                   |
| 5.6GHz | 100                    | 5,500                   |
| band   | 102                    | 5,510                   |
|        | 104                    | 5,520                   |
|        | 108                    | 5,540                   |
|        | 110                    | 5,550                   |
|        | 112                    | 5,560                   |
|        | 116                    | 5,580                   |
|        | 118                    | 5,590                   |
|        | 120                    | 5,600                   |
|        | 124                    | 5,620                   |
|        | 126                    | 5,630                   |
|        | 128                    | 5,640                   |
|        | 132                    | 5,660                   |
|        | 134                    | 5,670                   |
|        | 136                    | 5,680                   |
|        | 140                    | 5,700                   |

• 5GHz wireless LAN device is prohibited to use outdoor by Law.

### **Turning on Wi-Fi**

## 1 From the Settings screen (P.112), tap of Wi-Fi or drag it to the right.

#### **♦**Information

It may take a few seconds before the Wi-Fi connection is on.

# Connecting to a Wi-Fi network

# 1 From the Settings screen (P.112), tap [Wi-Fi].

Åvailable Wi-Fi networks are displayed.
 The available networks may be open or secured. This is indicated by or next to the Wi-Fi network name

# 2 Select Wi-Fi network you want to connect, tap [Connect].

 If you are trying to connect to a protected Wi-Fi network, you are asked to enter the security key for that Wi-Fi network before you can connect to it.

### **\*Information**

- The next time you connect to a Wi-Fi network, the security key is saved in the terminal.
- If you enter a wrong password (security key) when selecting an access point to connect, any of the following appears.
  - Saved, Secured with WEP
  - Avoided poor Internet connection\*
- Authentication problem
- Limited connectivity
- \* It may take 5 minutes or more to display the message after [Connect] is tapped. Check a password (security key).

When any of above messages appears even if you enter a correct password (security key), the correct IP address may not have been acquired. Check the signal status and reconnect.

 To connect Wi-Fi network with WPS compatible device, on the Settings menu screen (P.112), tap [Wi-Fi] and select a Wi-Fi network to connect and mark [Show advanced options]. Set appeared WPS item to "Push button", tap [Connect] and then push WPS button on the WPS compatible device.

## Wi-Fi network status icons on status har

The following icons appear according to the Wi-Fi network connection status

- Appears when connected to Wi-Fi network.
- Appears when communicating via Wi-Fi network.
- Appears when connected to Wi-Fi network using Auto IP function
- Appears when any open network within the service area is detected."
- \* Without connected to Wi-Fi network, you need to set Wi-Fi Network notification to on beforehand (P115)

# Disconnecting a Wi-Fi network

- From the Settings screen (P.112), tap [Wi-Fi].
- Tap the Wi-Fi network that you are currently connected to.
- Tap [Forget network]. 3

#### Wi-Fi network status

When you are connected to a Wi-Fi network or when there are Wi-Fi networks available in your vicinity, you can see the status of these Wi-Fi networks. You can also set the terminal to notify you when an unsecured Wi-Fi network is detected.

### Setting the Wi-Fi network notification to ON

- Confirm Wi-Fi is ON and from the Settings screen (P.112), tap [Wi-Fi].
- Tap 
  and [Advanced]. 2
- 3 Mark [Network notification] checkhox

## Scanning for Wi-Fi networks manually

- From the Settings screen (P.112). tap [Wi-Fi].
- 2 Tap [Scan].
  - Scanning Wi-Fi networks starts.
- 3 Tap a Wi-Fi network in the list to connect to it.

# Adding a Wi-Fi network manually

You need to turn on the Wi-Fi setting beforehand, (P.114)

- From the Settings screen (P.112), tap [Wi-Fi].
- Tap [Add network]. 2
- Enter a network SSID of the Wi-Fi 3 network you want to add.

- 4 Tap [Security] field and tap a security type of the Wi-Fi network you want to add.
  - 4 options, "None", "WEP", "WPA/WPA2 PSK", or "802.1x EAP", appear.
- 5 If required, enter security information for the Wi-Fi network you want to add.
- 6 Tap [Save].

# Viewing detailed information on a connected Wi-Fi network

- 1 From the Settings screen (P.112), tap [Wi-Fi].
- 2 Tap the Wi-Fi network that you are currently connected to.
  - The detailed network information is displayed.

#### **♦Information**

From the Settings screen (P.112), tap [Wi-Fi] and then tap [Advanced] to enable/disable Auto IP support or check "MAC address" and "IP address".

# Wi-Fi sleep policy

By changing Wi-Fi sleep policy, you can choose to disable the Wi-Fi function in the terminal when the screen backlight turns off. You can also set the terminal to always turn on the Wi-Fi function or to turn it on when the terminal is charged.

#### **❖Information**

 When a Wi-Fi network is disconnected, connection is automatically switched to a LTE/3G/GPRS network.

# Adding a Wi-Fi sleep policy

- 1 From the Settings screen (P.112), tap [Wi-Fi].
- 2 Tap ■.
- 3 Tap [Advanced].
- 4 Tap [Keep Wi-Fi on during sleep].
- 5 Tap any of [Always]/[Only when plugged in]/[Never (increases data usage)].

#### **Bluetooth**

Connect Bluetooth device wirelessly using Bluetooth function. For Bluetooth communication, see "Using Bluetooth function" (P.156).

## Data usage

Enable/Disable data communication or set data usage limit.

#### **♦Information**

 You can check communication volume for each application. For some applications, the settings can be displayed.

# **Turning on data communication**

- 1 From the Settings screen (P.112), tap [Data usage].
- Tap of Mobile data or drag it to the right.
- 3 Read the note and tap [Yes].

# Setting data usage limit

- 1 From the Settings screen (P.112), tap [Data usage].
- Tap [Set mobile data limit] and read the notes, and then tap [OK].
  - [Set mobile data limit] is marked.

#### **❖Information**

- Note that data communication will be disabled when data usage volume reaches to the limit.
- Change the setting value for data usage limit and the value for alert by dragging the right end of each bar in the graph.

## **Setting Data usage cycle**

- 1 From the Settings screen (P.112), tap [Data usage].
- 2 Tap a period set in "Data usage cycle" or [Change cycle...].
  - When you tap [Change cycle...], select reset date and tap [Set].

# **Permitting data roaming**

- 1 From the Settings screen (P.112), tap [Data usage].
- Tap and then [Data roaming], read the notes and then tap [OK].
  - [Data roaming] checkbox is marked.

# Restricting background data

You need to set mobile data restriction beforehand. (P.117)

- 1 From the Settings screen (P.112), tap [Data usage].
- 2 Tap and [Restrict background data], then read the notes and then tap [OK].
  - [Restrict background data] checkbox is marked

## Displaying Wi-Fi usage status

- 1 From the Settings screen (P.112), tap [Data usage].
- 2 Tap **and mark** [Show Wi-Fi usage].
  - "Wi-Fi" tab is displayed and tap it to check Wi-Fi usage condition.

# Airplane mode

In this mode, the functions of using radio wave transmissions such as calling, accessing to the Internet (including sending/receiving mails), etc. are disabled. It is useful when you want to operate the terminal with no interruption of incoming calls or mails.

## **Turning on Airplane mode**

- 1 From the Settings screen (P.112), tap [More...].
- 2 Mark [Airplane mode] checkbox.
  - When you unmark [Airplane mode] checkbox, the Airplane mode turns off.

#### **❖Information**

- You can also switch on/off by pressing and holding

   for over a second and then [Airplane mode] in the pop-up screen.
- Even if Airplane mode is on, Wi-Fi and Bluetooth function can be turned on.

# Connecting to a VPN (Virtual Private Network)

Virtual Private Network (VPN) is a technology to connect to the information in a protected local network from another network.

Generally, VPNs are provided to companies, schools and other facilities. A user can access to the information in the local network from outside of the premises.

To set up a VPN access from the terminal, you need to retrieve the information related to security from your network administrator. For details, refer to http://www.sonymobile.co.jp/support/ (in Japanese only).

#### **♦Information**

• If you set sp-mode as an ISP, you cannot use PPTP.

# Adding a VPN

Set the unlock method for the screen lock in advance. For details, refer to "Setting screen unlock method" (P.142).

- 1 From the Settings screen (P.112), tap [More...]▶[VPN].
- 2 Tap [Add VPN network].
- 3 When an editing screen is displayed, follow the instruction of the network administrator to set required items of VPN settings.

# 4 Tap [Save].

#### **♦**Information

 Added VPNs can be edited or deleted.
 To edit VPNs, touch and hold a VPN you want to change, then tap [Edit network]. Change the VPN settings as required and tap [Save].
 To delete, touch and hold a VPN you want to delete, then tap [Delete network].

# Connecting to a VPN

- 1 From the Settings screen (P.112), tap [More...]►[VPN].
- 2 Tap a VPN to connect to.
- 3 If the dialog box appears, enter the desired authentication information and tap [Connect].
  - When you are connected to a VPN, appears in the status bar. When you are disconnected, the notification indicating to return to the VPN setting screen appears, so that you can reconnect to.

# Disconnecting a VPN

- Open the Notification panel, and tap the VPN connecting notification.
- 2 Tap [Disconnect].

# **Using tethering function**

Tethering stands for using mobile devices such as smartphone as modem to allow USB compatible devices or wireless LAN devices to access the Internet.

#### **♦Information**

- Packet communication charge when using tethering varies depending on the charging plan you use.
   Subscription of packet flat-rate service is highly recommended.
- For details on usage charge, etc., refer to http://www.nttdocomo.co.jp/english/.
- For details on tethering, from the Settings screen (P.112), tap [More...]▶[Tethering & portable hotspot]▶[Help] to refer.

# **Setting USB tethering**

Connecting the terminal to a USB compatible PC with microUSB cable, and using the terminal as a modem, you can connect the PC to the Internet

- 1 From the Settings screen (P.112), tap [More...]▶Tap [Tethering & portable hotspot].
- Connect the terminal to a PC using a microUSB cable (P.29).
  - When you connect microUSB cable for the first time, the driver software for the terminal is installed to a PC. Wait for a while until installation is completed. After completion, if a confirmation screen for installation of PC Companion software appears, tap [Skip].
- 3 Tap [USB tethering].
- 4 Confirm details of the cautions displayed, tap [OK].
  - [USB tethering] is marked.

#### **♦Information**

- System requirements (OS) for USB tethering are as follows.
  - Microsoft Windows 7
  - Microsoft Windows Vista
  - Microsoft Windows XP\*
  - Linux
  - \* For Microsoft Windows XP, installation of PC Companion is required.

# Setting up a portable Wi-Fi hotspot

You can use the terminal as a Wi-Fi access point to connect up to 10 wireless LAN devices to the Internet simultaneously.

- From the Settings screen (P.112), tap [More...]▶[Tethering & portable hotspot].
- Tap [Configure Wi-Fi hotspot].
- Enter a network SSID of the Wi-Fi access point to set.
  - By default, "Xperia XX SO-02E XXXX" is set
- Tap [Security] field and tap a security type of Wi-Fi access point to set.
  - "None", "WPA PSK" and "WPA2 PSK" appear.
- Enter security information of the Wi-Fi access point to set as required.
- Tap [Save]. 6

#### **♦**Information

• By default, the password is set at random. You can change the password as desired.

# Setting Wi-Fi tethering

- From the Settings screen (P.112), tap [More...]▶[Tethering & portable hotspot].
- Tap [Portable Wi-Fi hotspot]. 2
- Confirm details of the cautions displayed, tap [OK].
  - [Portable Wi-Fi hotspot] is marked.

#### **♦**Information

- · If USB tethering starts while connecting to Wi-Fi network. Wi-Fi network is disconnected and automatically connected when Wi-Fi tethering ends. Alternatively, when the terminal and DLNA device are connected via Wi-Fi network, starting/ending Wi-Fi tethering affects Wi-Fi connection.
- · USB tethering and Wi-Fi tethering can be used at the same time

# **Using Wi-Fi Direct function**

You can connect among the devices compatible with Wi-Fi Direct via Wi-Fi even without configuring access point.

- 1 From the Settings screen (P.112), tap [More...]▶[Wi-Fi Direct].
  - When the Wi-Fi setting is on, the note appears. Read the note and tap [OK].
  - [Wi-Fi Direct] is marked.

#### **♦Information**

 To use the Wi-Fi Direct function, you need an application compatible with Wi-Fi Direct function.
 The function becomes available when you install a compatible application.

# **Using Location-based Wi-Fi**

Connect to Wi-Fi within only neighboring place you registered to reduce the battery power consumption.

- 1 From the Settings screen (P.112), tap [More...]▶[Location-based Wi-Fi].
- 2 Tap of Location-based Wi-Fi or drag it to the right.
  - When Wi-Fi network is not registered, tap [Set up Wi-Fi] to connect to Wi-Fi. (P.114)

# Setting an access point

An access point for connecting to the Internet (sp-mode, mopera U) is already registered. You can add or change it if necessary.

By default, sp-mode (P.124) is set for the usual access point.

# Checking the access point you use

- 1 From the Settings screen (P.112), tap [More...]▶[Mobile networks]▶[Access Point Names].
  - Available access points (APN) appear.
  - It is recommended that you use the displayed access point without editing.

#### **♦**Information

 If you have several available connections, a marked radio button to the right indicates the active network connection.

# Setting an access point additionally

- From the Settings screen (P.112), tap [More...]▶[Mobile networks | ► [Access Point Names].
- Тар 🔢 .
- 3 Tap [New APN].
- Tap [Name], enter a name and tap [OK].
- Tap [APN] and enter the access 5 point name and tap [OK].
- Tap and enter all other 6 information required by your network operator.
- Tap **III** and [Save].

#### **♦Information**

- Do not change the MCC/MNC. If you change MCC/ MNC to other than the default value (440/10), the settings do not appear on the APNs screen. When the MCC/MNC settings do not appear on the APNs screen, tap III to make APN settings with [Reset to default] or [New APN] again.
- · Note that, when using the prediction conversion by one-byte alphabet entry mode (English mode) with mark in [Auto space] (P.55) on Japanese keyboard settings screen, spaces may be entered automatically when the prediction option is confirmed. In this case, delete spaces.

## Using block access point change **function**

Set to prevent changing access point automatically.

- From the Settings screen (P.112), tap [More...] > [Mobile networks].
- Mark [Block access point change] 2 checkbox.

#### **♦**Information

- · This function is enabled by default. If disabled, access point is changed automatically and unexpected charges may apply.
- Some applications you installed may not be operated correctly when this function is enabled.

# Initializing an access point

By initializing an access point, the default state is restored.

- From the Settings screen (P.112), tap [More...]►[Mobile networks]►[Access Point Names].
- 2 Tap 🔢 and tap [Reset to default].

# sp-mode

sp-mode is ISP for NTT DOCOMO smartphone. In addition to accessing Internet, you can use the mail service using the same address as imode mail (@docomo.ne.jp), etc. sp-mode is a service requiring subscription. For details on sp-mode, refer to NTT DOCOMO website.

## mopera U

mopera U is ISP of NTT DOCOMO's Internet connection. If you have subscribed to mopera U, you can use Internet after making the simple settings. mopera U is a service requiring subscription.

# Setting mopera U

- 1 From the Settings screen (P.112), tap [More...]▶[Mobile networks]▶[Access Point Names].
- 2 Mark [mopera U]/[mopera U設定 (mopera U settings)] radio button.
  - Return to the Home screen and open the Browser. You can enjoy the nice Internet access.

#### **♦Information**

 "mopera U設定 (mopera U settings)" is an access point for setting mopera U. When you use the access point for setting mopera U, packet communication charges for setting do not apply. Note that you can set only the initial setting screen or the change setting screen. For details on mopera U settings, refer to mopera U website.

# **Device**

# **Call settings**

You can use the network services and search for available networks. For Call settings, see "Call settings" (P.84).

### Sound

Set ringtones, operation sound, vibrator, etc.

| xLOUD™               | Set audio playback level<br>enhancement technology<br>("XLOUD") to enjoy powerful<br>sounds with the built-in speaker<br>when playing WALKMAN, YouTube,<br>Album, etc. |
|----------------------|----------------------------------------------------------------------------------------------------|
| Volumes              | P.125                                                                                                    |
| Silent mode          | P.126                                                                                                    |
| Phone ringtone       | P.126                                                                                                    |
| Default notification | P.126                                                                                                    |
| Vibrate on ring      | P.126                                                                                                    |
| Dial pad touch tones | P.126                                                                                                    |
| Touch sounds         | P.126                                                                                                    |
| Screen lock sound    | Set whether to emit sound for unlocking the screen lock.                                                                                                    |
| Vibrate on touch     | Set whether to vibrate the terminal for some operations such as specified software key operation.                                                                      |

# Adjusting each sound volume

## From the Settings screen (P.112), tap [Sound]▶[Volumes].

- Adjust the volume of following items.
  - Music, video, games, & other media
  - Ringtone & notifications
  - Alarms

## Drag the slider left or right to adjust the level.

• Drag the slider to the left for volume down, or to the right for volume up.

#### Tap [OK]. 3

#### **♦**Information

· Even if alarm volume is set in Volumes, "Alarm volume" set in "Alarm & clock" (P.216) is given priority.

# Adjusting the ringtone volume with the volume key

### From the Home screen, press up or down of $\Box$ .

• The volume adjustment bar appears, you can adjust the volume up or down.

#### **♦**Information

 You can also press ☐ ☐ or ⑥ to mute the ringtone for an incoming call.

### **Setting Silent mode**

- 1 From the Settings screen (P.112), tap [Sound]▶[Silent mode].
- 7 Tap any of [Off]/[Vibrate]/[Mute].

#### **♦Information**

- You can also set the Silent mode by pressing and holding ① for over a second and then tap 2/2 in the pop-up screen. Set Mute (ringtone volume 0) by tapping 2/2 or set Vibration by tapping 2/2.
- Setting the phone to Silent mode does not mute sounds for shutter, playback of video or music, alarm, etc. Note that volume up for "Ringtone & notifications" in Volumes (P.125) cancels Silent mode.

# **Setting a ringtone**

- 1 From the Settings screen (P.112), tap [Sound]▶[Phone ringtone].
- 2 Select a ringtone and tap [Done].

#### **♦Information**

- You can set voice file in ".wav", ".m4a" or in other format which is transferred from Media Go (P.153) or downloaded from the Internet as a ringtone.

# Selecting a notification ringtone

- From the Settings screen (P.112), tap [Sound]►[Default notification].
- Select a ringtone and tap [Done].

#### **❖Information**

• To set a notification other than the ones stored by default, tap .

# Setting vibration when receiving a call

- 1 From the Settings screen (P.112), tap [Sound]►Mark [Vibrate on ring].
  - Ringtone sounds and the terminal vibrates when there is an incoming call.

## **Setting touch tones to ON**

- 1 From the Settings screen (P.112), tap [Sound].
- 2 Mark [Dial pad touch tones] and [Touch sounds].
  - If you unmark them, any operation tones do not sound when you tap.

#### **♦**Information

 "Dial pad touch tones" is a sound for operations on the dial pad. "Touch sounds" is a sound for selecting menu.  To set the key sound of software keyboard, select a type of software keyboard (P.53) to set.

# **Display**

#### Set brightness, orientation of the screen, etc.

| Mobile BRAVIA<br>Engine | To view photos or movies colorfully and beautifully, set image quality improving procedure (Mobile BRAVIA Engine). It adjusts contrast, color shade, etc.* |
|-------------------------|----------------------------------------------------------------------------------------------------|
| Brightness              | P.127                                                                                                    |
| Wallpaper               | P.63                                                                                                    |
| Auto-rotate screen      | P.38                                                                                                    |
| Sleep                   | P.127                                                                                                    |
| Font size               | Set font size.                                                                                                    |
| Theme                   | Set a background for the Home screen, Settings screen, etc.                                                                                                |
| Lock screen settings    | P.128                                                                                                    |

Setting Mobile BRAVIA Engine improves image guality when using Xperia™ application.

# Adjusting the screen brightness

- From the Settings screen (P.112), tap [Display] ▶ [Brightness].
- Drag the slider to the right or left. 2
  - Drag the slider to the left for dimmer screen, or to the right for brighter screen
- Tap [OK].

#### **♦Information**

 Mark [Adapt to lighting conditions] to adjust brightness automatically according to the ambient brightness with reference to the manually set brightness.

## Adjusting the idle time before the screen turns off

- From the Settings screen (P.112), tap [Display]▶[Sleep].
- Select a time option before the screen back light turns off.

#### **♦**Information

· To turn the screen back light off immediately, press **①** .

# Setting information displayed on the unlock screen

Yon can set information displayed on the unlock screen (P.31). To display information, set unlocking method of the screen lock to "Slide".

## 1 From the Settings screen (P.112), tap [Display]►[Lock screen settings].

### ■ Displaying notification

Mark [Missed calls]/[New sp-mode mails]/[New messages]/[New emails]/[Calendar events].

- By default, "Missed calls", "New spmode mails" and "New messages" are marked
- When you log in to Facebook and set "Facebook inside Xperia™" (P.136), "Facebook notifications" checkbox appears. Mark the checkbox to display a notification information for new message of Facebook on the unlock screen. (Notifications such as "Friend Requests", "Event Invitation", etc. are not displayed.)

#### Hiding detailed information on notification

Mark [Privacy] checkbox.

 Notification and a number of messages, calls, etc. are displayed while information on the other party or message contents are not displayed.

# ■ Changing shortcuts of applications

Tap [Application shortcuts]►[Add new shortcut]/[Contacts]/[Messaging]/ [Search] and select the application you want to change.

- By default, "Contacts", "Messaging" and "Search" are set, which can be customized.
- Flick right around date and time displayed on the unlock screen to display a shortcut for the preset application, or flick left to display WALKMAN widget. You can activate the application or play music without unlocking screen lock. You cannot replace the WALKMAN widget.

# Changing wallpaper

Tap [Wallpaper]►[Album]/[Xperia™ wallpapers].

• For setting procedure, see Step 2 (P.63) in "Changing wallpaper".

#### ■ Displaying Machi-chara

Mark [Machi-chara] and tap [OK].

- Set "Machi-chara" widget on the Home screen in advance. For setting procedure, see "Adding a widget to the Home screen" (P62)
- If [Machi-chara] is marked, three checkboxes or less can be marked for Notification (P.128).

# Storage

Check memory volume of the phone memory, internal storage, microSD card, and USB storage. And you can delete data in the internal storage, microSD card and USB storage and format.

USB storage is an external memory such as a microSD card connected to the terminal using commercially available reader/writer cable.

| PHONE MEMORY           |                                                                                                    |
|------------------------|----------------------------------------------------------------------------------------------------|
| Total space            | Check the phone memory for apps, available space, etc.                                                                |
| INTERNAL STORAGE       |                                                                                                    |
| Total space            | Check memory space for Apps,<br>Pictures, videos, Audio (music,<br>ringtones, podcasts, etc.) and<br>available space. |
| Clear internal storage | P.130                                                                                                    |
| SD CARD                |                                                                                                    |
| Total space            | Check available memory space etc. of microSD card.                                                                    |
| Unmount SD card*       | Cancel connection of microSD card to remove it safely.                                                                |
| Mount SD card*         | Have microSD card recognized.                                                                                         |
| Erase SD card          | P.130                                                                                                    |
| USB STORAGE            |                                                                                                    |
| Total space            | Check available memory space of USB storage.                                                                          |

|                       | Cancel connection of USB storage to remove it safely. |
|-----------------------|-------------------------------------------------------|
| Mount USB<br>storage* | Have USB storage recognized.                          |
| Clear USB<br>storage  | P.130                                                 |

\* Display changes depending on condition of USB storage or microSD card recognition.

#### **♦Information**

 Note that when available memory of internal storage becomes 32KB or less, microSD card cannot be mounted.

# Formatting the internal storage of the terminal

- 1 From the Settings screen (P.112), tap [Storage].
- 2 Tap [Clear internal storage]►Tap [Clear internal storage].
  - Enter your screen unlock method as required.
- 3 Tap [Erase everything].

#### **♦Information**

· Formatting the terminal deletes all the data in it.

# Formatting microSD card

- 1 From the Settings screen (P.112), tap [Storage].
- 2 Tap [Erase SD card]►[Erase SD card].
  - Enter your screen unlock method as required.
- 3 Tap [Erase everything].

#### **♦Information**

• Formatting microSD card deletes all the data in it.

## Formatting USB storage

Insert external memory such as a microSD card into commercially available reader/ writer cable and connect the cable to the terminal in advance.

- 1 From the Settings screen (P.112), tap [Storage].
- 2 Tap [Clear USB storage]▶[Erase].
  - Enter your screen unlock method as required.
- 3 Tap [Erase everything].

#### **❖Information**

 Formatting USB storage (external memory such as microSD card) deletes all the data in it.

# Increasing the available memory of the terminal

If the terminal has a small memory, you can perform the following operations to increase available memory.

- In the browser, you can clear all temporary Internet files and browser history information.
   For details, refer to "Clearing history" (P.111).
- Uninstall programs that you no longer use. For details, refer to "Deleting installed application" (P.132).

# **Battery**

Display battery usage data, remaining battery level, available usage time against the remaining battery level, etc.

Tap 

to update the information.

## **Apps**

Manage and delete installed applications, display memory usage condition, etc. or change the settings.

# Viewing permitted operation of the applications in the terminal

You can check functions which are permitted to access to each application in the progress of performing, such as network communication function or location information function of the terminal.

- 1 From the Settings screen (P.112), tap [Apps].
- 2 Tap an application to view.
- 3 Flick the screen up to view permitted operations.
  - If all permitted operations do not appear, tap [Show all].

# Shutting down an application

If a pop-up window that indicates the application does not reply appears, you can force quit the application.

- 1 From the Settings screen (P.112), tap [Apps].
- 2 Tap an application to force-quite.
- 3 Tap [Force stop].
- 4 Read the cautions displayed, tap [OK].

#### **♦Information**

• When you do not want to force stop the application, tap [Cancel] and wait for a reply of the application.

# Deleting all data of the application

- Before deleting all installed application data, back up contents related to the application that you want to save including data saved in the application.
- 1 From the Settings screen (P.112), tap [Apps].
- 2 Tap an application to delete the data.
- 3 Tap [Clear data].
- A Read the cautions displayed, tap [OK].

# **Deleting installed application**

- Before deleting installed application, back up contents related to the application that you want to save including data saved in the application.
- Some applications cannot be deleted.
- 1 From the Settings screen (P.112), tap [Apps].
- 2 Tap an application to be deleted.
- 3 Tap [Uninstall].
- 4 Tap [OK].
- When uninstallation is completed, tap [OK].

#### **❖Information**

- Some applications pre-installed in the terminal cannot be uninstalled. For applications which cannot be uninstalled, disabling is possible (P.133).
- Applications can be deleted from the Application screen. For details, refer to "Uninstalling an application" (P.73).

# Disabling application

You can disable some applications which cannot be uninstalled or services. Disabled applications are not displayed on the Application screen and you cannot execute them, but they are not uninstalled.

- From the Settings screen (P.112), tap [Apps].
- Tap [All].
- 3 Tap an application to be disabled.
- Tap [Disable]. 4
- 5 Read the cautions displayed, tap [OK].
  - To enable again, tap [Enable].

#### **♦Information**

 When you disabled an application, some other applications linked to the disabled application may not be operated correctly. Enable the disabled application again to operate them correctly.

# Deleting cache of the application

- From the Settings screen (P.112), tap [Apps].
- Tap an application to delete cache.
- Tap [Clear cache]. 3

# Deleting settings for activating the application

You can delete settings for activating the application and restore to the default.

- From the Settings screen (P.112), tap [Apps].
- Tap an application to delete its 2 settinas.
- Tap [Clear defaults]. 3

# Xperia™

Set preferred application in the terminal. You can also set synchronization function for Facebook in the terminal, make settings for USB connection or Wi-Fi connection to a PC or other devices.

| About<br>PlayStation<br>Certified | Display PlayStation Certified.                                                                     |
|-----------------------------------|----------------------------------------------------------------------------------------------------|
| Connectivity                      | P.149                                                                                              |
| Facebook<br>inside Xperia™        | P.136                                                                                              |
| LiveWare™<br>manager              | Search applications for accessories such as headset etc. or set operation when application starts. |
| Preferred apps settings           | P.60                                                                                               |

# **Personal**

### docomo service

You can set passwords for applications provided by docomo or to use the services supporting AUTO-GPS.

| Application<br>manager                                     | Set to check update for applications regularly.                                                                  |
|------------------------------------------------------------|----------------------------------------------------------------------------------------------------|
| Wi-Fi                                                      | Set to use docomo service via<br>Wi-Fi.                                                                          |
| docomo apps<br>password                                    | Set a password for applications<br>provided by docomo. docomo<br>apps password is set "0000" by<br>default.      |
| AUTO-GPS                                                   | Set to use the services supporting AUTO-GPS.                                                                     |
| docomo location<br>information                             | Set location information<br>function for imadoco search,<br>imadocokantan search and<br>Keitai-Osagashi Service. |
| docomo Wi-Fi かんた<br>ん接続 (docomo Wi-<br>Fi easy connection) | Set the terminal for using docomo Wi-Fi or home Wi-Fi.                                                           |
| Send preinstalled apps usage status                        | Set to send preinstalled application usage status.                                                               |
| Open source licenses                                       | View open source licenses.                                                                                       |

# **Accounts & sync**

You can manage (add or delete) online service accounts or synchronize contacts, messages, etc. saved in online services with the terminal.

# **Setting Google account**

You can create a Google account on your terminal and use Google services such as Gmail, Google Talk, Google Calendar, Google Play, etc.

You can set multiple Google accounts on the terminal

- From the Settings screen (P.112), tap [Accounts & sync]▶[Add account]▶[Google].
- Follow the registration wizard, set a Google account.
  - If you have no Google account, create an account
  - If you have already the Google account. sign in.

#### **♦Information**

- You can use the terminal without creating your Google account, however the services such as Google Talk, Gmail, Google Play, etc. are not available.
- To log in, you need a Google account and a password.
- When you sign in, "Backup and restore" screen may appear. Backup is not available using a Google account.
- Tap Google account displayed on the "Accounts & sync" screen and synchronize each data from the following items manually.

| Sync Browser             | Synchronize browser settings saved in Google account such as bookmarks with web function of the terminal.        |
|--------------------------|----------------------------------------------------------------------------------------------------|
| Sync Calendar            | Synchronize calendar information such as schedule, etc., stored in Google account with Calendar in the terminal. |
| Sync Contacts            | Synchronize contacts stored in Gmail with the phonebook stored in the terminal.                                  |
| Sync Gmail               | Synchronize email logs used in<br>Gmail account with Gmail on the<br>terminal.                                   |
| Sync Google<br>Photos*1  | Synchronize web album Google<br>Photos with album in the terminal.                                               |
| Sync Instant<br>Upload*2 | Synchronize photos taken with the camera or saved in a microSD card with photos of Google+.                      |
| Sync Picasa<br>extension | Synchronize web album of Picasa used in Gmail account with Album in the terminal.                                |

- \*1 If a lot of photos are included to Picasa web album used in Google account or web album uploaded by Google+, it may consume a lot of battery power or increase data communication volume during the synchronization.
- \*2 To upload photos automatically, select settings to enable the instant upload on the confirmation screen when you log in Google+.
- If you set a Google account and use Google+ in it, "Sync Google+" appears. Tap it to synchronize and display instant upload photos in the Album in the terminal.
- Make sure to check if the data connection is available before sign in to the Google account. For checking the data connection status, see "Status icon" (P.33).

# **Setting Facebook account**

When you register or sign in Facebook, you can display profile information published by online "Friend" to Phonebook. And you can display Facebook updates of "Friends" in Timescape.

#### **♦Information**

- If you do not have a Facebook account, you can also create a new account at http://www.facebook.com/.
- If you download and install client applications for Twitter or mixi, you can set up accounts and synchronize contacts information in the same manner as for Facebook.

## 1 From the Settings screen (P.112), tap [Accounts & sync]▶[Add account]▶[Facebook].

 If you already have a Facebook account and set account from Phonebook or Timescape of the terminal, you need not add a new account.

## 2 Enter your sign in information.

- If you have no Facebook account, register an account.
- If you have Facebook account, sign in.

#### **❖Information**

Set Facebook account to display in the status bar. Drag the status bar downwards, tap [Facebook inside Xperia™], mark the [Facebook integration] checkbox, read the displayed note, and then tap [Accept]. Tap (Facebook inside Xperia™) added to the "Accounts & sync" screen, and tap the following items to synchronize and display corresponding data.

| Sync Calendar                    | Synchronize events such as<br>Friends' birthdays, etc., stored in<br>Facebook with Calendar in the<br>terminal. |
|----------------------------------|----------------------------------------------------------------------------------------------------|
| Sync Contacts                    | Synchronize profile of Friends stored in Facebook with the phonebook stored in the terminal.                    |
| Sync Facebook<br>photo extension | Synchronize photos registered to Facebook with the Album in the terminal.                                       |
| Sync Friends'<br>music           | Synchronize music that Friends specified "Like" in Facebook with WALKMAN in the terminal.                       |

# **Setting other account**

You can use Corporate (Exchange ActiveSync), docomo account, Email, Facebook inside Xperia™ other than Google account (P.134) or Facebook account (P.136).

- Corporate (Exchange ActiveSync) account
  - If you have Corporate (Exchange ActiveSync) account, from the Settings menu screen (P.112), tap [Accounts & sync]►[Add account]►[Corporate] and set according to the onscreen instruction.

#### docomo account

• docomo account helps you to use "ドコモ バックアップ (docomo backup)" service (P.67) provided by NTT DOCOMO. docomo account is set by default.

# Removing account

- 1 From the Settings screen (P.112), tap [Accounts & sync] and select a service account you want to delete.
- 2 Tap , then tap [Remove account] [Remove account].

#### **♦Information**

- The first set Google account is registered as backup account. When a backup account is removed, caution appears on the status bar.
- docomo account cannot be deleted.

# **Setting Auto-sync**

Synchronize information of online service with the terminal. You can display and edit information on the terminal or a PC. You need to set your online service account (Google account, Facebook account, etc.) in the terminal to synchronize in advance.

- 1 From the Settings screen (P.112), tap [Accounts & sync].
- 2 Tap or drag it to the right.
- Read the cautions displayed, tap [OK].
- 4 Tap an online service whose account is set.

# 5 Tap to mark an item for automatic synchronization.

 If the items to be synchronized are marked and checkboxes are led by , synchronization starts. When is not displayed, tap and tap [Sync now] to start synchronization.

#### ❖Note

- Tap or drag it to the right to permit to synchronize with your Gmail, calendar, contacts, and profile information published by "Friends", etc. in Google account automatically. These communications may cause you to pay packet communications charges.
- If auto-sync is disabled) is set, you can synchronize manually. On the settings screen (P.112), tap [Accounts & sync], tap the service where your account is set to display the synchronizing items, then tap items you want to synchronize.

# **Canceling synchronization**

- 1 Tap 🛅 during a synchronization.
- 7 Tap [Cancel sync].

## **Location services**

Set whether to permit the location information service

| Google's location service | P.209                                                                                        |
|---------------------------|----------------------------------------------------------------------------------------------|
| GPS satellites            | P.209                                                                                        |
|                           | Set whether to permit Google to use location information using result etc. of Google search. |

# Security

Set options related to security.

| Screen lock              | P.142                                                                                          |
|--------------------------|------------------------------------------------------------------------------------------------|
| Owner info               | Set text to be displayed on the unlock screen.                                                 |
| Encrypt phone            | Set to require entering a security code or password to decode each time you turn on the power. |
| Set up SIM card lock     | P.141                                                                                          |
| Make passwords visible   | Set whether to show the input character before " · " appears on the password entry screen.     |
| Device<br>administrators | Set whether to enable device<br>administrator. "Omakase Lock"<br>is enabled by default*1       |
| Unknown sources          | P.144                                                                                          |
| Trusted credentials      | Allow applications to access secure certificates and other credentials.*2                      |

| Install encrypted certificates from internal storage.                            |
|----------------------------------------------------------------------------------|
| Clear all certificates or credential information from the credential storage *3. |

- \*1 To use Omakase Lock, enable "Omakase Lock".
- \*2 Set the password to the credential storage in advance
- \*3 Save certificates and credential information in the credential storage.

## Protecting docomo mini UIM card

Some functions provided for convenient use of the terminal require the security code to use them. Besides the security code for locking the terminal, the network security code necessary for the network services etc. are available. Make use of the terminal using an appropriate security code according to the purpose.

## Notes on the security codes

- Avoid using a number that is easy to guess, such as "birth date", "part of your phone number", "street address number or room number", "1111", and "1234".
   Make sure to make a note of the security code you set lest you should forget it.
- Be very careful not to let others know your security code. If your security code is known by anyone else, DOCOMO shall have no liability for any loss due to any unauthorized use of it.
- If you forget your security codes, you must bring your official identification (such as drivers license), the terminal, and docomo mini UIM card with you to the nearest docomo Shop. For details, contact the "General Inquiries" on the last page of this manual.

The PUK code is written on the subscription form (copy for customer) handed at the subscription in the docomo Shop. If you subscribed other than docomo Shop, you must bring your official identification (such as drivers license), the docomo mini UIM card with you to the nearest docomo Shop or contact the "General Inquiries" on the last page of this manual.

# **Network security code**

The network security code is a 4-digit number necessary for identification or using the docomo Network Services at reception of your request in docomo Shop or at docomo Information Center. It can be set any number at the subscription and also changed later by yourself.

You can change your network security code to new one using a PC if you have "docomo ID"/"Password" for "My docomo", the General support site for PC.

Alternatively, from the Home screen, tap [dmenu] and [お客様サポートへ (To Customer Support)] [各種お申込・お手続き (Subscription/Procedure)] to change the security code yourself.

\* For information on "My docomo" and "お客様サポートへ (To Customer Support)", see the previous page of the last page of this manual.

#### PIN code

You can set security code which named PIN code to docomo mini UIM card. It is set "0000" at the subscription. They can be changed by yourself.

PIN code is a 4- to 8-digit number (code) that must be entered for user confirmation to prevent unauthorized use by a third party every time you insert the docomo mini UIM card into the terminal or when the terminal is powered on. Entering the PIN code enables making/receiving calls and terminal operation.

- If you use a newly purchased terminal with docomo mini UIM card you have been using inserted, use the PIN code set on the former terminal. If you did not change the setting, the code is "0000".
- If you enter a wrong PIN code 3 times consecutively, the PIN code is locked and cannot be used anymore. In this case, unlock with "PUK". (P.141)

# Personal Unblocking Kev (PUK code)

The PUK code is an 8-digit number for canceling the locked PIN code. The PUK code cannot be changed by yourself.

• If you failed to enter PUK code 10 times consecutively, the docomo mini UIM card is locked. Please contact a docomo Shop.

## Enabling the docomo mini UIM card PIN

By setting PIN (security code) and entering PIN code when powered on, you can protect the docomo mini UIM card from improper use.

- From the Settings screen (P.112), tap [Security] ► [Set up SIM card lock]▶[Lock SIM card].
- Enter the PIN code of the docomo 2 mini UIM card and tap [OK].
  - [Lock SIM card] is marked.

# Entering the PIN code when powered on

- On the PIN code entry screen, enter the PIN code of the docomo mini UIM card.
- Tap [OK]. 2

# Changing the PIN code

- You can change the PIN code only when the PIN of docomo mini UIM card is enabled.
- From the Settings screen (P.112). tap [Security] ▶ [Set up SIM card lock]▶[Change SIM PIN].
- Enter the current PIN code of the 2 docomo mini UIM card and tap [OK].
- Enter the new PIN code of the 3 docomo mini UIM card and tap [OK].
- Enter the new PIN code of the 4 docomo mini UIM card again and tap [OK].

### Unblocking the locked docomo mini **UIM** card

- On the PUK code entry screen, enter the PUK code of the docomo mini UIM card
- Tap [New SIM PIN] field and enter 2 new PIN code of docomo mini UIM card, then tap [OK].
- Enter the new PIN code of the 3 docomo mini UIM card again and tap [OK].

#### Screen lock

You can secure your data by requiring a screen unlock pattern every time the terminal is turned on or every time it is activated from sleep mode. There are 5 types of screen lock settings: "Slide", "Face Unlock", "Pattern", "PIN" and "Password". (P.142)

## Setting screen unlock method

- From the Settings screen (P.112), tap [Security]▶[Screen lock].
- Tap [Slide]/[Face Unlock]/ 2 [Pattern]/[PIN]/[Password].
  - When you select [Face Unlock] follow the onscreen instructions to set face authentication. For Screen lock when the Face Unlock cannot be unlocked. select pattern or PIN to enter.
  - When you select [Pattern], follow the onscreen instructions to enter unlock pattern
    - Set security guestion and answer in case you forget the pattern.
  - . When you select [PIN], follow the onscreen instructions to enter 4 or more numbers. This "PIN" code is different from a PIN code to be set to docomo mini UIM card (P.140).
  - · When you select [Password], follow the onscreen instructions to enter 4 or more characters including alphabets.

## Changing screen unlock method

### From the Settings screen (P.112), tap [Security]▶[Screen lock].

- Enter the set unlock pattern/PIN/ password.
- If you should fail 5 times when you enter the unlock pattern, wait 30 seconds and then try again.

## Tap [Slide]/[Face Unlock]/ [Pattern]/[PIN]/[Password].

• Select items you want to change into. For setting procedure, see Step 2 (P.142) of "Setting screen unlock method".

## Locking the screen

Once screen unlock method (P.142) is set, the screen is locked when the sleep mode is set or ① is pressed.

### Unlocking the screen lock

Press to turn the backlight on.

#### Enter unlock screen method. 2

 Enter the set Slide/Face unlock/unlock pattern/PIN/password.

## If you forget how to unlock

### If you set "Pattern"

"Incorrect pattern" appears when you enter incorrect unlock pattern 5 times consecutively.

- Tap [Next], and answer the security question that you set for the unlock pattern setting, then tap [Unlock] to unlock the screen lock
- If you set Google account, on the "Incorrect pattern" screen, tap [Next] to display "Answer question" and "Enter Google account details".
  - Mark [Answer question] and tap [Next], and answer the question that you set for the unlock pattern, then tap [Unlock] to unlock the screen lock.
  - Mark [Enter Google account details], tap [Next], and enter Google account and password, then tap [Sign in] to unlock the screen lock
- When setting new unlock pattern after unlocking screen lock, "Screen unlocked" appears. Tap [Yes] to reset unlock pattern.

#### **♦**Information

- · Tap [Try again] to retry entering pattern in 30 seconds
- · Alternatively, tap [Try again] and [Forgot pattern?] to display answering question screen that you set the unlock pattern.

- You can set multiple Google accounts. To unlock the screen with Google account and password, enter one of those accounts
- If you set "PIN"/"Password" Please contact a docomo Shop.

## Canceling screen lock

You can cancel screen lock pattern after you set.

- From the Settings screen (P.112), tap [Security]▶[Screen lock].
  - Enter the set unlock pattern/PIN/ password.
- Tap [None].

## Permitting downloading unknown source's application

Before you can download unknown source's applications, set the terminal to enable downloading.

Applications you download may be of unknown origin. To protect your terminal and personal data, only download applications from trusted sources such as the Google Play etc.

- From the Settings screen (P.112), tap [Security].
- Tap [Unknown sources]. 2
- Read the cautions displayed, tap [OK].
  - [Unknown sources] checkbox is marked.

## Language & input

You can select language and input method.

| Language              |                          |
|-----------------------|--------------------------|
|                       | P.145                    |
| Spelling correction   | Set spelling correction. |
| Personal dictionary   | Register words.          |
| Default               | Set input method.        |
| Google voice typing   | P.53                     |
| Shabette-Key-Nyuryoku |                          |
| Xperia™ Chinese       |                          |
| keyboard              |                          |
| Xperia™ Japanese      |                          |
| keyboard              |                          |
| Xperia™ keyboard      |                          |
| Voice Search          | P.145                    |
| Text-to-speech output | P.145                    |
| Pointer speed         | Set pointer speed of     |
| r                     | mouse etc.               |

### Changing phone language

- From the Settings screen (P.112), tap [Language & input]▶[Language].
- Select a language and tap [Done].
  - When you select Japanese, "完了 (Done)" is displayed, but its display varies by the language you selected.

#### **♦**Information

• If you choose the wrong language and cannot read the menu texts, go to http://www.sonymobile.co.jp/ so-02e/fag.html for help (in Japanese only).

## **Setting Voice Search**

| Language                    | Select language used for Google voice search.              |
|-----------------------------|------------------------------------------------------------|
| SafeSearch                  | Set filter explicit.                                       |
| Block<br>offensive<br>words | Set whether to display recognized offensive voice results. |

## **Text-to-speech settings**

| Google Text-<br>to-speech<br>Engine* | Set language for text-to speech and audio synthesis engine to read out text. |
|--------------------------------------|------------------------------------------------------------------------------|
| Pico TTS*                            | Make settings for installed voice synthesis engine.                          |
| Speech rate                          | Set speed at reading out text.                                               |
| Listen to an example                 | Playback sample of audio synthesis.                                          |

<sup>\*</sup> Japanese is not supported.

## **Backup & reset**

Restore the terminal to default.

## Resetting the terminal

Resetting the terminal deletes all data, including downloaded applications and accounts, and resets the terminal back to the initial (default) state. Make sure to back up important data you have on the terminal before you reset the terminal. For the initial settings, see "Initial settings (Setup quide)" (P.31).

### From the Settings screen (P.112), tap [Backup & reset]▶[Factory data reset]▶[Reset phone].

- Mark [Erase internal storage] checkbox to delete all contents (music, photos, videos, etc.) on the internal storage.
- Enter your screen unlock method as reauired.

## Tap [Erase everything].

• The terminal restarts automatically.

#### **♦Information**

- · If you reset the terminal, license information for the DRM protected content may be erased making the content unable to be played.
- · While restarting or resetting the terminal, just wait. If you remove the battery pack while restarting or resetting the terminal, it may cause malfunction.

## System

### Date & time

You can change the date and time in the terminal

To set date/time or time zone manually, unmark [Automatic date & time] or [Automatic time zone] to disable networkprovided time/time zone in advance.

| Automatic date & time | Adjust date and time automatically by using network-provided information. |
|-----------------------|---------------------------------------------------------------------------|
| Automatic time zone   | Adjust time zone automatically by using network-provided information.     |
| Set date              | P.147                                                                     |
| Set time              | P.147                                                                     |
| Select time zone      | P.147                                                                     |
| Use 24-hour format    | P.147                                                                     |
| Select date format    | P.147                                                                     |

#### **♦Information**

· Correction of the time differences may not be performed correctly depending on the overseas telecommunication carrier. In that case, set time zone manually (P.147).

## Setting the date

- From the Settings screen (P.112), tap [Date & time] ▶ [Set date].
- Drag number to adjust date.
- 3 Tap [Set].

## Setting the time

- From the Settings screen (P.112), tap [Date & time] ► [Set time].
- Drag number to adjust hour and minute.
  - When you unmark [Use 24-hour format], you can change [AM]/[PM].
- Tap [Set]. 3

## Setting the time zone

- From the Settings screen (P.112), tap [Date & time] ► [Select time zonel.
- Select time zone you want to set. 2

## Setting the time format

- From the Settings screen (P.112), tap [Date & time] and mark/ unmark [Use 24-hour format] checkbox.
  - Mark the checkbox to shift to 24-hour. format, and unmark to shift to 12-hour format

## Setting the date format

- From the Settings screen (P.112), tap [Date & time] ► [Select date formatl.
- Select date format you want to set. 2

## **Accessibility**

You can set user support service which sounds or vibrates according to users operation and call end operation.

|                        | T.                        |
|------------------------|---------------------------|
| TalkBack               | Set user support service  |
|                        | (TalkBack).               |
|                        |                           |
| Large text             | Enlarge text size.        |
| Power button ends call | Set to end a call by      |
|                        | pressing ①.               |
| Auto-rotate screen     | P.38                      |
| Speak passwords        | Output password by voice  |
|                        | sound.                    |
| Touch & hold delay     | Set response time for     |
|                        | operation of touching and |
|                        | holding the screen.       |
|                        | noiding the screen.       |
| Install web scripts    | Set whether to install    |
| -                      | script from Google.       |
|                        | 1 3                       |

## **Developer options**

Put the terminal into debug mode when connecting USB or set the screen backlight to ON while charging.

## Keeping the screen backlight ON while charging

- From the Settings screen (P.112), tap [Developer options].
- Mark [Stay awake] checkbox.

## **About phone**

You can check your own phone number, signal level, legal information, etc.

| Software update   | P.240                                                          |
|-------------------|----------------------------------------------------------------|
| Status            | Check your own phone number, signal level, battery level, etc. |
| Legal information | Check license agreement, terms of use, etc.                    |
| Model number      | Check version and number.                                      |
| Android version   |                                                                |
| Baseband version  |                                                                |
| Kernel version    |                                                                |
| Build number      |                                                                |

## Handling a file

Files in the terminal should be operated on the file handling application. For example, to delete files saved in a microSD card or internal storage, use the deletion function of each application.

With "Share" function of each application, you can exchange files sending to/receiving from other compatible devices via infrared communication, Bluetooth or by email file attachment.

In addition, with the terminal connected to a PC, you can move to the PC or delete files in the internal storage or a mounted microSD card. If you install PC Companion and use Media Go, you can manage files between a PC and the terminal mutually.

With "Sync Zone" of PC Companion, you can synchronize contacts in the terminal and calendar with Outlook, etc. of a PC.

# Transferring and moving data

You can transfer and move images, music data and some other data. Sharing some data may not be permitted due to copyright.

## Using microUSB cable

By connecting the terminal and a PC with the supplied microUSB cable, you can exchange data between the terminal and the PC.

## Connecting the terminal and a PC using a microUSB cable

- 1 Connect the terminal to a PC using a microUSB cable (P.29).
  - When you connect microUSB cable for the first time, the driver software for the terminal is installed to a PC. Wait for a while until installation is completed. A confirmation screen for installation of PC Companion software appears when the driver software installation is completed.
  - The terminal is connected by "Media transfer mode (MTP)" which is set by default. Follow onscreen instructions on a PC to access "Internal Storage/SD Card" of the terminal.

## 2 Tap [Skip].

#### **♦Information**

- Window that appears when connecting to a PC may vary depending on the operating system (OS) of a PC.

|                    | Display PC Companion installation wizard when connected to a PC.                                                               |
|--------------------|----------------------------------------------------------------------------------------------------|
|                    | USB connection mode when connecting to a PC can be selected between "Media transfer mode (MTP)" and "Mass storage mode (MSC)". |
| TRUSTED<br>DEVICES | Connect the terminal and a host device in a pair via Wi-Fi network. (P.152)                                                    |

 Connecting with "Mass storage mode (MSC)" also accesses microSD card as a removal disk. microSD card cannot be accessed from the terminal and functions using microSD card may become unavailable in Camera, Album, etc. while connecting to a PC.  If you install PC Companion by tapping [Install] in Step 2, you can use the following applications on a PC for managing media files, creating backup files, etc. when connecting the terminal and the PC. For details, check on the PC Companion screen after installation.

| Support Zone        | Update software of the terminal connecting to a PC. (P.242)                 |
|---------------------|-----------------------------------------------------------------------------|
| Contacts Setup      | Copy the contacts data of the mobile phone previously used to the terminal. |
| Media Go            | P.153                                                                       |
| Sync Zone           | Synchronize calendar and contacts between the terminal and Outlook etc.     |
| Back up and restore | Back up the terminal data or move the data to another terminal.             |
| File Manager        | Check file type, update time, location, etc. on the terminal.               |

 When the terminal is connected to a PC, charging starts automatically. For details, see "Charging with a PC" (P.29).

## Disconnecting the microUSB cable safely

- Do not disconnect the microUSB cable during data transferring. Data may be damaged.
- If you connect the terminal in the Media transfer mode (MTP), make sure that data transfer is not in progress and just disconnect the microl ISR cable.
- Mass storage mode (MSC)
- 1 Drag the status bar downwards.
- 2 Tap [SD card connected].
  - "SD card disconnected" appears in the status bar.
- 2 Disconnect the microUSB cable.

## Dragging and dropping data on the terminal and a PC

- Media transfer mode (MTP)
- Connect the terminal to a PC using a microUSB cable.
  - "Int.storage/SD card connected" appears in the status bar.
- 2 Drag and drop selected data between the terminal and a PC.
- Mass storage mode (MSC)
- 1 Connect the terminal to a PC using a microUSB cable.
  - "SD card connected" appears in the status bar
- 2 Drag and drop selected data between the terminal and a PC.

#### **❖Information**

- You can transfer files using a microUSB cable on most devices and the following operating systems (OSs) that supports the USB mass-storage memory interface.
  - Microsoft Windows 7
  - Microsoft Windows Vista
  - Microsoft Windows XP

## Connecting the terminal to a PC on a Wi-Fi network

If the terminal and a PC\* are connected in a pair on a Wi-Fi network, automatic connection/disconnection of internal storage of the terminal with a PC is enabled when the terminal user comes in and out of the Wi-Fi area. You can easily access to files in the internal storage of the terminal from a connected PC

- \* Use Microsoft Windows 7 to make a pair setting. Pair setting cannot be made under Microsoft Windows XP. Microsoft Windows Vista or other OS
- Connect a PC you want to set in a pair to a Wi-Fi network.
- Connect the terminal to a Wi-Fi network (P.114).
- 3 Connect the terminal to a PC using a microUSB cable.
  - · When a confirmation screen for installation of PC Companion software appears on the terminal, tap [Skip].

- Make sure that "Xperia XX SO-02E" is displayed as a portable device on the explorer of the PC.
- Right click the portable device 5 icon, then click "ネットワーク構成 (network composition)".
- Click "次へ (Next)". 6
- On the pop-up screen of the terminal, tap [Pair].
- On the network composition of the 8 portable device screen of the PC, click "完了(Done)".
- Disconnect the microUSB cable. 9
- From the Home screen, tap 🗐 and 10 tap [Settings]▶[Xperia™]▶ [Connectivity]▶"Host name" (PC name) in the "TRUSTED DEVICES" field.
- 11 Tap [Connect].
  - The terminal and the PC are connected in "Media transfer mode (MTP)" on a Wi-Fi network, and you can exchange data files

#### **♦Information**

- From the Home screen, tap and tap
  [Settings] ► [Xperia<sup>™</sup>] ► [Connectivity] to display
  "Host name" (PC name) in the "TRUSTED DEVICES"
  field. To cancel connection setting, tap the host
  name and [Forget]. Until "Forget" is tapped, the
  connection setting retains even if you connect/
  disconnect repeatedly by coming in and out of a WiFi area.
- If the privacy separator function for Wi-Fi network (access point) is enabled, pair setting cannot be made.

## **Using Media Go**

The Media Go computer application helps you transfer and manage media content in the terminal and PC.

With Media Go, you can load music from a CD to a PC and transfer to the terminal.

 You can install Media Go from PC Companion. Activate PC Companion installed in a PC and install Media Go with "Sony PC Companion" screen. For information on how to install PC Companion, see "When PC Companion is not installed on your PC" (P.242).

#### **♦Information**

- You can also download Media Go from http:// mediago.sony.com/enu/features.
- To learn more about how to use the Media Go application, see the help section of the Media Go application.

# Using infrared communication

You can send/receive data of contacts, photos or videos taken by the camera to/from terminals etc. supporting infrared communication function.

- The communication range for infrared communication is 20 cm or less. Keep the devices pointing at the infrared data port each other, and do not move them until data exchange completes.
- If the infrared data port is soiled, clean the data port with a dry soft cloth to prevent from scratching. Performing infrared communication with the data port soiled or scratched may cause communication failure.
- Infrared communication may not be performed in areas exposed to direct sunlight, directly under fluorescent lights or near infrared devices.
- Depending on the terminal of the other party, it may be difficult to exchange data.

- · If the set alarm time comes during infrared communication, data exchange is interrupted and the alarm starts to sound.
- 📕 is displayed in the status bar during infrared communication
- You can send and receive Phonebook entries, My profile, name card, sp-mode mail, Schedule & memo. still images (.jpeg, .png, .gif, .bmp), videos (.mp4, .3gp) and ToruCa. It may take a time to exchange data depending on the data amount or device of other party.
- Some data, such as data with copyright protection, etc., cannot be played back on other devices.
- Received data cannot be played back or saved depending on the sender's device, data type or data amount
- Received images and videos are saved in the internal. storage and other data is saved in Phone memory.

#### **♦Information**

- Do not cover the infrared data port with the fingers. etc. while performing infrared communication.
- Infrared communication for the terminal conforms to IrMC version 1.1. However, some data cannot be sent or received even if the receiver's phone conforms IrMC version 1.1.
- Authentication password and docomo apps password may be required while sending or receiving infrared data. Authentication password is a 4-digit number fixed up between you and other party in advance. The same number string must be entered by the sender and receiver. For details on docomo apps password, see "docomo apps password" (P.134).
- · If the terminal receives a call during infrared communication, data exchange is interrupted and the incoming call screen appears.

### Sending data via infrared communication

Start Infrared application and select data to send. You can also send data from an application menu such as Phonebook. Album, etc.

- Sending all data using infrared communication application
- From the Home screen, tap , then tap [Infrared]▶[Send all].
- Tap [Phonebook]/[sp-mode mail]/ 2 [Scedule&Memo]▶[Start].
  - When you tap "sp-mode mail", select "Inbox"/"Sent"/"Unsent"
- 3 Enter docomo apps password and tap [OK].
- Enter the same authentication 4 password as that of the recipient and tap [OK] ▶ [OK] ▶[OK].

#### **♦Information**

- You can send My profile (except name card) from the Home screen. Tap the left part of [10] (Infrared widget) and [OK]. Name card can be sent from the "Phonebook" application.
- · For details on the "Phonebook" application, see "Sending phonebook entries via infrared communication" (P.92).

- · For sending from "Album", see "Sharing image files" (P.197).
- You cannot send 2 or more images or videos at a time

## Receiving data via infrared communication

- Receiving 1 item
- From the Home screen, tap 🗐 , then tap [Infrared] ▶ [Receive] ▶ [OK].
- 2 When receiving is complete, tap [OK]▶[OK].
- Receiving all items
- From the Home screen, tap 🗐 , then tap [Infrared]▶[Receive all].
- Enter docomo apps password and 2 tap [OK].
- Enter the same authentication 3 password as that of the sender and  $tap [OK] \triangleright [OK] \triangleright [OK] \triangleright [OK].$

#### **♦**Information

- You can also receive a file from the Home screen. Tap the right part of (Infrared widget) and [OK], and after receiving is complete, tap [OK]▶[OK].
- When Phonebook, sp-mode mail and Schedule&Memo are received, data on the terminal is deleted before saved
- · You cannot receive 2 or more videos at a time.

- You may not save received data if the phone memory is full.
- A file name may be changed when saving. A file named with 127 characters or more (Unicode) may not be saved properly.

## **Using Bluetooth function**

The Bluetooth function creates a wireless connection to other Bluetooth devices, for example, handsfree devices. A range within 10 meters, with no solid objects in between, is recommended. You must turn on the Bluetooth function to communicate with Bluetooth devices. You may also have to make pair setting for the terminal and Bluetooth device.

#### **♦Information**

- By default, Bluetooth function is off. If you turn Bluetooth on and then turn off the terminal, Bluetooth function turns off. When you turn on the terminal again, Bluetooth function turns on automatically.
- When you do not use Bluetooth function, turn it off to save the battery.

#### Reception interference caused by wireless LAN devices

The terminal's Bluetooth function and wireless LAN devices use the same frequency band (2.4GHz). If you use the terminal near a wireless LAN device, reception interference may occur or the communications speed may lower. Also, you may hear noise or have a connection problem. In these cases, do the following:

- Keep the Bluetooth device 10 meters or more away from a wireless LAN device.
- Within 10 meters, turn off either the Bluetooth device or the wireless LAN device.
- \* The terminal does not communicate wirelessly with all types of Bluetooth devices. Bluetooth DUN is not supported.

## Making the terminal detectable with the Bluetooth function on

- 1 From the Home screen, tap , then tap [Settings].
- Tap in Bluetooth or drag it right.
  - appears on the status bar and Bluetooth function turns on.
- 3 Tap [Bluetooth].
- ▲ Tap [SO-02E].
  - The terminal becomes detectable by other Bluetooth devices for 2 minutes.

## **Entering the terminal's name**

You can name the terminal. The name appears on Bluetooth devices when you use the Bluetooth function.

- 1 Make sure that the Bluetooth function is on.
- 2 From the Home screen, tap ☐ Tap [Settings] ► [Bluetooth].
- 3 Tap and tap [Rename phone].
- Enter a name.
- 5 Tap [Rename].

## Making pair setting for the terminal and Bluetooth device

By making pair setting for the terminal and another Bluetooth device, you can use the device such as Bluetooth handsfree headset etc. connecting to the terminal to make and receive calls.

Once you have made pair setting for the terminal and a Bluetooth device, the setting is saved. When making pair setting for the terminal and a Bluetooth device, you may need to enter a passkey (PIN). The terminal automatically tries the generic passkey "0000". If this passkey does not work, see the documentation of your Bluetooth device. You do not need to re-enter the passkey the next time you connect to a paired Bluetooth device already set.

You cannot pair the terminal with two Bluetooth headsets. However, you can pair the terminal with two or more Bluetooth devices of different profiles. The terminal supports the following Bluetooth profiles: A2DP, AVRCP, HFP, HID, HSP, OPP, PAN, PBAP, and SPP.

1 Make sure that the Bluetooth function is on.

- 2 From the Home screen, tap and tap [Settings] ► [Bluetooth].
- 3 Tap [Search for devices].
  - A list of detected Bluetooth devices appears.
- 4 Tap a Bluetooth device name to pair with the terminal.
- 5 Check a passkey on the "Bluetooth pairing request" screen, then tap [Pair].
  - You can use the Bluetooth device that has been paired.
  - Some Bluetooth devices make connections continuously after making pair setting.
  - Authentication passcode may be required on the "Bluetooth pairing request" screen.

#### **♦Information**

- Make sure that the Bluetooth function and Bluetooth detection function of the target device are on.
- When you make pair setting with the Bluetooth device supporting Secure Simple Pairing (SSP) function, a passkey appears on the screen. Check the passkey and make the pair setting.

## Connecting the terminal with Bluetooth device

- 1 Make sure that the Bluetooth function is on.
- 2 From the Home screen, tap 

  and tap [Settings] ► [Bluetooth].
- 3 Tap [Search for devices].
  - A list of detected Bluetooth devices appears.
  - Pair Bluetooth devices as required.
- 4 Tap the name of Bluetooth device you want to connect.
  - While connecting to a device, appears in the status bar and the connection status appears under the device name.

#### **♦**Information

 Tap on the name of connected Bluetooth device to check the status of that Bluetooth device or change the settings.

## Deactivating the connection of a Bluetooth device

- From the Home screen, tap 🗐 and tap [Settings] ▶ [Bluetooth].
- Tap the connected Bluetooth device name.
- Tap [OK]. 3
  - To reconnect, tap the device name.

## Canceling the pair setting of a Bluetooth device

- From the Home screen, tap 🖃 and tap [Settings] ▶ [Bluetooth].
- Tap 🖼 in a Bluetooth device name to unpair and tap [Unpair].
  - Connection disconnects and the pair setting is canceled.

## Sharing files with DLNA devices via Connected devices (Media server)

With Media server, you can share media files with other client (DLNA: Digital Living Network Alliance) devices using Wi-Fi function

Set Wi-Fi connection (P.112) with another client device.

## **Setting Connected devices** (Media server)

- From the Home screen, tap 🗐, then tap [Connected devices].
  - When you activate for the first time, "Welcome!" screen appears. Tap or **5**
- Tap , then tap [Media server].
  - Media server settings screen appears. You can set the following items.

|                       | Rename the terminal (server) displayed on a client device.     |
|-----------------------|----------------------------------------------------------------|
| Share content         | Set to connect from a client device to the terminal via Wi-Fi. |
| PENDING<br>DEVICES    | Manage client devices waiting access permissions.              |
| REGISTERED<br>DEVICES | Manage client device registered to the terminal.               |

#### **♦**Information

On the Media server screen, tap to set Wi-Fi
connection

## Playing media files in the DLNA device with the terminal

Set Wi-Fi connection with a DLNA device to allow access from the terminal in advance.

- 1 From the Home screen, tap , then tap [Connected devices].
  - If Media server settings screen appears, tap or .
- 2 Tap the device name displayed in the server list and tap the desired category folder.
- 3 Tap a media file to play it.

#### **♦Information**

 When Wi-Fi connection is not enabled on the terminal, tap [Wireless & networks] on the "Connected devices" screen to set Wi-Fi connection.

## Playing a media file in the terminal with a DLNA device

Connect the terminal to a DLNA device via Wi-Fi in advance.

- 1 From the Home screen, tap , then tap [Connected devices].
- 2 Tap ::, then tap [Media server] and tap in Share content or drag it right.
  - "Media server turned on" appears in the status bar.
- 3 Tap ♠, tap ♠, and tap [Album].

   Album list screen appears.
- 4 Tap a tile you want to play.
- 5 Tap , then tap [See all...]▶[Play on device].
  - A "Play on device" screen appears.
- Tap a device displayed on the "Play on device" screen.
  - The file is played by a DLNA device.

### dmenu

In dmenu, you can easily access sites recommended by DOCOMO or convenient applications.

## **Opening dmenu**

- 1 From the Home screen, tap [dmenu].
  - Browser activates to display "dmenu".

#### **♦Information**

- To use dmenu, Internet connection by packet communication (LTE/3G/GPRS) or Wi-Fi is required.
- For connecting dmenu and downloading applications introduced in dmenu, packet communication charge is applied separately. Some applications automatically perform packet communications.
- Applications introduced by dmenu may include charged ones.

## dmarket

You can obtain useful and interesting contents which meet your needs at dmarket.

## **Opening dmarket**

- 1 From the Home screen, tap [dmarket].
  - When you activate for the first time, "d マーケットソフトウェア使用許諾契約書 (License Agreement)" appears. Mark [Agree] checkbox and tap [Start use].

#### **♦**Information

For details on dmarket, refer to NTT DOCOMO website.

## **Play Store**

With Google Play, you can directly access useful applications or fun games which you can download and install on the terminal. And you can send feedback and comments about an application, or report objectionable application or incompatible application with the terminal as an inappropriate content.

- To use Google Play, you need to set Google account (P.134).
- Some applications and games are free of charge, and the others are paid. In the applications list of Market, distinction between free and paid is clearly specified. For details on purchasing, returning and refunding of paid applications, see "Help" (P.163).

## **Installing applications**

- 1 From the Home screen, tap [Play Store].
  - When you activate for the first time, Terms of use window appears. Tap [Accept].
- 2 Search application and tap application you want to install.
  - Check the displayed contents carefully and follow the onscreen instructions.

 Be careful especially about applications which access many functions or large amount of data. If you perform download operation, you are responsible for the consequences of using this application on the terminal.

#### **❖Information**

- Be sure to check the security of application, then install it at your own risk. The terminal may be infected with a virus and the data may be damaged.
- NTT DOCOMO is not liable for malfunctions, if any, caused by the application you installed. In such case, the repair is charged even during the warranty period.
- NTT DOCOMO is not liable for any disadvantage brought to you or any third party due to an application you installed.
- Some applications automatically perform packet communications. Packet communication is kept active unless you disconnect it or the time-out is occurred. To disconnect packet communication manually, from the Home screen, tap and tap [Settings]►[More...]►[Mobile networks] and unmark [Data enabled].
- Some applications may be updated automatically.

## **Deleting application**

- 1 From the Home screen, tap [Play Store].
- Tap and [My Apps].
- Tap the applications you want to delete, then tap [Uninstall]▶ [OK].
  - When you uninstall charged applications, a screen for refund may appear. For details, see "Help" (P.163).

## Help

When you need help or have any questions about Google Play, display the Google Play screen, then tap [1] and tap [Help]. The Browser opens the Google Play Help web page.

## Osaifu-Keitai

Osaifu-Keitai equipped with IC card is a function which allows you to pay money or to use coupon, stamp-rally, etc. only by holding the terminal over an IC card reader in stores etc.

You can access a site or website, obtain the latest coupon, check credit or payment of electronic money, etc. by holding the terminal over the IC card reader. In addition, you can lock your Osaifu-Keitai to provide against loss or theft, and you can use Osaifu-Keitai with safe.

For details on Osaifu-Keitai, refer to Mobile Phone User's Guide [sp-mode] smartphone version.

\* A setting from the dedicated website or application is required to use Osaifu-Keitai compatible services.

### **Precautions on using Osaifu-Keitai**

 The data (including electronic money, points, etc.) in the IC card may be lost or modified because of the malfunction of the terminal (When we take your Osaifu-Keitai for repair etc., as we cannot take it with data remained, you are required to erase the data by yourself). For support such as reissuance, restoration, temporary preservation or

- transfer of data, contact Osaifu-Keitai compatible service providers. For important data, be sure to use a service with backup service
- If the data in the IC card is lost, modified or damaged by any means related to Osaifu-Keitai compatible service such as malfunction or model change, DOCOMO assumes no responsibility for the loss of data.
- If the terminal is stolen or misplaced, immediately contact Osaifu-Keitai compatible service provider for an advice.
- The terminal does not support iC transfer service.

## **Using Osaifu-Keitai**

- 1 From the Home screen, tap let then tap [Osaifu-Keitai].
- 2 Select a service you want to use from a service list.
  - At the first time you activate Osaifu-Keitai, an initial setting screen appears.
     Follow the onscreen instructions

## Holding Osaifu-Keitai over IC card reader

You can exchange data with an IC card reader only by holding  $\bigcirc$  mark over the card reader.

- When holding mark over an IC card reader, make sure not to hit the terminal strongly.
- Hold  $\bigcirc$  mark horizontally over the center of the IC card reader.
- Slowly move the terminal to hold  $\mathcal{D}$  mark over the IC card reader.
- If a mark is not recognized even when holding over the IC card reader, try slightly picking the terminal up off the reader, or moving the terminal back, forth and around.
- If there are metal objects between mark and an IC card reader, scanning may be failed.
   And note that a sticker put on nearby the mark may affect communication performance.

#### **♦**Information

- You can scan and write data to or from an IC card reader without activating Osaifu-Keitai compatible application.
- The function is available even if the terminal is off, but it is not available when the battery pack is not attached. Even if the battery pack is attached, the function may not be available when you leave the terminal off for a long time or the battery level is low, etc.

## **Locking Osaifu-Keitai function**

Use "Osaifu-Keitai Lock Setting" to restrict the use of Osaifu-Keitai function and related services

- Osaifu-Keitai lock is different from screen lock for the terminal, SIM card lock.
- 1 From the Home screen, tap Ethen tap [Osaifu-Keitai].
- 2 Tap [Lock Settings] at the bottom right of the "Osaifu-Keitai" screen.
- 3 Follow the onscreen instructions to enter unlock pattern.

#### **♦Information**

 is displayed in the status bar when you set "Osaifu-Keitai Lock Setting".

- Note that you cannot cancel "Osaifu-Keitai Lock Setting", if the battery runs out while using 'Osaifu-Keitai Lock Setting". Be careful about remaining battery level. If the battery runs out, charge the terminal before canceling "Osaifu-Keitai Lock Setting".
- You need to enter unlock pattern to use Osaifu-Keitai menu while using "Osaifu-Keitai Lock Setting".
- IC card unlock pattern will not be deleted even if you reset the terminal.
- Note that you cannot cancel "Osaifu-Keitai Lock Setting" if you forget both the lock pattern and answer for security question.

# iD設定アプリ (iD setting application)

"iD" is a convenient electronic money by credit clearance scheme. You can enjoy shopping simply and conveniently only by holding Osaifu-Keitai with credit information set or the iD-compatible card over the IC card reader in stores. Because up to 2 types of credit information can be registered in Osaifu-Keitai, you can use them according to the benefits, etc. It also supports cashing, depending on the card issuer.

- To use iD with Osaifu-Keitai, subscribing to a card issuer that supports iD, settings for iD setting application are required.
- The charges required for iD service (including the annual charge) vary by card issuer.
- For using the application, a packet communication charge is applied.

- A packet communication fee for oversea use differs from the one in Japan.
- For details on iD, refer to iD website (http://id-credit.com/ (In Japanese only)).

### **ToruCa**

ToruCa is an electronic card that can be obtained to mobile terminals. It can be obtained from the IC card reader or site as store information, coupon ticket, etc.

Obtained ToruCa is saved to the "ToruCa" application. Use the "ToruCa" application to display, search or update.

For details on ToruCa, refer to "ご利用ガイドブック (spモード編) (Mobile Phone User's Guide [sp-mode]) (in Japanese only)".

#### **♦Information**

- For obtaining, displaying or updating ToruCa, a packet communication charge may be applied.
- Some ToruCa provided to i-mode terminal may not be obtained/displayed/updated.
- Depending on the settings of IP (Information Provider), the following functions may not be available.
  - Obtaining/Updating from the IC card reader, sharing ToruCa, moving to microSD card, copying/ displaying map
- Some ToruCa which can be displayed in a map from ToruCa (details) may not be displayed in a map from the ToruCa list depending on the IP settings.
- While using Osaifu-Keitai Lock Setting, you cannot obtain ToruCa with an IC card reader.

- If you mark 重複チェック (Duplication check), obtaining the same ToruCa redundantly is not available. To obtain the same ToruCa redundantly, unmark 重複チェック (Duplication check).
- When you send ToruCa attaching to email, it is sent in the condition before obtaining ToruCa (details).
- Depending on email application, ToruCa received via the emails may not be saved.
- Depending on browser, ToruCa cannot be obtained.
  When ToruCa is moved/copied to the microSD card,
- When ToruCa is moved/copied to the microSD card, it is moved/copied in the condition before obtaining ToruCa (details)
- You may not be able to obtain ToruCa with an IC card reader, if you do not make initial setting for Osaifu-Keitai.

## 1Seg

1Seg is a terrestrial digital TV broadcasting service that allows mobile devices to receive broadcasted data along with images and sounds. You can also acquire detailed program information, participate in quiz programs, enjoy TV shopping, etc.
For details on "1Seg", refer to the following website.

The Association for Promotion of Digital Broadcasting http://www.dpa.or.jp/english/

## **Using 1Seg**

1Seg is a service provided by TV broadcasting enterprises (stations), etc. A communication fee for receiving video picture and sound is not required. Contact NHK for details on your NHK viewing fees. There are 2 types of information displayed in the data broadcasting area: "Data broadcasting" and "Data broadcasting site". "Data broadcasting" is displayed using airwave along with images and sounds; while "Data broadcasting site" is displayed by connecting to a site provided by TV broadcasting enterprises (stations), etc., using information of data broadcasting.

For viewing "Data broadcasting site", etc., packet communication fees are charged.

Some sites require information fees.

#### **Airwaves**

1Seg is one of the broadcast services and a different type of radio waves (airwaves) from that of FOMA service is received. Therefore, regardless of whether you are in or out of Xi service or FOMA service area, it cannot be received where airwaves do not reach or during broadcasting interruptions.

Also, even in a terrestrial digital TV broadcasting service area, reception condition may be poor or reception may be unavailable in the following places:

- A place far from the tower that the airwaves are sent from
- Mountain-ringed regions or a place between buildings where airwaves are interrupted by geography or buildings
- Tunnel, underground or far back from a building where airwaves are weak or do not reach

## Using 1Seg antenna cable

To watch 1Seg program on the terminal, use supplied 1Seg antenna cable.

If Stereo Headset with Microphone (Sample)

If Stereo Headset with Microphone (Sample) is used for watching, connect Stereo Headset with Microphone (Sample) to the 1Seg

antenna when inserting to or removing from

- Connect the plug of Stereo
   Headset with Microphone
   (Sample) to headset connector of
   the 1Seg antenna cable (1).
- 2 Connect the plug of the 1Seg antenna cable to the headset connector of the terminal (2).

#### **♦Information**

 If Stereo Headset with Microphone (Sample) is removed from 1Seg antenna cable while watching 1Seg using the Stereo Headset with Microphone (Sample), sound is not emitted from the speaker. To hear sound via speaker, remove 1Seg antenna cable then reattach the antenna cable alone.

## **Initial settings for 1Seg**

Make channel setting when you activate 1Seg for the first time. After channel setting is done. 1Seg programs can be watched.

- 1 From the Home screen, tap 🖃 and tap [1Seg].
- 2 Tap [Watch].
  - If [More] is tapped, operation guide for 1Seq watching appears.
- 3 Tap [Channel setting]▶[Current area].
  - Available channels are searched.
- Tap entry box, enter a title name and tap [OK].
  - To return the 1Seg menu, tap ( ).

#### **♦**Information

- Alternatively, tap [Select area] in Step 2 then select area to make channel setting.
- Channel setting may not be made in the area where a terrestrial digital TV broadcasting service has just started.

## **Watching 1Seg program**

## 1 From the Home screen, tap 🖃 and tap [1Seg].

### 7 Tap [Activate 1Seg].

 1Seg watching screen appears. Tap the image to temporarily view program information such as program name.

#### **❖Information**

- It may take a time to acquire image data or broadcasted data when you activate 1Seg or change channels due to characteristic of digital broadcasting.
- According to the airwave condition, image or sound may be interrupted or stopped.
- If the terminal receives a call while watching 1Seg, 1Seg is interrupted and resumes after the call ends.

#### ■ 1Seg screen

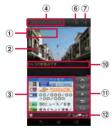

1Seg watching screen (with data broadcasting)

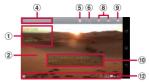

1Seg watching screen (full screen)

- 1 Program information
- 2 Image
- ③ Data broadcasting: Display data broadcasting content.
- 4 Broadcasting station
- Setting
- **©** Remote controller: Display numeric keys to switch channels and keys for searching stations.
- 7 View optional menu
- ® DOWN selection/UP selection: Select previous or next channel you are currently watching.
- Mute
- 10 Subtitle
- ① Remote controller for data broadcasting: Display operation keys for data broadcasting such as Move focus. Select focus. Back. Show numeric keys. etc.
- 1 Seg status bar: Display icons for off timer, channel, reception level, subtitle, muting, volume, etc.

#### **♦Information**

- Press on the 1Seg watching screen to adjust volume.
- · Recording 1Seg program is not supported.
- You can watch 1Seg turning the terminal sideways. If the screen orientation does not change automatically when you turn the terminal sideways, from the Home screen, tap , then [Settings] ►
   [Display], then mark [Auto-rotate screen] checkbox.

- · For data broadcasting, screen display supports portrait only.
- Flick the 1Seg watching screen left and right to select the previous or next channel you are currently watching.
- To exit 1Seq, tap 5 on the 1Seg watching screen.

## **Setting 1Seg**

### Tap on the 1Seg watching screen (P.169) then tap [Setting].

• You can set the following options.

| Channel info        | Display information for available channels.                                                                                                    |
|---------------------|----------------------------------------------------------------------------------------------------|
| Program info        | Display information for received programs.                                                                                                    |
| Channel list        | Registered areas (broadcasting service area) are listed as a channel list.                                                                                     |
| Channel setting     | Make channel setting.                                                                                                    |
| Add to channel list | Add a channel from 1Seg watching screen.                                                                                                    |
| Program guide       | Activate "Gガイド番組表 (Program table)" to view program table.  • Alternatively, tap [Program guide] on the 1Seg menu screen to activate "Gガイド番組表 (Program table)". |
| Switch display      | Switch display between image and data broadcasting.                                                                                                    |
| Caption setting     | Switch Display subtitle to on or off.                                                                                                    |
| Off timer           | Make a timer setting to end 1Seg watching.                                                                                                    |

| Main/sub sound                  | Set main/sub sound.                                                                                                    |
|---------------------------------|----------------------------------------------------------------------------------------------------|
| Sound switch                    | Set to switch sound.                                                                                                    |
| Volume setting                  | Adjust the volume level.                                                                                                    |
| Sound effect setting            | Switch sound effect of data broadcasting between on and off.                                                                     |
| Reset<br>confirmation<br>status | Initialize the confirmation screen display.                                                                                      |
| Back to data BC                 | Display data broadcasting.                                                                                                    |
| Tune service                    | You can select a sub-channel when<br>several programs (services) are<br>broadcasted for separated sub-<br>channels in a channel. |
| TVlink                          | Stored TVlinks appear.                                                                                                    |
| Operation guide                 | A guide for watching 1Seg appears.                                                                                               |

## Watching data broadcasting

For data broadcasting, you can view various information by following the onscreen instructions.

#### **❖Information**

 To watch data broadcasting, call charge or packet communication charge is not required. If you use additional services of data broadcasting, etc. via packet communication, packet communication fees are charged.

## **Using TVlinks**

For some data broadcasting programs, link information to related websites (TVlink) is displayed. Save TVlinks to connect to related websites later.

### **Saving TVlinks**

- 1 On the 1Seg watching screen (data broadcasting) (P.169), select TVlink to store.
  - After this step, follow the onscreen instructions to operate.

### **Display TVlinks**

- 1 From the Home screen, tap 🖃 and tap [1Seg].
- 2 Tap [TVlink].
  - A TV link list screen appears.
- 3 Select a TVlink.
  - When a link content or HTML content is selected
    Tap [Yes].

#### **❖Information**

 Some TVlinks have period of validity. Out of date TVlinks are no longer available.

## Viewing/Deleting details of TVlink

- From the Home screen, tap and tap [1Seg].
- 2 Tap [TVlink] and tap ...
   Menu appears.

| Check the<br>number of<br>registration | Check the number of stored TVlinks.                                                           |
|----------------------------------------|-----------------------------------------------------------------------------------------------|
| Delete all                             | Delete all stored TVlinks.                                                                    |
|                                        | Delete several stored TVlinks.  Mark a TVlink to delete and tap   tap [Delete data?] ► [YES]. |

#### **♦Information**

 On the TVlink list screen, touch and hold a TVlink to display menus for displaying detailed information, etc.

# Storing/Changing broadcasting service areas

Available channels vary depending on the area (broadcasting service area) you are using in.

## Storing broadcasting service areas

- 1 From the Home screen, tap 🖃 and tap [1Seq].
- 2 Tap [Channel setting]▶[Current area].
  - · Available channels are searched.
- 3 Tap entry box, enter a title name and tap [OK].

#### **❖Information**

 Alternatively, tap [Select area] in Step 2 then select area to make channel setting.

## **Changing broadcasting service areas**

- 1 From the Home screen, tap 🖃 and tap [1Seg].
- 2 Tap [Channel list] to select a list from registered channel lists.
  - Broadcasting service area is changed.

#### Using menus on the channel list selection screen

Touch and hold the channel list selection screen to display menus for displaying information, setting, editing titles, deleting, etc.

## Changing numbers for TV remote

Change TV remote number assigned to each broadcasting station. Each broadcasting station can be called up via the corresponding TV remote number.

- 1 From the Home screen, tap 🖃 and tap [1Seg].
- Tap [Channel list] ► Tap a list you want to change.
- 3 Touch and hold channel information.
- 4 Tap [Remote control No.] ► Tap a broadcasting station you want to change.
- 5 Tap remote control number you want to store.
- 6 Tap **→** and [YES].

## **Making User setting**

You can set, initialize, and reset watching screen, data broadcasting screen.

## **Initializing settings**

You can initialize the channel setting and 1Seg setting.

- From the Home screen, tap and tap [1Seg].
- 2 Tap [User setting] ► [Reset channel setting]/[Reset 1Seg settings].
- 3 Tap [YES].

## FM radio

You can listen to the FM radio with the terminal. Tuning can be made automatically or manually, and you can register your favorite channels to Favorites. To use FM radio, use a handsfree device such as Stereo Headset with Microphone (Sample), etc. or a headphone. They work as antenna.

## Searching and registering channels

- Connect Stereo Headset with Microphone (Sample) to the terminal.
  - For connection of Stereo Headset with Microphone (Sample), see "Using Stereo Headset with Microphone" (P.194).
- 2 From the Home screen, tap , then tap [FM radio].
  - FM radio screen appears and selecting channel starts automatically. You can select channel by flicking the screen left and right. To select channel automatically furthermore, go to Step 3.

## 3 Tap 11, then tap [Search for channels].

- The search ends when radio waves are received.
- 4 Tap \*\*\*, then tap [+ Add XX.X to favorites].
- 5 Tap entry box, enter a name and tap [Save].
  - The frequency bands of searched channels are registered to Favorites.
- 6 To stop the FM radio, tap 🐠.

#### **❖Information**

- You can return to the Home screen to perform another operation while listening to FM radio in the background. To return to the FM radio screen, from the Home screen, tap then tap [FM radio], or drag the status bar downward and tap [FM radio] on the Notification panel.
- When the docomo mini UIM card is not inserted, the frequency band range is 87.5MHz - 108.0MHz. You cannot listen to the FM radio programs in Japan.

#### ■ FM radio screen

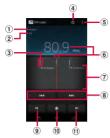

- Monaural/stereo effect
- 2 Play in speaker/Play in handsfree
- 3 Channel point displayed in a good radio wave condition
- 4 On/Off of FM radio
- S View optional menu
- 6 Broadcasting station now listening
- (7) Channel assigned to favorite
- 8 Search channels automatically
- Move left to select next favorite
- 10 Favorites saving/editing/tuning
- 1 Move right to select next favorite

## Switching the speaker and handsfree device

- 1 On the FM radio screen, tap 🔢.
- 2 Tap [Play in speaker]/[Play in headphones].
  - The sound output is switched to the speaker/handsfree device.

#### Camera

You can shoot still picture and video by tapping the shutter icon or screen. You can hold the camera horizontally or vertically to shoot still pictures (when shooting with 3D Sweep Panorama/Sweep Multi Angle/Sweep Panorama, hold the camera horizontally). For recording videos, screen display supports landscape only. Still pictures and videos are saved automatically in the internal storage or a microSD card.

## Before using the camera

- All pictures or videos that you capture on the terminal are stored into the internal storage or a microSD card. When saving to a microSD card, insert a microSD card before using the camera. You cannot take a photo while the terminal is reading/writing data, for example transferring a file from Media Go.
- If you use microSD card with an i-mode compatible terminal, photos and videos shot by the terminal cannot be shown.
- Avoid copyright infringements when you handle photos, videos, or sound recorded using the terminal, e.g. copy/edit. In addition, avoid rights infringements of portraits by using these photos without consent, altering them or by other means. Note that capturing

or recording a stage performance, entertainment or exhibition may be prohibited even if for personal use.

#### ■ About the Copyright and Portrait rights

Objects, such as movies, still images, and sounds, recorded using the terminal are prohibited by the copyright law from use without consent of the copyright holders, unless intended for personal use or any other purpose permitted by law. Also, using or transformation of other person's portrait or name without his or her permission may violate the portrait right. When you present recorded images or sounds in a public place such as on an Internet home page, make sure to be aware of the copyright and portrait right. Note that some performances. shows, and exhibitions may not allow photography, movie shooting, or sound recording even for personal use. Transmission of images related to copyright or beyond the scope provided in the copyright law is not available.

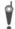

Please be considerate of the privacy of individuals around you when taking and sending photos using camera-equipped mobile phones.

If you cause the public any trouble using the terminal, you may be punished under law or regulations (for example, nuisance prevention ordinance).

## Note on 3D Sweep Panorama/Sweep Multi Angle/Sweep Panorama

- In the following cases, 3D Sweep Panorama/ Sweep Multi Angle/Sweep Panorama do not work properly.
  - Shooting a moving object
  - Shooting the main object that is too close to the camera
  - Shooting an object with repetition of the same pattern such as a sky, beach, grass, etc.
  - Shooting a big object
  - Shooting an object with constantly changing pattern such as a wave, waterfall, etc.
- If shooting angle does not increase enough for 3D Sweep Panorama/Sweep Multi Angle/ Sweep Panorama within a certain period of time, the part which was not taken is recorded in gray.

To avoid this, move the camera faster when shooting.

- Because two or more images are joined together, joints may not recorded smoothly.
- Images may be blurred or may not be taken in a dark scene.
- Under the flickering light source such as a fluorescent light, you may not be able to shoot properly since brightness or color balance of joined image may be unstable.

- If brightness, color balance and focus point of whole image to be taken with 3D Sweep Panorama/Sweep Multi Angle/Sweep Panorama are radically different from those of the focused image, image may not be shot properly.
- In the following cases, shooting for 3D Sweep Panorama/Sweep Multi Angle/Sweep Panorama may be stopped.
  - Moved the camera too fast/too slow
  - Blurred too much
  - Moved the camera in the opposite direction of the shooting

## Notes on viewing pictures shot with 3D Sweep Panorama/Sweep Multi Angle

- Do not view 3D images shot by the terminal with a 3D compatible monitor for a long time. Doing so may cause unpleasant symptom such as evestrain, fatigue, feeling ill, etc.
- For viewing 3D images, you are recommended to take a proper break.
   Necessary break length and frequency vary by individual. Judge for yourself.
- When you experience unpleasant symptom, stop viewing 3D images until you get healed up and seek the advice of a doctor if necessary. Also refer to the manuals come with the device for connecting to the terminal or software.
- Vision of child (especially younger than 7 years) is during development. Before a child views 3D images, seek the advise of a doctor such as pediatrics or ophthalmologist. Adults should supervise a child for the above precautions.

# Shooting screen and key operations

Still picture shooting screen

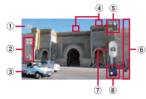

Video shooting screen

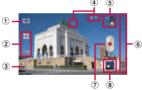

- 1 Capturing mode icon
- ② Display area of icons showing selected settings
- 3 Icons showing set items
- Display area of status icons showing selected settings
- Switch icon for photo/video
- 6 Navigation bar
- Shutter (still picture) Start/Stop recording (video)

- 8 Recent shooting history
  - Touch the icon on the shooting screen and flick it to the left of the screen (up when in portrait view) to display the last 5 shots.
  - Tap to open viewing/playback screen for still pictures and videos.
  - Tap an icon displayed by touching and holding to perform the following operations.
    - : View playback screen of photos and videos

### **♦Information**

- On the shooting screen, pinch-out/in or press to zoom in/out.
- To end the camera, tap Navigation bar, then tap

# **Shooting still pictures**

# Shooting a still picture

Tap the shutter icon (a) or screen to shoot still pictures. Shot still pictures are automatically saved in the internal storage/microSD card

- 1 From the Home screen, tap 🖃 and [Camera].
  - The still picture shooting screen (P.178) appears.

### ■ Tapping the shutter icon (෧)

Tap the shutter icon (a) on the shooting screen.

• To shoot still pictures using auto-focus function, touch and hold the shutter icon (ⓐ) and release your finger when the focus frame turns green and sound beeps. A picture is taken as soon as you release the finger. If the focus frame turns red, auto-focus does not operate correctly.

### ■ Tapping the screen

On the shooting screen, tap

**⊠** [Capturing method] [Touch capture] Tap the screen.

 To shoot still pictures using auto-focus function, touch and hold the screen and release your finger when the focus frame turns green and sound beeps. A picture is taken as soon as you release the finger. If the focus frame turns red, auto-focus does not operate correctly.

### **♦Information**

 When you connect Stereo Headset with Microphone (Sample), commercially available earphone set or other Bluetooth device, shutter sound may be softer.

### **Shooting using Quick launch**

# 1 On the SIM card lock/screen unlock screen, touch and hold / 5 then drag to left.

 If "Quick launch" (P.188) is set to "Launch and capture", the camera is activated to shoot a photo immediately. Shot pictures are automatically saved in the internal storage/microSD card.

### **♦Information**

 "Quick launch" (P.188) is set to "Launch and capture" by default. The operation of Quick launch can be selected from "Launch and capture" and "Launch only".

### **Using zoom**

1 On the shooting screen, press

- On the shooting screen, pinch-in/out the screen to zoom out/in.
- Zoom is not available while using Front camera/3D Sweep Panorama/Sweep Multi Angle/Sweep Panorama.

### **Adjusting Exposure value**

- 1 On the shooting screen, tap the shooting mode icon (P.178), then tap [Normal].
- 2 On the shooting screen, tap **※**, then [Exposure value].
- 3 Tap or drag the bar to adjust the exposure value.

### **Face detection**

You can use face detection to bring an off-center face into focus. The camera automatically detects up to 5 faces at a time. A yellow frame indicates a face to focus on, and white frames indicate the rest. An appropriate face is determined by distance from the camera and off-center balance, and is focused automatically. You can also tap one of the frames to select which face should be in focus.

## **Setting face detection**

- From the Home screen, tap 🖃 and [Camera].
  - The still picture shooting screen (P.178) appears.
- On the shooting screen, tap the shooting mode icon (P.178), then tap [Normal].
- 3 On the shooting screen, tap 

  then tap "Focus mode" (P.186).

### **❖Information**

"Scenes" (P.185) is set to "Landscape"/"Night scene"/
 "Document", Face detection cannot be used.

### Taking a photo using face detection

- 1 With Face detection set, point the camera at the subject.
  - Each detected face is framed (up to 5 faces).
- 2 Tap the frame you want to focus on or let the camera select which face to focus on without tapping.
  - A yellow frame shows the face in focus.

### 3 Shoot a picture.

- For information on how to shoot pictures, see "Shooting a still picture" (P.178).
- Shot pictures are automatically saved in the internal storage/microSD card.

### **Smile detection**

Smile detection allows you to capture a face just as it smiles. The camera detects up to 5 faces and selects 1 face for smile detection and auto focus. A yellow frame shows which face is selected. When the selected face smiles, the frame turns to green and the camera automatically takes a photo.

### **Setting smile detection**

- 1 From the Home screen, tap 🖃 and [Camera].
  - The still picture shooting screen (P.178) appears.
- 2 On the shooting screen, tap 

  then tap "Smile detection" (P.186).
  - You can select smile level for the smile detection feature from "Big smile"/ "Average smile"/"Small smile"/"Off". Set "Off" to cancel smile detection.

### Taking a photo using smile detection

- With Smile detection set, point the camera at the subject.
  - Each detected face is framed (up to 5 faces).
  - The camera selects which face to focus on. A yellow frame shows the face in focus
- 2 The camera automatically takes the photo when the subject in focus smiles.
  - Shot pictures are automatically saved in the internal storage/microSD card.
  - If no smile is detected, operate the steps in "Shooting a still picture" (P.178) to shoot a picture.

# **Changing capturing mode**

- From the Home screen, tap and [Camera].
  - The still picture shooting screen (P.178) appears.
- On the shooting screen, tap the capturing mode icon (P.178), then select capturing mode.

### Capturing mode

| Item      | lcon                        | Description                                                                                                    |
|-----------|-----------------------------|----------------------------------------------------------------------------------------------------|
| Capturing | Select the shooting method. |                                                                                                    |
| mode      | Scene recognition           | The camera determines most suitable scene effect. A corresponding scene icon appears when the scene is recognized. |
|           | ■ Normal                    | A standard shooting mode.                                                                                          |
|           | Front camera                | P.182                                                                                                    |
|           | 3D<br>Sweep<br>Panorama     | P.183                                                                                                    |
|           | Sweep<br>Multi Angle        |                                                                                                    |
|           | Sweep Panorama              |                                                                                                    |

# Using Front camera to shoot pictures

- 1 From the Home screen, tap and [Camera].
  - The still picture shooting screen (P.178) appears.
- On the shooting screen, tap the shooting mode icon (P.178), then tap [Front camera].
- 3 Shoot a picture.
  - For information on how to shoot pictures, see "Shooting a still picture" (P.178).

- When using Front camera, "Self-timer", "Smile detection", "Geotagging", "Capturing method", "Data storage" can be set. Other "Still camera setting" (P.185) are not supported by Front camera.
  - Resolution for Front camera is "VGA". The resolution cannot be changed.
  - The settings take over the camera settings set at the time when switching.

## **Using Sweep Panorama**

Use Sweep Panorama to shoot panoramic image with wide angle.

Aligning the white frame on the screen with the black frame, move the camera slowly toward the set shooting direction to shoot. Using 3D Sweep Panorama allows you to shoot 3D pictures.

- Photos shot with 3D Sweep Panorama cannot be displayed in 3D on the terminal. View them with a 3D compatible monitor using a microSD card etc.
- Photos shot with Sweep Multi Angle can be viewed three-dimensionally by tilting the terminal left and right.

# Setting 3D Sweep Panorama/Sweep Multi Angle/Sweep Panorama

- From the Home screen, tap and [Camera].
  - The still picture shooting screen (P.178) appears.

- On the shooting screen, tap the shooting mode icon (P.178), then tap [3D Sweep Panorama]/[Sweep Multi Angle]/[Sweep Panorama].
  - Tap to select "On" or "Off" for "Photo light" (P.186).
  - For 3D Sweep Panorama, tap to select "Panorama image size" (P.186).
  - For Sweep Panorama, tap to select "Shooting direction" (P.188).

### Using 3D Sweep Panorama/Sweep Multi Angle/Sweep Panorama to shoot pictures

- 1 With 3D Sweep Panorama/Sweep Multi Angle/Sweep Panorama set, point the camera at the subject.
- 2 Shoot a still picture.
  - For information on how to shoot pictures, see "Shooting a still picture" (P.178).
  - A white frame and big black frame appear on the screen.

### 3 Aligning the white frame with the black frame, slowly move the camera from left to right.

- If you change shooting direction for Sweep Panorama, slowly move the camera in the set direction.
- Shot pictures are saved automatically in the internal storage/microSD card.

# Changing the recording settings

# 1 From the Home screen, tap 🖃 and [Camera].

• The still picture shooting screen (P.178) appears.

# 2 On the shooting screen, tap ★, then tap item to set.

- Several setting icons are displayed on the shooting screen in advance. The displayed setting icons change depending on the setting conditions.
- While using 3D Sweep Panorama/ Sweep Multi Angle/Sweep Panorama, tap the setting item icon displayed on the shooting screen to change the setting.
- For setting items and icons, see "Still camera setting" (P.185).

# 3 Tap an option in the selected setting.

 If you change setting options, icons displayed on the shooting screen change to the set items.

- On the recording screen, tap to display setting items. Touch and hold an item and then drag it to the area where setting item icons are displayed to replace icons on the recording screen.
- To delete a setting item icon displayed on the recording screen, touch and hold an icon and drag it to displayed in the center of the screen.
- Capturing mode icons and setting icons (P.178) cannot be replaced or deleted.
- Setting item icons cannot be changed or deleted while using Front camera/3D Sweep Panorama/ Sweep Multi Angle/Sweep Panorama.

# Still camera setting

| Item   | lcon                                                                                                    | Description                                                                                                    |
|--------|----------------------------------------------------------------------------------------------------|----------------------------------------------------------------------------------------------------|
| Scenes | Use Scenes to quickly set up the camera for various scene conditions. Use when "Capturing mode" is set to "Normal". |                                                                                                    |
|        | <b>⊞</b> OFF                                                                                                    | Adjust color shade or brightness automatically.                                                                             |
|        | Portrait                                                                                                    | Settings are optimized to give brighter and warmer skin tones.                                                              |
|        | Landscape                                                                                                    | Shoot landscape<br>depicting trees with vivid<br>color and focusing on<br>distant objects.                                  |
|        | Night scene                                                                                                    | Shoot a crisp and clear night scene. Due to long exposure time, be careful not to shake camera.                             |
|        | Night portrait                                                                                                    | Suitable for shooting persons against the nightscape background. Due to long exposure time, be careful not to shake camera. |
|        | Beach<br>and snow                                                                                                   | Reconstruct beach and snowy scene brightly and vividly.                                                                     |
|        | Sports Sports                                                                                                    | To shoot fast-moving object, shorten exposure time to minimize motion blurring.                                             |

| Item       | lcon                                           | Description                                                                                                    |
|------------|------------------------------------------------|----------------------------------------------------------------------------------------------------|
| Scenes     | Party                                          | Shoot an indoor picture creating good atmosphere of indoor lighting. Due to long exposure time, be careful not to shake camera.         |
|            | Document                                       | Use for shooting text or graphics. It allows to capture a clear, bright, and easy to read text.                                         |
| Resolution | before shooti<br>resolution rec<br>when "Captu | sizes and aspect ratios<br>ng. An image with a higher<br>quires more memory. Use<br>ring mode" is set to<br>ene recognition".           |
|            | 8MP<br>4:3                                     | 8 megapixel image size<br>with 4:3 aspect ratio.<br>Suitable for viewing on<br>normal size screen or<br>printing in high<br>resolution. |
|            | 6MP<br>16:9                                    | 6 megapixel image size<br>with 16:9 aspect ratio. A<br>high resolution wide-<br>screen format. Suitable for<br>viewing on wide-screen.  |
|            | 2MP<br>4:3                                     | 2 megapixel image size<br>with 4:3 aspect ratio.<br>Suitable for viewing on<br>normal size screen.                                      |
|            | 2MP<br>16:9                                    | 2 megapixel image size<br>with 16:9 aspect ratio.<br>Suitable for viewing on<br>wide-screen.                                            |

| ltem                   | lcon                                                                                                    | Description                                                             |
|------------------------|----------------------------------------------------------------------------------------------------|-------------------------------------------------------------------------|
| Panorama<br>image size | Set image size for 3D Sweep Panorama<br>Use when "Capturing mode" is set to "3D<br>Sweep Panorama".                                       |                                                                         |
|                        | 16:9                                                                                                    | 16:9 aspect ratio. Suitable for viewing on widescreen.                  |
|                        | Standard                                                                                                    | Standard size for<br>Panorama image. Suitable<br>for Panorama shooting. |
| Photo light            | Use the photo light to shoot when lighting conditions are poor or in backlight.                                                           |                                                                         |
|                        | :On                                                                                                    | The photo light turns on.                                               |
|                        | <b>≫</b> Off                                                                                                    | The photo light does not turn on.                                       |
| Self-timer             | Use it to take self-portraits, or group photos where everyone can be in the photo. You can also use the self-timer to avoid camera shake. |                                                                         |
|                        | On<br>(10 sec.)                                                                                                    | Shutter clicks 10 seconds after tapping.                                |
|                        | On<br>(2 sec.)                                                                                                    | Shutter clicks 2 seconds after tapping.                                 |
|                        | Off                                                                                                    | Shutter clicks when tapping.                                            |

| Item               | lcon                                                                                                    | Description                                                                                                    |
|--------------------|----------------------------------------------------------------------------------------------------|----------------------------------------------------------------------------------------------------|
| Smile<br>detection | Shoot faces at the moment they smile. The camera detects up to 5 faces and selects 1 face for smile detection and auto focus. When the selected face smiles, the camera automatically shoots.  You can select smile level for the smile detection feature. |                                                                                                    |
|                    | Big<br>smile                                                                                                    | Shoot when a big smile is detected.                                                                                            |
|                    | Average smile                                                                                                    | Shoot when a smile is detected.                                                                                                |
|                    | Small smile                                                                                                    | Shoot when even a tiny smile is detected.                                                                                      |
|                    | Off                                                                                                    | Cancel smile detection.                                                                                                    |
| Focus<br>mode      | Set focus controls. Use when "Capturing mode" is set to "Normal".                                                                                                    |                                                                                                    |
|                    | Single autofocus                                                                                                    | The camera automatically focuses on the subject.                                                                               |
|                    | Multi<br>autofocus                                                                                                    | The camera automatically focuses on several points on the shooting screen. The white focus frames turn to green if focused on. |
|                    | Face detection                                                                                                    | P.180                                                                                                    |
|                    | Touch focus                                                                                                    | Tap an object on the<br>shooting screen. The<br>focus frame moves onto<br>the tapped place.                                    |
| Exposure value     | P.180                                                                                                    |                                                                                                    |

| ltem             | lcon                                                                                                    | Description                                                   |
|------------------|----------------------------------------------------------------------------------------------------|---------------------------------------------------------------|
| ISO              | Set ISO sensitivity. Shoot clear picture reducing blur even in a place where lightning is poor. Use when "Capturing mode" is set to "Normal". |                                                               |
|                  | Auto                                                                                                    | Set to the appropriate sensitivity between "100" and "800".   |
|                  | ISO 100                                                                                                    | Set sensitivity to 100.                                       |
|                  | 200 200                                                                                                    | Set sensitivity to 200.                                       |
|                  | 400 400                                                                                                    | Set sensitivity to 400.                                       |
|                  | 800                                                                                                    | Set sensitivity to 800.                                       |
| White<br>balance | The white balance setting adjusts the color balance according to the light source. Use when "Capturing mode" is set to "Normal".              |                                                               |
|                  | Auto                                                                                                    | Adjust the color balance automatically to the light source.   |
|                  | Incandescent                                                                                                    | Adjust the color balance for lighting like incandescent bulb. |
|                  | Fluorescent                                                                                                    | Adjust the color balance for lighting like fluorescent.       |
|                  | Daylight                                                                                                    | Adjust the color balance for a sunny place.                   |
|                  | Cloudy                                                                                                    | Adjust the color balance for a cloudy sky or shaded area.     |

| Item                | lcon                                                                                                    | Description                                                                                                    |
|---------------------|----------------------------------------------------------------------------------------------------|----------------------------------------------------------------------------------------------------|
| Metering            | Measure the brightness on the shooting screen to determine a well-balanced exposure automatically. Use when "Capturing mode" is set to "Normal". |                                                                                                    |
|                     | <b>⊚</b> Center                                                                                                    | Put emphasis at the center of the shooting screen and measure photometry at whole view finder to adjust the exposure. |
|                     | Average                                                                                                    | Adjust the exposure based on the brightness of the whole shooting screen.                                             |
|                     | ■ Spot                                                                                                    | Measure photometry only at the center of the shooting screen to adjust the exposure.                                  |
| lmage<br>stabilizer | Compensate for photo blur caused by small movements of the hand while shooting. Use when "Capturing mode" is set to "Normal".                    |                                                                                                    |
|                     | (C) On                                                                                                    | Reduce blur.                                                                                                    |
|                     | Off                                                                                                    | The stabilizer is not used.                                                                                           |
|                     |                                                                                                    |                                                                                                    |

| ltem                  | lcon                                                                                                    | Description                                                              |
|-----------------------|----------------------------------------------------------------------------------------------------|--------------------------------------------------------------------------|
| Geotagging            | Tag photos location information for the shooting spot. Enable "Enabling Wireless networks to find position" (P.209) or "Enabling GPS function" (P.209) in the location information service to add Geotag. For details on location information, see "Location services" (P.207).  Geotag (location information) enables to specify the shooting spot of the photo. |                                                                          |
|                       | <b>Q</b> On                                                                                                    | Location information is added to the taken photo.                        |
|                       | <b>Q</b> <sub>×</sub> Off                                                                                                    | Shooting location cannot be viewed on a map.                             |
| Capturing             | Set the shooti                                                                                                    | ing method.                                                              |
| method                | On-screen<br>button                                                                                                    | Set to shoot picture by tapping the shutter icon on the shooting screen. |
|                       | Touch capture                                                                                                    | Set to shoot picture by tapping the shooting screen.                     |
| Shooting<br>direction |                                                                                                    | direction for Sweep<br>e when "Capturing mode"<br>ep Panorama".          |
|                       | Right                                                                                                    | Shoot moving the camera from left to right.                              |
|                       | Left                                                                                                    | Shoot moving the camera from right to left.                              |
|                       | Down                                                                                                    | Shoot moving the camera downward.                                        |
|                       | Shoot moving the camera upward.                                                                                                    |                                                                          |

| Item            | lcon                                                                                                    | Description                                       |
|-----------------|----------------------------------------------------------------------------------------------------|---------------------------------------------------|
| Quick<br>launch | On the SIM card lock/screen unlock screen, touch and hold then drag to left to activate the camera. Use when "Capturing mode" is set to "Normal"/"Scene recognition". |                                                   |
|                 |                                                                                                    | Activate the camera to shoot a photo immediately. |
|                 | Launch only                                                                                                    | Activate the camera.                              |
| Data            | Set the saving                                                                                                    | location for shot images.                         |
| storage         | internal storage                                                                                                    | Save shot images in the internal storage.         |
|                 | SD card                                                                                                    | Save shot images in a microSD card.               |

### **❖Note**

• Some settings cannot be used in combination with one another.

## **Recording videos**

### Recording

Tap the start recording icon (\*)/stop recording icon (\*) or recording screen to record video. For video recording screen, only landscape screen is supported. Recorded data is automatically saved in the internal storage/microSD card.

- 1 From the Home screen, tap 🖃 and [Camera].
  - Tap on the photo/video switch icon (P.178) to display the video recording screen.
  - Tapping the start recording (♠)/stop recording (♠) icon

On the recording screen, tap ● to start recording ►Tap ● to stop recording.

■ Tapping the screen

On the recording screen, tap **X**►"Capturing method" Touch
capture" Tap the screen to start
recording Tap the screen to stop
recording.

### **♦Information**

 Do not cover the microphone with fingers etc. when recording videos.  When you connect Stereo Headset with Microphone (Sample), commercially available earphone set or other Bluetooth device, shutter sound may be softer.

### Using Front video camera to record

- 1 On the recording screen, tap the recording mode icon (P.178), then tap [Front video].
- 2 Start/Stop recording.
  - For information on how to start/stop recording, see "Recording" (P.189).

### **♦**Information

- For using Front video camera, "Video resolution", "Self-timer", "Geotagging", "Microphone", "Capturing method", "Data storage" can be set. Other "Video camera setting" (P.190) are not supported by Front video camera.
  - The settings take over the video settings set at the time when switching ("Video resolution" is changed to "VGA").

### Adjusting Exposure value

- On the recording screen, tap 

   <del>X</del>
   <del>X</del>
   then [Exposure value].
- 2 Tap or drag the bar to adjust the exposure value.

# Changing the recording settings

# 1 From the Home screen, tap 🗐 and [Camera].

 Tap on the photo/video switch icon (P.178) to display the video recording screen.

# 2 On the shooting screen, tap ★, then tap item to set.

- Several setting icons are displayed on the shooting screen in advance. The displayed setting icons change depending on the setting conditions.
- For setting items and icons, see "Video camera setting" (P.190).

# 3 Tap an option in the selected setting.

 If you change setting options, icons displayed on the shooting screen change to the set items.

### **♦Information**

- On the recording screen, tap to display setting items. Touch and hold an item and then drag it to the area where setting item icons are displayed to replace icons on the recording screen.
- To delete a setting item icon displayed on the recording screen, touch and hold an icon and drag it to indisplayed in the center of the screen.
- Capturing mode icons and setting icons (P.178) cannot be replaced or deleted.

## Video camera setting

| 16     | Lance                                                                 | Description                                                                                |
|--------|-----------------------------------------------------------------------|--------------------------------------------------------------------------------------------|
| Item   | lcon                                                                  | Description                                                                                |
| Scenes | Use Scenes to quickly set up the camera for various scene conditions. |                                                                                            |
|        | Off                                                                   | Adjust color shade or brightness automatically.                                            |
|        | Portrait                                                              | Settings are optimized to give brighter and warmer skin tones.                             |
|        | Landscape                                                             | Shoot landscape<br>depicting trees with vivid<br>color and focusing on<br>distant objects. |
|        | Night                                                                 | Suitable for dark places.                                                                  |
|        | Beach and snow                                                        | Reconstruct beach and snowy scene brightly and vividly.                                    |
|        | Sports                                                                | To record fast-moving object, shorten exposure time to minimize motion blurring.           |
|        | Party Party                                                           | Shoot an indoor picture creating good atmosphere of indoor lighting.                       |

| Item                | lcon         | Description                                                                                                    |
|---------------------|--------------|----------------------------------------------------------------------------------------------------|
| Video<br>resolution | Full HD      | Full wide HD format with<br>16:9 aspect ratio.<br>1920×1080 pixels Use<br>when "Capturing mode" is<br>set to "Video camera".                                                                                          |
|                     | HD<br>720p   | HD format with 16:9<br>aspect ratio.<br>1280×720 pixels Use<br>when "Capturing mode" is<br>set to "Video camera".                                                                                                    |
|                     | <b>□</b> VGA | VGA format with 4:3<br>aspect ratio.<br>640×480 pixels                                                                                                    |
|                     | <b>Q</b> VGA | VGA format with 4:3<br>aspect ratio.<br>320×240 pixels Use when<br>"Capturing mode" is set to<br>"Front video camera".                                                                                                |
| Photo light         |              | o light to record when itions are poor or in                                                                                                    |
|                     | <b>⊙</b> On  | The photo light turns on.                                                                                                    |
|                     | <b>™</b> Off | The photo light does not turn on. Sometimes the video quality can be better without a photo light, even if lighting conditions are poor. Recording a good video without using the photo light requires a steady hand. |

| Item             | lcon                                                                               | Description                                                   |
|------------------|------------------------------------------------------------------------------------|---------------------------------------------------------------|
| Self-timer       |                                                                                    | rd group videos where<br>be in the video.                     |
|                  | On<br>(10 sec.)                                                                    | Start recording 10 seconds after tapping.                     |
|                  | On<br>(2 sec.)                                                                     | Start recording 2 seconds after tapping.                      |
|                  | Off                                                                                | Start recording when tapping.                                 |
| Focus<br>mode    | Single autofocus                                                                   | The camera automatically focuses on the subject.              |
|                  | Face detection                                                                     | P.180                                                         |
| Exposure value   | P.189                                                                              |                                                               |
| White<br>balance | The white balance setting adjusts the color balance according to the light source. |                                                               |
|                  | Auto                                                                               | Adjust the color balance automatically to the light source.   |
|                  | Incandescent                                                                       | Adjust the color balance for lighting like incandescent bulb. |
|                  | Fluorescent                                                                        | Adjust the color balance for lighting like fluorescent.       |
|                  | <b>M</b> Daylight                                                                  | Adjust the color balance for a sunny place.                   |
|                  | Cloudy                                                                             | Adjust the color balance for a cloudy sky or shaded area.     |

| Item                | lcon                                                                                                   | Description                                                                                                    |
|---------------------|----------------------------------------------------------------------------------------------------|----------------------------------------------------------------------------------------------------|
| Metering            | ing Measure the brightness on the shooting screen to determine a well-balanced exposure automatically. |                                                                                                    |
|                     | Center                                                                                                 | Put emphasis at the center of the shooting screen and measure photometry at whole view finder to adjust the exposure. |
|                     | <b></b> Average                                                                                        | Adjust the exposure based on the brightness of the whole shooting screen.                                             |
|                     | ■ Spot                                                                                                 | Measure photometry only at the center of the shooting screen to adjust the exposure.                                  |
| lmage<br>stabilizer |                                                                                                    |                                                                                                    |
|                     | ((V)) On                                                                                               | Reduce blur.                                                                                                    |
|                     | Off                                                                                                    | The stabilizer is not used.                                                                                           |

| Item       | lcon                      | Description                                                                      |
|------------|---------------------------|----------------------------------------------------------------------------------|
| Geotagging |                           |                                                                                  |
|            | <b>Q</b> On               | Location information is added to the shot video.                                 |
|            | <b>Q</b> <sub>×</sub> Off | Shooting location cannot be viewed on a map.                                     |
| Microphone |                           | er to pick up the<br>cound when recording                                        |
|            | <b>O</b> n                | Pick up the surrounding sound when recording videos.                             |
|            | <b>№</b> Off              | Do not pick up the surrounding sound when recording videos.                      |
| Capturing  | Set the shooting method.  |                                                                                  |
| method     | On-screen<br>button       | Set to start/stop recording videos by tapping the record starting/stopping icon. |
|            | Touch capture             | Set to start/stop recording by tapping the shooting screen.                      |

| ltem            | lcon                   | Description                                   |
|-----------------|------------------------|-----------------------------------------------|
| Data<br>storage | Set the saving videos. | location for recorded                         |
|                 | Internal storage       | Save recorded videos in the internal storage. |
|                 | SD card                | Save recorded videos in a microSD card.       |

### **♦Note**

• Some settings cannot be used in combination with one another.

# Playing multimedia content

Photos or videos that you took with the terminal or multimedia contents (music, photos, videos, etc.) saved in the internal storage or microSD card are viewed/played in "Media Player", "WALKMAN", "Albums", etc. The terminal can play the following multimedia contents:

| Туре           | File format                                                                                                    |
|----------------|----------------------------------------------------------------------------------------------------|
| Sound          | WAV (PCM, G.711) (wav), AAC (.3gp, .m4a, .mp4), AAC+ (.3gp, .m4a, .mp4), eAAC+ (.3gp, .m4a, .mp4), eAAC+ (.3gp, .m4a, .mp4), MP3 (.mp3), AMR-NB (.3gp), AMR-WB (.3gp), MIDI (SP-MIDI/GM/GML (.mid), XMF (.xmf), Mobile XMF 1.0 (.mxmf), RTTTL/RTX (.rtttl, .rtx), OTA (.ota), iMelody (.imy)), Ogg Vorbis (.ogg), FLAC (.flac), PIFF (.isma) |
| Still<br>image | JPEG (.jpeg, .jpg), GIF (.gif), PNG (.png), BMP (.bmp), WEBP (.webp)                                                                                                    |
| Video          | H263 (.3gp, .mp4), H264 AVC (.3gp, .mp4),<br>MPEG-4 SP (.3gp), VP8 (.webm, .mkv), Xvid<br>(.avi), Quicktime (.mov), PIFF (.ismv)                                                                                                    |

## **Copyright protected content**

Avoid copyright infringements when you handle photos, videos, or sound recorded using the terminal, e.g. copy/edit. In addition, avoid rights infringements of portraits by using these photos without consent, altering them or by other means. Note that capturing or recording a stage performance, entertainment or exhibition may be prohibited even if for personal use.

Please be considerate of the privacy of individuals around you when taking and sending photos using camera-equipped mobile phones.

# Using Stereo Headset with Microphone

- 1 Connect the plug of Stereo Headset with Microphone (Sample) to headset connector of the terminal.
  - Check the connecting direction to connect correctly. Wrong connection may cause damage.

- When you listen to Media Player/WALKMAN/FM radio with Stereo Headset with Microphone (Sample) connecting to the terminal, you can switch on/off by pressing the switch of Stereo Headset with Microphone (Sample). However, operation may differ depending on the conditions of use.
- When using the supplied 1Seg antenna cable, connect Stereo Headset with Microphone (Sample) with the 1Seg antenna cable, then connect with the terminal. (P.167)

When you do not watch 1Seg, Stereo Headset with Microphone (Sample) can be used without the 1Seg antenna cable.

- If receiving a call when using Stereo Headset with Microphone (Sample), music or 1Seg program stops, and the ringtone sounds.
  - If receiving a call when using Media Player, playing music resumes by tapping the play key on the Media Player screen after the call ends.
  - If receiving a call when using WALKMAN, playing music resumes when the call ends.
  - If receiving a call while watching 1Seg program, 1Seg program restarts by displaying 1Seg screen after call.
- If you connect a commercially available earphone set, sound may not be output depending on the earphone set.

### **Album**

Images, photos and videos you took can be viewed and played. Also, use Media Go to transfer content to the terminal and to take content from an external device. For details, refer to "Using microUSB cable" (P.149).

### Viewing photo/video

- 1 From the Home screen, tap , then tap [Album].
  - A list of pictures appears.

### **❖Information**

• Depending on the number of saved images, it may take some times to load images.

### Album screen

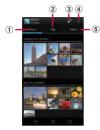

- 1 Pictures tab
  - Pictures are displayed in a list separated by months.
- ② Maps tab
  - · Geotagging images appear on a map.
- 3 Show album list
- 4 View optional menu
- ⑤ Online tab
  - · Images in albums in synchronized online services.

## **Viewing photos**

- 1 From the Home screen, tap , then tap [Album].
  - A list of pictures appears.

## 2 Tap a photo.

- The photo is played.
- Tap the screen to display information such as shooting date, option menu icons. etc.

### Still picture viewing screen

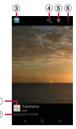

- 1 My location info (location information)
  - For geotagged images, tap to view map.
- Shooting date and time
- 3 Back to the image list
- 4 View share menu
- ⑤ Delete image
- 6 View optional menu

- appears on an image shot with 3D Sweep Panorama/Sweep Multi Angle. Tap it to play or pause the image.
- Photos shot with 3D Sweep Panorama cannot be displayed in 3D on the terminal. View them with a 3D compatible monitor using a microSD card etc.
- Photos shot with Sweep Multi Angle can be viewed three-dimensionally by tilting the terminal left and right.
- Pinch-out/in on the photo viewing screen to zoom in/out image.
- The items vary depending on the selected file.

# **Playing video**

- 1 From the Home screen, tap , then tap [Album].
  - A list of pictures appears. icon is displayed on the video files.
- 2 Tap a video and tap 🕥 .
  - · Video is played.

# **Operating image files**

## **Sharing image files**

You can share image files by attaching to Gmail or Email, uploading to Picasa or Google+, or sending to other devices via Bluetooth or infrared communication.

- 1 Tap an image file to share in the Album screen.
- 2 Tap the screen and <</p>
  - Menu for sharing image file appears.
  - Tap [See all...] to display all share menus.
- 3 Select sharing method for image file.
  - After this step, follow the onscreen instructions.
  - The items vary depending on the selected file.
  - Some items cannot be operated in some image files.

### Information

(P 153)

- Tap [Play on device] to display the connection device selection screen (if you do not connect Wi-Fi network in advance, tap [Settings] to display the setting screen for Wireless & networks). Select a device detected on the connection device selection screen, and tap the device name to play on to share a file between a DLNA device and the terminal.
- For shared files, file size and the file type are not particularly limited, but may be limited by the application to transfer. DRM content cannot be shared.

### **Deleting image files**

### 1 On the photo viewing screen/ video playing screen, tap the screen and tap ►[OK].

· Image file is deleted.

### **♦Information**

 On the image file list screen, tap it, tap [Select items], then select image file to delete. You can delete several files as a group.

### **Using optional menu**

View slideshow, edit image, set image to phonebook entry or as wallpaper, check shooting date and time, etc.

- 1 On the photo viewing screen/ video playing screen, tap the screen and tap
- 2 From the displayed menu, select item you want to use.
  - The items vary depending on the selected file
  - Some items cannot be operated in some image files.

## YouTube

YouTube is a free online video streaming service. You can play, search for and upload videos.

 A packet communication charge is applied when downloading or uploading video content using mobile networks.

# Playing YouTube video

- 1 From the Home screen, tap , then tap [YouTube].
  - YouTube video list screen appears.
  - You can tap [BROWSE] to select video from each category.
- 2 Tap a video to play it.
  - Tap the screen to display the play control keys which you can switch Play/ Pause.
  - Double-tap the screen to switch landscape/portrait.
  - In landscape, drag the marker on the progress bar at the bottom of the play screen left or right to change playing point.
  - Tap **5** to stop playing and return to the video list screen
  - To quit YouTube, tap 🙆.

### **♦Information**

 For movies with caption function which can display subtitles. "CC" appears on the playback screen in the landscape mode. Tap [CC] to set the caption function

# Playing YouTube videos in high quality

- While playing a video, double-tap the screen to switch to the landscape screen.
- Tap the screen to display the play control keys, then tap [HD]/[HQ].

### **♦Information**

- A video plays in high quality when Wi-Fi is connected.
- On the YouTube screen, tap 11, then tap [Settings]▶[General] then mark [High quality on mobile] checkbox to always play video in high quality even when mobile network is connected.

# Searching for a video with kevwords

- Tap Q.
- 2 Enter the search keyword.
- 3 Tap the displayed candidates list or P.
- Flick the result up and down and 4 tap a video you want to play.

## **Deleting search history**

- Tap III and tap [Settings] ▶ [Search].
- [Clear search history]▶Tap [OK].

# Connecting the terminal to TV to watch photos and videos

This terminal supports MHL connection.
Using commercially available HDMI adapter etc., you can connect the terminal to an HDMI compatible TV. Connect to a TV to display photos and videos on the TV screen.

# Connecting to TV to activate an application by TV launcher

- Connect the terminal with the Home screen or Application screen displayed to a TV using HDMI adapter.
  - When the Home screen is displayed
  - Activate TV launcher automatically.
  - When the Applications screen is displayed
  - appears on the status bar. Also, drag the status bar downwards and tap [TV launcher] to activate TV launcher.
- 2 Switch TV to HDMI input mode.
  - The screen of the terminal is shown on the TV screen

# 3 Flick an icon left or right to select application you want to use.

- While MHL is connected, drag the status bar downwards and tap [MHL connected] to make output settings etc.
- On the TV launcher screen, select an album art in WALKMAN at the upper left to display WALKMAN screen.
- On the TV launcher screen, select [Home] to display the Home screen of the terminal.
- On the TV launcher screen, select [Add] or tap
   [Add] and select the desired shortcut to add to the TV launcher screen.
- On the TV launcher screen, tap [Rearrange] to rearrange shortcuts on the TV launcher screen.
- On the TV launcher screen, tap [Delete] to delete shortcuts on the TV launcher screen.
- Removing the terminal severs connection, however, TV may remain to HDMI input mode. Follow the instructions on the TV to switch to digital terrestrial television mode, etc.
- When you do not use MHL connection, remove the HDMI adapter and cancel MHL connection. If the HDMI cable remains connected, the battery may be consumed quickly.

# **Media Player**

# Play back videos and music stored on a microSD card using Media Player.

- For information on how to copy music and video data from a PC, see "Using microUSB cable" (P.149).
- For information on file formats of playable data, see "Playing multimedia content" (P.193).

## **Activating Media Player**

- From the Home screen, tap , then tap [Media Player].
  - · A song list in Media Player appears.
- Media Player screen.

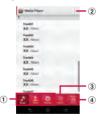

- Songs/Artists/Albums tab
  - Switch display setting for song list.
- ② View optional menu
- 3 Movie tah
  - Show a video list.
- 4 Store tab

· Activate dmarket.

### **♦Information**

 You can change names of "Songs", "Artists" and "Albums" tabs. To change names, tap is and tap [Settings] Tap [Arrange icons], touch and hold an icon to change its name then drag to any of [Songs]/ [Artists]/[Albums] then tap [Apply].

## Playing music/video

- 1 From the Home screen, tap , then tap [Media Player].
  - · A song list appears.
  - Tap [Songs]/[Artists]/[Albums] to change order of the song list.
  - Tap [Movie] to display video list.

### 2 Tap a song or video.

 The playback screen appears to start playback.

### **❖Information**

 If you reset the terminal (P.146), contents protected by Digital Rights Management (DRM) cannot be played.

### Music playback screen

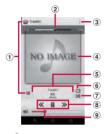

- 1 Back to song list
- 2 Playback point
  - Appears when album art is tapped.
- ③ View optional menu
- (4) Album art
- Show track information
- (6) Repeat OFF/Repeat ON/1 track repeat
- (7) Shuffle OFF/Shuffle ON
- **8** Go back to the beginning of the track or to the previous track/Play or pause/Skip to the next track
- (9) Volume control
  - Alternatively, press 🗖 🗅 during playback to adjust volume.

### Video playback screen

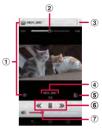

- 1 Back to video list
- (2) Playback point
- 3 View optional menu
- Show video information
- S Auto-rotate screen ON/OFF
  - Tap to turn red and disable Auto-rotate screen
- 6 Go back to the beginning of the video or to the
- previous video/Play or pause/Skip to the next video (7) Volume control
  - Alternatively, press D during playback to adjust volume.

### **♦**Information

• While in landscape mode, tap the screen to display option menu icons etc.

## **Play list**

You can play back songs in the order you decided using playlist.

### Creating a playlist

- From the Home screen, tap 🗐, then tap [Media Player].
  - · A song list appears.
- Tap [Play list]. 2
  - If playlists are not displayed, tap : and tap [Settings]▶[Arrange icons], and then touch and hold [Play list] to drag to any of [Songs]/[Artists]/[Albums] then tap [Apply]
- Tap [Create new] and enter the 3 access point name and tap [OK].
- Tap [Add songs to playlist] and 4 select songs you want to add.
  - You can also select songs from "Artists" and "Albums"
  - on the selected song turns red and the song is added to Play list by each tap.
- Tap [Apply]▶[Save]▶[OK]. 5

### Editing songs in playlist

- Tap [Play list] on the songs screen, then select a playlist to edit and tap [Edit].
  - Playlist editing screen appears.
  - Changing order of the songs Drag up and down in song to change order and tap [Save]▶[OK].
  - Deleting songs from playlist Tap a track to delete and tap [Save] ► [OK].

### **Deleting playlist**

- Tap [Play list] and tap [Edit].
- 2 Tap a playlist you want to delete.
- 3 Tap [Save]▶[OK].
  - "Recently added songs", "Recently played songs", and "Most played songs" playlists cannot be deleted.

## Timescape™

Timescape™ (hereinafter referred to as Timescape) displays various information such as Facebook, Foursquare, Twitter or mixi updates, etc. in chronological order. You can see a tile preview of events before choosing to view the full content. With (infinite button), you can view all communication information related to the registered contacts. (P.206)

### **♦Information**

- To make best use of Timescape, you can set up your social networking service (SNS) account.
- Note that, you cannot view emails of Gmail or other Email application accounts in Timescape.
- If you do not have a Facebook account, you can create a new account at http://www.facebook.com/.
   If you do not have a Foursquare account, you can
- create a new account at https://foursquare.com/.
- If you do not have a Twitter account, you can create a new account at http://www.twitter.com/.
- If you do not have a mixi account, you can create a new account at http://mixi.jp/ (in Japanese only).
- You can check the update of set Facebook, Foursquare, Twitter or mixi by Timescape.

### **Setting up Timescape**

- The first time you start Timescape, a setup wizard will guide you the necessary steps to set up account.
- 1 From the Home screen, tap , then tap [Timescape™].
- 2 Tap a tile.
- 3 If you want, enter your Facebook/ Foursquare/Twitter/mixi account information.
- 4 Tap [Done].

- In the setup wizard, tap [Extension search] on the account registration screen to connect to Google Play and search new services for Timescape.
- After completion of setup wizard, you can change the settings. On the Timescape screen, tap and tap [Settings] [Set up services].
- If the automatic update of Facebook/Foursquare/ Twitter/mixi is set, you can check information update sooner; however, the battery runs out quickly. To save the battery, set to manual update.

## Timescape screen

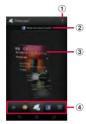

- View optional menu
- (2) Latest comment
  - Display the latest comments posted to Facebook/ Foursquare/Twitter/mixi.

#### (3) Tile

- Display various information such as Facebook, Foursquare, Twitter or mixi friends updates in chronological order.
- (4) Filter
  - Tap a filter icon to narrow the information down to a certain type.
  - · Display order of filters may differ.

### **Previewing tiles in Timescape**

Select a tile to view the content on the tile.

Flick a tile up and left to display a tile to check.

### Displaying tiles by service

Apply filters to narrow tiles to display by service.

Tap the filter icons on the Timescape screen.

|   | Filter Icon | Displayed tile                        |
|---|-------------|---------------------------------------|
|   | 4.          | All tiles                             |
|   | f           | Updates from your Facebook contacts   |
|   | <b>~</b>    | Updates from your Foursquare contacts |
|   | <b>&gt;</b> | Updates from your Twitter contacts    |
| 1 | 0           | Updates from your mixi contacts       |

### Refreshing the Timescape screen

When you refresh the Timescape screen, the terminal connects to the Internet to update information from your Facebook, Foursquare, Twitter and mixi whose accounts are set in Timescape.

On the Timescape screen, tap and tap [Refresh].

### Posting to Facebook, Foursquare, Twitter, mixi from Timescape

- On the Timescape screen, tap and tap [Update status].
- Mark the service you want to post and tap [Continue].
- Enter the text and tap [Post]. 3

### Tile icons

The following icons on a tile indicate a type of event

| lcon        | Event                                                    |
|-------------|----------------------------------------------------------|
| f           | A Facebook update. Tap the tile to display the update.   |
|             | A Foursquare update. Tap the tile to display the update. |
| <b>&gt;</b> | A Twitter update. Tap the tile to display the update.    |
| 0           | A mixi update. Tap the tile to display the update.       |

### Displaying detailed information for a tile

- Flick a tile up and left to display a tile to check.
- Tap a tile.
  - A detailed information screen appears for the tile

# The infinite button in Timescape

When you tap a tile, [a] (infinite button) may appear in the upper right corner. By tapping land vou can view the communication log by registered information in the contacts or tile filter event

### Viewing the registered information of contacts in Timescape

- On the Timescape screen, tap a tile.
- Tap 📵.
  - Communication logs and information related to the selected tile by event appear. Flick the filter at the bottom of the screen to switch displayed information

### **Timescape settings**

Displaying the Timescape setting screen

### On the Timescape screen, tap and tap [Settings].

• You can set the following operations.

| Update mode           | Set your Facebook/Foursquare/<br>Twitter/mixi account information to<br>be updated manually/automatically<br>when Timescape is activated. |
|-----------------------|----------------------------------------------------------------------------------------------------|
| Timescape™<br>content | Change a content type displayed in Timescape.                                                                                             |
| Set up services       | Set Facebook/Foursquare/Twitter/<br>mixi account or search new service<br>of Timescape.                                                   |

## **Location services**

There are two ways to find your location, using Mobile networks with Wi-Fi (Wireless network) or GPS. Wireless network technology determines your position fast but accuracy may vary. If you use GPS technology it may take a little longer, but it will find your exact position. You can enable both Wireless network and GPS to benefit from both technologies when trying to find your position.

### **GPS function**

The terminal has a GPS receiver that uses satellite signals to calculate your location. Some GPS features use the Internet Data rates and charges may apply.

When you use functions that require the GPS receiver to find your location, make sure you have a clear view of the sky. If the GPS receiver does not find your location after a few minutes, you should move to another location. To help the search, stand still and do not cover the Xi/GPS/Wi-Fi/Bluetooth antenna (P.22). The first time you use the GPS it may take up to 10 minutes before your location is found.

- Use the GPS system with great care. DOCOMO is not liable for any damage caused by abnormality of the system.
- Note that DOCOMO shall have no liabilities for any purely economic loss including those due to missing a chance to check the measurement (communication) results because of external factors (including the running out of the battery), such as a failure, malfunction, or any other problems of the terminal or the power failure.
- You cannot use the terminal as a navigation device for an aircraft, vehicle, and person.
   Note that DOCOMO shall have no liabilities whatsoever even if you suffer damage or loss while performing a navigation using the location information.
- You cannot use the terminal as a highaccuracy measurement GPS. Note that DOCOMO shall have no liabilities whatsoever even if you suffer damage or loss due to a deviation of the location information.
- The GPS signals cannot be easily received near a vehicle's sun visor with metal parts.
- GPS is operated by the U.S. Department of Defense. The department controls the accuracy of the system, and manages the system. Therefore, GPS radio wave condition may be controlled (degradation of accuracy, suspension of radio wave transmission, etc.) at

- the discretion of the U.S. Department of Defense
- Some wireless communications products (mobile phone, data detectors and some others) block satellite signals and also causes instability of signal reception.
- Some map displays based on location information (latitude/longitude information) may be not accurate due to some countries' or regions' regulations.

# Where radio waves are difficult to receive

Note that radio waves may not be received or it may be difficult to receive radio waves in the following conditions, since GPS uses radio waves from a satellite.

- Inside or immediately under a building
- · Inside a bag or box
- Inside or under a thick covering of trees
- In a car, inside a train compartment
- When there are obstructions (people or objects) near the terminal
- Inside a basement or tunnel, and below the ground or water
- In buildings-clustered or residential area
- Near a high-voltage cable
- · Bad weather such as heavy rain or snow

### **♦Note**

- . If some of the GPS functions are not available, or if none of them are, check that your contract includes the use of the Internet, and see "Wireless & networks" (P112)
- NTT DOCOMO is not liable for navigation services or for the accuracy of location services.

### **Enabling GPS function**

- From the Home screen, tap 🗐, then tap [Settings].
- Tap [Location services].
- 3 Tap [GPS satellites].
- Read the note and tap [Agree].
  - [GPS satellites] checkbox is marked.

### **Enabling Wireless networks to find** position

- Enable to search a current location using mobile network and Wi-Fi
- From the Home screen, tap 🗐, then tap [Settings].
- Tap [Location services].
- Tap [Google's location service].
- Read the note and tap [Agree].

#### Read the note on location 5 information and tap [Agree].

- [Google's location service] checkbox is marked
- · Wireless network users' location information is stored without specifying who they are. Some location information is stored even when the application is not running.

# **Using Google Maps**

The Google Maps application lets you view your current location, find other locations and calculate routes. When you start the Google Maps application, your approximate location is shown using information from nearby mobile towers. Your location is updated with a more precise position when the GPS receiver finds your location.

- Make sure to enable the location information service. setting before trying to get your position.
- To use Google Maps, enable data connection (LTE/ 3G/GPRS) or connect to Wi-Fi.
- Google Maps does not cover the whole world.
- Only using LTE/3G/Wi-Fi connection may not detect some locations
- Google may provide updated service or function.

- From the Home screen, tap 🖃.
- Tap [Maps].
  - If a message appears, tap [OK].
  - A map screen appears.

### Finding the current location on the map

# On the map screen, tap .

- The blinking blue arrow shows the current location
- If you tap , the terminal's geomagnetic compass links the direction displayed on the map.

### **Viewing Street View**

- Street View does not cover some areas
- Touch and hold a spot on the map that you are going to look at in Street View.
- Tap the displayed call-out.
- 3 (Street View)►[OK].
  - On the Street View display, tap 🔢 and tap [Compass mode]. The compass in Street View shows the same direction as the terminal's geomagnetic compass.
  - Uncovered area for Street View appears in light gray.

### Searching for a location you want to look at

- On the map screen, tap 🖳.
- Fill out the search box. 2
  - You can enter addresses, city names. business types and institution names (for example, London and art museum).
  - If a list of places searched or referred previously appears on the screen, tap an address, etc. on the list to check the location on the map.
- 3 Tap 🔼.
  - Search result appears on the map.
  - If "RESULTS LIST" appears, tap [RESULTS LIST1 to select the place to view.
  - When "Did you mean:" appears on the map, you can tap [Did you mean:] to select the place to view.
- Tap a destination. 4
  - A detailed information screen appears.

- On the detailed information screen, you can check the route or phone number for the searched location. The items displayed vary depending on the location
- On the map screen, tap 🕄 to select a category such as "Restaurants", "Cafes" and show it on the map.

### Zooming in or out on a map

### Pinch out or in.

### **♦Information**

Alternatively, double-tap the screen to zoom in.

## Changing the layers

You can select information to overlay on the map.

- On the map screen, tap 📚 .
- 2 Tap the information you want to view.
  - Traffic information and routes are not available in all locations

| Traffic       | Show traffic condition.                                                                        |
|---------------|------------------------------------------------------------------------------------------------|
| Satellite     | Display satellite photo.                                                                       |
| Terrain       | Display geological formation.                                                                  |
| Transit Lines | Show route information.                                                                        |
| Latitude      | Join Latitude.                                                                                 |
| My Maps       | View My Maps that you create on a PC. Only viewing: You cannot create My Maps on the terminal. |
| Wikipedia     | Display <b>w</b> .  Tap <b>w</b> to display a Wikipedia article related to the location.       |

### Receiving guides

Google Maps helps you receive detailed guides for your destination.

- On the map screen, tap 🐼.
- 2 Enter a start point in the upper entry field, and an end point in the lower entry field.
  - text box to select a Start point and End point from [My current location]/ [Contacts]/[Point on map]/[My Places].
- Select a transportation from 3 (Driving)/ (Transit)/ \* (Walking).
- Tap [GET DIRECTIONS]. 4
  - Going by car/on foot Direction is shown on a map.
  - Going by public transport Trip list appears. Tap a trip to view details.

### **♦**Information

• The "Navigation" application is displayed if you tap A. With "Navigation" application, you can use easy route search with My Location as Start point.

### **Clearing the Maps**

Clear displayed layers, route search results and some others.

- 1 On the map screen, tap 
  [Clear Map].
  - If there is nothing to clear, "Clear Map" is displayed in light gray.

# Checking where a friend is by Google Latitude

Google Latitude enables you to share location information with your friends on the map.

You need to set up a Google account (P.134) and join Latitude and invite a friend who gives his or her location information, or to receive an invitation from him or her.

## **Joining Latitude**

# 1 From the Home screen, tap , then tap [Latitude].

 If My Location function is disabled, a message appears. Tap [Settings], then enable the function of "Enabling Wireless networks to find position" (P.209) or "Enabling GPS function" (P.209).

### 7 Tap [MAP VIEW].

- To set or log out from Latitude, tap 

   on the map screen, then tap [Settings] ► [Location settings] to display a screen for the operation.
- For details of Latitude, tap on the map screen, then tap [Help] to view the mobile help.

# Calendar

The terminal has a built-in calendar for the schedule. If you have a Google account, you can synchronize the terminal's calendar and web calendar. See "Accounts & sync" (P.134).

• When you register Google account, tap the Google account displayed in "Accounts & sync" and a sync item "Sync Calendar". You can create schedule etc.

## Setting the calendar view

- From the Home screen, tap then tap [Calendar].
- Tap [Month]/[Week]/[Day] to select.

### Creating a schedule in Calendar

- From the Home screen, tap 🗐, then tap [Calendar].
- Tap + at the upper right. 2
- 3 Enter a schedule name, date, and time.
- If you have two or more calendar 4 accounts, select one.
- If necessary, select the repetition 5 intervals of the calendar.
- Select the notification intervals of 6 the schedule.
  - Tap + to add a new notification into the schedule
- Enter a place and some others of schedule
- Tap [Save]. 8

### **♦**Information

 Tap v in "More" and flick the screen to set "Time zone", "Guests (Email addresses)", "Show me as:", and "Privacy".

## Viewing schedule in Calendar

## From the Home screen, tap , then tap [Calendar].

- Flick the calendar left or right to display the next or previous month/week/day according to the view mode.
- Tap **I** to display date and time set on the terminal
- · Pinch out/in on the weekly or daily schedule screen to zoom in/out calendar

## Tap a schedule you want to display.

#### **♦Information**

- While the Calendar is displayed, tap 
   and [My calendars1 to synchronize with the docomo account. You can view the events created in "Schedule" application in the Calendar.
- If you log in to Facebook, tap [Sync Calendar] in the "Facebook inside Xperia™" (P.136) to display events in Facebook in the Calendar

## Releasing the reminder of a schedule or setting the snooze

- If a reminder icon ( ) appears in the status bar, drag the bar downward
  - The notification panel opens.
  - The reminder icon appears at set Notification time
- Tap a schedule. 2
- Tap [Snooze all] or [Dismiss all].
  - If you have any schedules on hold, they appear on the same screen.
  - If you tap [Snooze all], all the alarms sound again 5 minutes later. (Snooze is a function that sounds the alarm some time later even though you stop it.)

## **Searching events in Calendar**

- From the Home screen, tap , then tap [Calendar].
- Tap | and [Search]. 2
- 3 Enter a keyword in the search box and tap .
  - Search results appear. Tap an event to view details.

## **Changing calendar settings**

Set Calendar view, reminder notifications. ringtone, vibration, reminder time.

- From the Home screen, tap 🗐, then tap [Calendar].
- Tap | and tap [Settings].
- Select an item to change.

## Alarm & clock

With "Alarm & clock" application, you can set an alarm and use world clock, stopwatch and timer.

- From the Home screen, tap .
- Tap [Alarm & clock].

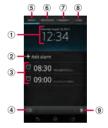

- Clock display
  - Tap to view date and time (P.146) setting screen.
- (2) Add alarm
- (3) Alarms set
- 4 Display clock in full screen
- (5) View alarm screen
- (6) View world clock
- 7 View stop watch
- (8) View timer
- (9) Delete set alarm

## **Setting alarm**

- From the Home screen, tap 🗐, then [Alarm & clock].
  - The alarm list screen appears.

## Tap [Add alarm].

- An alarm setting screen appears. You can set the following items.
- Tap [Advanced alarm settings] to view all setting items.

| Time                  | Set time.                                                                  |
|-----------------------|----------------------------------------------------------------------------|
| Repeat                | Set a day of the week for the alarm.                                       |
| Alarm sound           | Set alarm sound.                                                           |
| Snooze<br>duration    | Set time interval to sound the ringtone again after stopping the ringtone. |
| Alarm text            | Enter texts that appear while alarm is sounding.                           |
| Style settings        | Mark the checkbox to display an image while alarm is sounding.             |
| Vibrate               | Mark to vibrate at the alarm time.                                         |
| Alarm volume          | Drag the slider left or right to adjust the level.                         |
| Alarm in silent mode  | Mark to sound alarm even in silent mode.                                   |
| Side keys<br>behavior | Select an effect when pressing  D while alarm is sounding.                 |
| Auto silent time      | Set time interval until alarm automatically stops.                         |

#### Tap [Done]. 3

Return to the alarms list screen

#### **♦**Information

- To switch on/off alarm, from the alarm list screen, tap. or touch and hold an alarm that is set, then tap [Turn alarm on]/[Turn alarm off].
- When an alarm is turned on, the line under lights blue

## Deleting the alarm

On the alarm list screen, tap and mark alarm to delete.

#### 2 Tap [Delete]▶[Yes].

• The number of marked alarms appears on the "Delete" button.

#### **♦**Information

· Alternatively, on the alarm list screen, touch and hold an alarm you want to delete, then tap [Delete alarm1▶[Yes] to delete the alarm.

## Stopping an alarm while the alarm is sounding

While alarm is sounding, touch and hold and drag it to the riaht.

#### **♦Information**

• If you tap [Snooze], the alarm sounds again when the time set in "Snooze duration" (P216) has passed.

## **Using World clock**

Display the date and time in cities around the world.

- From the Home screen, tap , then [Alarm & clock].
- Tap [World clock].
  - The list screen of the world clock appears.
- Tap [Add city]. 3
- Select a city.

#### **❖Information**

- Tap to display date and time set on the terminal in full screen
- Add a city and tap then flick the list of added cities left and right to check date and time corresponding to the terminal's settings.

## **Changing World clock**

You can switch, sort or delete Celsius/ Fahrenheit displayed on World clock.

- On the world clock list screen, tap
  - Setting home city

Tap [Set home city] and select a city.

- Switching Celsius/Fahrenheit Tap [Celsius]/[Fahrenheit].
- Switch Celsius/Fahrenheit

### Sorting

Tap [Rearrange] ▶ Drag ■ of the date in the world clock up and down▶Tap [Done].

### Deleting

Tap [Delete]►Mark world clock checkbox you want to delete ▶ Tap [Delete] ▶ [Yes].

- The number of marked cities appears on the [Delete] button.
- · Alternatively, on the world clock list screen, touch and hold a city you want to delete, then tap [Delete city]▶[Yes] to delete

## **Using Stopwatch**

- From the Home screen, tap , then [Alarm & clock].
- Tap [Stopwatch].
- Tap [Start].
  - Measurement starts and appears in the status bar
  - Tap [l ap] to measure elapsed time.
- Tap [Stop]. 4
  - Tap [Start] to resume measuring.
  - Tap [Reset] to delete measured time and lap time.

#### **♦Information**

• Tap to display date and time set on the terminal in full screen.

## **Using Timer**

- From the Home screen, tap , then [Alarm & clock].
- Tap [Timer]. 2
  - Time screen appears.
- Tap [Set time]. 3
- Flick number up and down to 4 adjust the time and then tap [Set].
- 5 Tap [Start].
  - Timer starts, and appears in the status bar
- Tap [Stop]. 6
  - Stop sounding alarm after a set time has elapsed.
  - Tap [Stop] within a set time duration to pause timer. Tap [Start] to resume timer.

#### **♦**Information

- Tap to display date and time set on the terminal in full screen.
- Tap 🕡 to set time from Timer history.
- Tap Select an alarm sound ▶ Tap [Done] to change the alarm sound.

## SD card backup

Move or back up data such as phonebook entries, sp-mode mails, bookmarks, etc. using external memory such as microSD card.

- Do not remove the battery pack or microUSB card during backup or restoring. Doing so may damage the terminal data.
- If the battery is low, backup or restore may not be done. In that case, charge the terminal and retry to back up or restore.
- docomo apps password is required to back up or restore. For details on docomo apps password, see "docomo apps password" (P.134).

#### **♦Information**

• For details of SD card backup, tap \_\_\_\_\_, then tap [Help] to view the help.

## **Backing up**

If microSD card is not installed, data such as images and movies are saved to the internal storage. You can back up only data such as images and movies stored in the internal storage. Data stored in microSD card cannot be backed up.

- 1 From the Home screen, tap , then tap [SD card backup].
  - When you use for the first time, agree to "License agreement".
- 2 Tap [Back up].
- 3 Mark checkboxes for data to back up.
  - Tap [Select all] to mark all checkboxes.
- 4 Tap [Start backup]►[OK].
- 5 Enter docomo apps password and tap [OK].
  - Data is backed up in a microSD card.

## Restoring

- From the Home screen, tap . then tap [SD card backup].
  - When you use for the first time, agree to "License agreement".
- Tap [Restore].
- Tap [Select] on data type, mark checkboxes for data to restore. and tap [Select].
  - Tap [Select latest data] to select the latest data for each data type.
- Tap [Add]/[Overwrite] to select 4 restore method and tap [Start restore]▶[OK].
- Enter docomo apps password and 5 tap [OK].
  - Backed up data is restored.

## **Copying phonebook entries** registered in Google account to docomo account

You can copy contacts data registered in Google account and in the terminal to docomo account

- From the Home screen, tap 🗐, then tap [SD card backup].
  - When you use for the first time, agree to "License agreement".
- 2 Tap [Phonebook account copy], tap [Select] on phonebook contacts you want to copy.
- Tap [Overwrite]/[Add]. 3
  - Phonebook data is copied to docomo account.

#### **♦**Information

- If phonebook item names (e.g. Phone number, etc.) of the other terminal are different from ones of your terminal, the item names may be changed or deleted. Also, some text may be deleted in copied destination, because savable characters in a phonebook entry vary by terminal.
- When backing up phonebook entries to microSD card, data without Name cannot be copied.
- If microSD card is low on memory, backup may not be done. In that case, delete unnecessary files to make available space.

## OfficeSuite

With OfficeSuite, you can view files of Word, Excel, etc. from the terminal or a microSD card.

#### **♦Information**

· Some files may not be viewed properly due to corrupted layouts.

## **Starting OfficeSuite**

- From the Home screen, tap .
- Tap [OfficeSuite].
  - OfficeSuite starts.

#### **♦Information**

· When you activate for the first time, a screen for register name etc. appears. Select [Register later] or [Register now].

# Overview of International roaming (WORLD WING)

With the international roaming (WORLD WING), you can use the terminal without changing phone number or mail address in the service area of the overseas network operator affiliated with DOCOMO. You do not need to change the settings of call and SMS.

### Supporting networks

The terminal is Class 4. The terminal works in a 3G roaming area and GSM/GPRS service area. Services are also available in countries and areas supporting 3G 850MHz/GSM 850MHz. Check available areas. Use 3G network or GSM/GPRS network overseas because Xi is not available overseas.

## Before using the terminal overseas, refer to the followings.

- "Mobile Phone User's Guide [International Services]"
- DOCOMO International Services website

#### **♦Information**

 For Country codes, International call access codes, Universal number international prefix, supported countries/areas and network operators, refer to "Mobile Phone User's Guide [International Services]" or DOCOMO International Services Website.

## **Available Services**

| Main communication services | 3G | 3G850 | GSM<br>(GPRS) |
|-----------------------------|----|-------|---------------|
| Phone                       | 0  | 0     | 0             |
| Message (SMS)               | 0  | 0     | 0             |
| Email*                      | 0  | 0     | 0             |
| Browser*                    | 0  | 0     | 0             |

<sup>\*</sup> To use data communication during roaming, mark [Data roaming] checkbox in Mobile network settings. (P.226)

#### **♦Information**

 Some services are not available depending on the overseas network operator or network.

## **Before using**

## **Before leaving Japan**

To use the terminal overseas, check the following in Japan.

## Subscription

 Check if you subscribe WORLD WING. For details, contact "General Inquiries" on the last page of this manual.

## Charging

• For AC adapter for charging overseas travel, use AC Adapter 03 (optional).

## Usage charge

- Overseas usage charges (call and packet communication) differ from those in Japan.
- Some applications automatically perform packet communications. Your packet communication charges may be higher. For operation details of each application, please contact the application provider.

## **Advance preparation**

## **Network service settings**

If you subscribe to network services, you can use network services such as Voice Mail Service, Call Forwarding Service, Caller ID Notification Service, etc., even overseas. However, some network services cannot be used

- To use network services overseas, you need to set "Remote access" to activate. You can set "Remote access" in the country you stay. (P230)
- Even if the setting/canceling operation is available, some network services cannot be used depending on overseas network operators.

## After arriving overseas

When you arrive overseas and turn on the terminal, an available network is automatically set.

## **Connectivity**

When you have set search mode of "Available networks" to "Automatic" in "Service providers" settings, optimized network is automatically selected.

When you connect to the network operator conducted in flat-rate service, you can use the service with flat-rate packet communication charges overseas up to the specified upper limit per day. To use this service, subscription of packet flat-rate service in Japan is required. For details, refer to "Mobile Phone User's Guide [International Services]" or DOCOMO International Services Website

## **Display**

During international roaming, appears on the status bar.

• You can confirm the name of the connected network operator on the Notification panel.

#### ❖Note

 While appears on the status bar, packet communication is available. Note that packet communication fee may become high.

## Date & time settings

When "Automatic date & time", "Automatic time zone" in "Date & time" are marked, the date, time and time differences of the terminal clock are corrected by receiving the information related to time and time differences from the network of overseas network operator you connect to.

- Correction of the time/time differences may not be performed correctly depending on the network of overseas network operator. In that case, set time zone manually.
- Timing of correction varies by the overseas network operator.
- Date & time (P.146)

## **About inquiries**

- For loss or theft of the terminal or UIM/ docomo mini UIM card, immediately contact DOCOMO from the spot to take the necessary steps for suspending the use. For inquiries, see the last page of this manual. Note that you are still liable for the call and communication charge incurred after the loss or theft occurred.
- For using from land-line phone, entering "International call access code" or "Universal number international prefix" for the country is needed.

## After returning to Japan

When you return to Japan, the terminal is connected to DOCOMO network automatically. If connection is failed, perform the following operations.

- Set "Network Mode" to "LTE (preferred)/ WCDMA/GSM". (P.226)
- Set "Search mode" to "Automatic" in "Service providers" settings. (P.225)

## **Making setting for** international use

When you start the international roaming or move out of your operator's network, you need to reconnect the terminal to another available network.

#### **♦Information**

 Some applications automatically perform packet communications. To disconnect packet communication manually, from the Home screen, tap 
and Tap [Settings] ► [More...] ► [Mobile networks]▶[Data enabled] to unmark.

## Confirming and switching the network search mode

By default, network search mode is set to "Automatic". When you connect manually to an overseas network operator conducted in flat-rate service, confirm the search mode with the following operations and switch to "Manual"

- From the Home screen, tap 📞, then tap : .
- Tap [Call settings]▶[Service 2 providers].
- Tap [Search mode] ► [Manual]. 3
- From "AVAILABLE NETWORKS". 4 tap a network to mark.
  - To display available networks, tap [Search networks].

#### **♦**Information

- · If you set a network manually, the terminal is not reconnected to another network automatically even if you move out of the network area.
- To return to "Automatic", tap [Automatic] in Step 3.

## Changing network mode settings

You can change network mode settings according to the network mode (communication method) adopted by the overseas network operator.

- From the Home screen, tap 🗐, then tap [Settings].
- Tap [More...] ► [Mobile 2 networks]▶[Network Mode].
- Select a network mode you use. 3
  - You can select from [LTE/WCDMA], [GSM only] and [LTE (preferred)/ WCDMA/GSM]. If you select [LTE (preferred)/WCDMA/GSM] to switch available network automatically.

## **Activating data roaming**

- From the Home screen, tap 🗐, then tap [Settings].
- Tap [More...] ► [Mobile networks].
- 3 Tap [Data roaming].
- Read the cautions displayed, tap 4 [Yes].
  - [Data roaming] checkbox is marked.

## Making/Receiving calls in the country you stay

When you arrive overseas and turn on the terminal, an available network is automatically set.

- Check that the battery and signal levels are high enough.
- Depending on the network operator, even if the Caller ID notification is active, the caller ID may not be notified or appear properly. In this case, calls cannot be made from the call log.

## Making a call to outside country you stay (including Japan)

You can make a call from overseas using the international roaming service.

- You can easily make international calls from the country you stay to Japan or to other countries by entering prefix "+" and then the country code and phone number.
- From the Home screen, tap \screen, then tap [Dial].

### 2 Dial + (touch and hold [0])►Country code►Area code (City code)►Enter a phone number.

- If the area code begins with "0", omit "0".
   However, "0" may be required to dial to some country or area such as Italy.
- To call an overseas "WORLD WING" user, enter "81" (Japan) for the country code.

## 3 Tap 🐚.

#### **❖Information**

 During international roaming, if you make an international call to Japan using DOCOMO's phonebook application, the "International dialing assist" screen appears. You can make a call without entering country code from that screen.

# Making a call within the country you stay

You can make a call by entering the phone number of the other party's land-line phone or mobile phone in the same way you do in Japan.

- 1 From the Home screen, tap \( \screen \), then tap [Dial].
- 2 Enter the other party's phone number.
  - To make a call to land-line phone, enter the area code (city code) + other party's phone number.
- 3 Тар 🐚.

# Making a call to WORLD WING user overseas

When the other party uses international roaming service, make a call as an international call to Japan even when you stay in the same country as the other party.

# Receiving a call in the country you stay

You can receive a call using the international roaming service.

- 1 While receiving a call, touch and hold [2] (left) and drag it to [2] (right).
- When the conversation is finished, tap [End call].

#### **♦Information**

- When you received a call during the international roaming, regardless of which country the call is from, it is forwarded internationally from Japan. A caller is charged for a call fee to Japan, and the receiver is charged for a reception fee.
- Having the other party call you
  - Calling from Japan to the country you stay
    To have the other party make a call from a
    land-line phone or mobile phone in Japan
    to the terminal in the country you stay,
    the other party only needs to dial the
    phone number as in Japan.
  - Calling from the country except Japan to the country you stay You have to receive a call through Japan no matter where you are; therefore, the other party needs to enter the international call access code and "81" (Country code of Japan).

International access code - 81 - 90 (or 80)

- XXXX - XXXX

# International roaming settings

Make settings for using international roaming or international calls.

# Settings for making/receiving calls overseas

Set restricting incoming calls overseas or using roaming guidance.

 For some overseas network operators, settings may not be made.

# Restricting incoming calls for roaming

- From the Home screen, tap , then tap .
- 2 Tap [Call settings]►[Roaming settings].
- 3 Tap [Restricting incoming calls].
  - Select items you want to use.

| restricting    | Tap any of [Restricting all incomings]/<br>[Restricting incoming of video call/<br>64K data], enter the network security<br>code, and tap [OK]. |
|----------------|----------------------------------------------------------------------------------------------------|
|                | Enter the network security code and tap [OK].                                                                                                   |
| Check settings | Check the current service settings.                                                                                                    |

## Setting incoming notification on roaming

- From the Home screen, tap 📞, then tap : .
- Tap [Call settings]▶[Roaming settings].
- Tap [Incoming notification on 3 roaming].
  - Select items you want to use.

| Activate incoming call notification | Tap [OK] to activate roaming incoming call notification.   |
|-------------------------------------|------------------------------------------------------------|
| Deactiv. incoming call notification | Tap [OK] to deactivate roaming incoming call notification. |
|                                     | Check the current service settings.                        |

## Setting roaming guidance

- From the Home screen, tap 📞, then tap : .
- Tap [Call settings] ► [Roaming settings].
- Tap [Roaming guidance]. 3
  - Select items you want to use.

| Activate roaming | Tap [OK] to activate roaming   |
|------------------|--------------------------------|
| guidance         | guidance.                      |
|                  | Tap [OK] to deactivate roaming |
| roaming guidance | guidance.                      |

| Check settings | Check the current service |
|----------------|---------------------------|
|                | settings.                 |

## Setting international dial assistance

- From the Home screen, tap 🔍, then tap : .
- 2 Tap [Call settings] ► [Roaming settings].
- Tap [International dial assist]. 3
- Select items you want to use

|                      | ,,,,                                                                               |
|----------------------|------------------------------------------------------------------------------------|
| Auto conversion      | Mark the checkbox to add international prefix or country code automatically.       |
| Country code         | Tap [OK] to select a country code which will be used for auto conversion.          |
| International prefix | Tap [OK] to select an international prefix which will be used for auto conversion. |

## **Settings Network service (overseas)**

Set network service such as voice mail from overseas.

- If you make the settings overseas, you are charged a call fee to Japan from the country you stay.
- For some overseas network operators, settings may not be made.

- From the Home screen, tap 📞, then tap : .
- Tap [Call settings]▶[Roaming settings].
- Tap [Network service]. 3
  - Select items you want to use. You need to set "Remote access" to activate.

| Voicemail<br>(charged)                                                                           | Activate<br>Voicemail<br>(roaming)        | Tap [OK].*                                                               |
|--------------------------------------------------------------------------------------------------|-------------------------------------------|--------------------------------------------------------------------------|
|                                                                                                  | Deactivate<br>Voicemail<br>(roaming)      | Tap [OK].*                                                               |
|                                                                                                  | Play<br>Voicemail<br>message<br>(roaming) | Tap [OK]. After this step, follow the voice prompts to play the message. |
|                                                                                                  | Voicemail<br>settings<br>(roaming)        | Tap [OK]."                                                               |
|                                                                                                  | Voicemail<br>ring time<br>(roaming)       | Tap [OK]."                                                               |
| Incoming ca<br>(charged)                                                                         | all notific.                              | Tap [OK].*                                                               |
| Caller ID request<br>(charged)<br>Roaming guidance<br>(charged)<br>Remote operation<br>(charged) |                                           | Tap [OK].*                                                               |
|                                                                                                  |                                           | Tap [OK].*                                                               |
|                                                                                                  |                                           | Tap [OK].*                                                               |

| Call<br>forwarding | Activate call forwarding   | Tap [OK].* |
|--------------------|----------------------------|------------|
| (charged)          | Deactivate call forwarding | Tap [OK].* |
|                    | Check settings             | Tap [OK].* |

<sup>\*</sup> Follow the voice prompts to operate.

# Optional and related devices

A variety of commercially available optional devices allows you to expand the terminal's capabilities by supporting a wide range of purpose, including personal and business uses.

Some accessories are only available in some areas.

For details, please contact a sales outlet such as docomo Shop.

For details on optional devices, see the user's manual of each device.

- Back Cover SO20
- · Battery Pack SO06
- 1Seg antenna cable SO01
- Carry Case 02
- Pocket charger 01/02
- AC Adapter cable SO03
- AC Adapter 03
- DC Adapter 03
- AC Adapter Converter Plug Type C 01
- Micro USB Cable 01
- Wireless Earphone Set 03

## **Troubleshooting**

## **Troubleshooting**

- First, check if the software update is necessary for the terminal. If necessary, perform the software update (P.240).
- When checking the following items not to improve the state, contact the phone number given in "Repairs" the last page of this manual (in Japanese only) or DOCOMO-specified repair office.

### Power supply

| Cannot power on the terminal.                                |      |
|--------------------------------------------------------------|------|
| <ul> <li>Is the battery pack installed correctly?</li> </ul> | P.25 |
| Check if the battery pack is not run out.                    | P.26 |

#### Charging

Cannot charge the terminal. (The notification LED does not turn on, or the icon that means charging does not appear.)

| triat means charging does not appeal.)                                                                                                    |      |
|----------------------------------------------------------------------------------------------------|------|
| Is the battery pack installed correctly?                                                                                                    | P.25 |
| <ul> <li>Check if the adapter's power plug or<br/>cigarette lighter plug is correctly<br/>inserted to an outlet or cigarette lighter<br/>socket.</li> </ul> | P.28 |
| Check if the adapter cable and the terminal are set correctly.                                                                                              | P.28 |

| If you execute calls, communications or<br>other function operations for a long time<br>while charging, the terminal may<br>become hot and the battery status icon                                                              | -          | The operating time of the battery pack<br>varies depending on the operating<br>environment and the degradation level<br>of the battery pack.                                                                                                    | P.27      |
|----------------------------------------------------------------------------------------------------|------------|----------------------------------------------------------------------------------------------------|-----------|
| may not indicate charging (charging stops) or charging may not be completed. In this case, wait until the temperature of the terminal drops and charge again.  The notification LED blinks in red and can operate the terminal. | not        | Battery pack is a consumable accessory. The usage duration of the battery per one charge decreases gradually each time the battery is recharged. If the operation time is too short with fully charged state, purchase a new battery pack of the specified type. | _         |
| When the battery level is low, charge the battery.                                                                                                    | P.26       | Turning the power off or restarting autom happens.                                                                                                    | atically  |
| ■ Terminal operation                                                                                                    |            | If the terminals of battery pack are dirty,<br>the contact may become poor and the                                                                                                    | _         |
| Become hot while operating/charging.                                                                                                    |            | power may shut OFF. Clean the terminals                                                                                                    |           |
| While calling, depending on the radio<br>wave condition or call duration time, the                                                                                                    | -          | of the battery pack with a dry cotton swab etc. if they are dirty.                                                                                                    |           |
| terminal may become hot. This condition is not abnormal.                                                                                                    |            | No operations are performed even by preskeys on the terminal.                                                                                                    | ssing the |
| While operating or charging, or if you                                                                                                    | _          | Check if you activate the screen lock.                                                                                                    | P.142     |
| watch 1Seg, record video etc. for a long                                                                                                    |            | The screen reacts slowly when a button is                                                                                                    | pressed.  |
| time while charging the battery, the<br>terminal, battery pack and adapter may<br>become hot. There is no problem about<br>safety and continue to use it.                                                                       |            | When large amount of data is saved in<br>the terminal or transferring large-size<br>data between the terminal and microSD<br>card, the reactions on the screen may be                                                                                            | -         |
| The operation time provided by the batte                                                                                                    | ry pack is | delayed.                                                                                                    |           |
| short.                                                                                                    |            | The docomo mini UIM card is not recognize                                                                                                    | zed.      |
| Is your terminal left for a long time under<br>the state of out of service area?  Out of service area, more power is                                                                                                    | _          | Check if the docomo mini UIM card is<br>attached in the right direction.                                                                                                    | P.23      |
| consumed to search available radio                                                                                                    |            |                                                                                                    |           |

waves.

| The clock is not on time.                                                                                                    |       |  |
|----------------------------------------------------------------------------------------------------|-------|--|
| The clock time may become wrong<br>while turning on the power for a long<br>time. Check if "Automatic date & time" is<br>set to on and turn the power off and on<br>in a place with strong radio wave<br>conditions. | P.146 |  |
| The terminal operation is unstable.                                                                                                    |       |  |

 Instability may be caused by applications that you installed after purchasing the terminal. If the symptom is improved when you boot the terminal in safe mode (near default state). uninstalling the installed application may improve the symptom. To boot the terminal in safe mode, press and hold of for over a second with the terminal OFF until XPERIA logo appears, and then touch and hold ☐ ☐ at the bottom until the terminal vibrates once When safe mode is booted, "Safe mode" is displayed at the lower left of the screen To exit the safe mode, turn power OFF

- and then ON. \* Back up the necessary data before using safe mode.
- \* Some widgets that you created may he removed
- \* Safe mode is not a normal booting state. To use ordinarily, exit the safe mode

| Applications cannot be operated properly (applications cannot be activated, or errors occur frequently). |       |
|----------------------------------------------------------------------------------------------------|-------|
| Are there any applications being<br>disabled? Enable disabled applications,<br>then retry.               | P.133 |

#### Phone call

| Cannot make a call even if you press the dial button.                           |       |
|---------------------------------------------------------------------------------|-------|
| Check if you activate the SIM card lock.                                        | P.141 |
| Check if you activate Airplane mode.                                            | P.118 |
| The ringtone does not sound.                                                    |       |
| • Is the call alert volume of volume setting set to silent?                     | P.125 |
| Check if the silent mode is active.                                             | P.126 |
| Is the ring time for Voice Mail service or<br>Call Forwarding Service "0 Sec."? | P.84  |

#### Calls are not connected.

(Even when moving "圈外 (out of service area)" does not disappear, or although radio waves are enough, making/receiving calls is unavailable.)

| Turn the power OFF and ON, or remove<br>and attach docomo mini UIM card.                                                                                                    | P.23<br>P.25<br>P.30 |
|----------------------------------------------------------------------------------------------------|----------------------|
| <ul> <li>Due to the nature of radio waves,<br/>making/receiving calls may be<br/>unavailable even when "not out of<br/>service area" or "" appears on the<br/>display for the radio wave condition".<br/>Move to the other place and call again.</li> </ul> | -                    |

| Due to the crossing of radio waves, at  | _ |
|-----------------------------------------|---|
| the crowded public places, calls/mails  |   |
| are crossed and the connection status   |   |
| may not be good. Move to other place or |   |
| call again at other time.               |   |

## Display

| P.127 |
|-------|
| P.127 |
| P.72  |
| P.22  |
| _     |
|       |

#### Sound

During a voice call, the distant party's voice is hard to listen to or too loud.

| ۰ | Check if the listening volume of the | P.81 |
|---|--------------------------------------|------|
|   | sound volume setting is changed.     |      |

## Display data

Images or ringtones set in each feature do not work and the terminal operates in the default data.

· Is the inserted docomo mini UIM card the same one that is set when the images or ringtones are obtained?

#### Camera

| Still images and video taken with the camera are blurred.   |                |
|-------------------------------------------------------------|----------------|
| Check if clouds or dirt attach to the lens of camera.       | _              |
| To shoot a portrait image, use the face detection function. | P.180          |
| Shoot using shake reducing function.                        | P.187<br>P.192 |

### **1** 1 Coo

| 1 seg                                                                                                    |       |  |
|----------------------------------------------------------------------------------------------------|-------|--|
| Watching 1Seg is unavailable.                                                                                                    |       |  |
| Are you out of terrestrial digital TV<br>broadcasting service area or in a place<br>where airwave is weak?                                                   | -     |  |
| Is channel set?                                                                                                    | P.168 |  |
| Cannot hear sound.                                                                                                    |       |  |
| Is Stereo Headset with Microphone<br>(Sample) removed from 1Seg antenna<br>cable when watching 1Seg using the<br>Stereo Headset with Microphone<br>(Sample)? | P.168 |  |

## Osaifu-Keitai

| Osaifu-Keitai function is unavailable.                                                                                          |       |
|----------------------------------------------------------------------------------------------------|-------|
| When removing the battery pack,<br>Osaifu-Keitai functions are unavailable<br>regardless of the Osaifu-Keitai lock<br>settings. | _     |
| Is Osaifu-Keitai lock activated?                                                                                                | P.165 |
| <ul> <li>Do you place  mark of the terminal<br/>over an IC card reader?</li> </ul>                                              | P.164 |

### International roaming

| Cannot use the terminal overseas.                                                                                                    |                                                                     |
|----------------------------------------------------------------------------------------------------|---------------------------------------------------------------------|
| When antenna mark is displayed Do you subscribe WORLD WING? Check if you subscribe WORLD WING.                                                                                                    | _                                                                   |
| Out of service area indicator appears Check if you are out of the international roaming service area or in an area with poor signal strength. Check if the service area and network operator are available, referring to "Mobile Phone User's Guide [International Services]" or DOCOMO International Services website. Change the network settings or overseas network operator settings. Set "Search mode" to "Automatic" in "Service providers" settings. Set "Network Mode" to "LTE (preferred)/WCDMA/GSM". Turning off the terminal and then turning on again may work for the restoration. | P.22 <sup>2</sup><br>P.22 <sup>5</sup><br>P.22 <sup>6</sup><br>P.30 |

 Mark the data roaming checkbox. P.226

The terminal suddenly became unavailable while using overseas.

 Check if usage amount exceeds the limit of maximum charges for use. For use of "International roaming (WORLD WING)", the limit of maximum charges for use is set in advance. If exceeding the limit of maximum charges for use, pay the charges.

| Cannot receive calls overseas.         |       |
|----------------------------------------|-------|
| Is "Restricting incoming calls" set to | P.228 |
| "Activate restricting"?                |       |

No caller ID is notified/A notified caller ID is different from that of the caller/Functions for using contents saved in phonebook or those using Caller ID notification do not operate.

| •                                              |   |
|------------------------------------------------|---|
| Even if a caller notifies its caller ID, it is | _ |
| not displayed on the terminal unless the       |   |
| network or network operator notifies it.       |   |
| And a different caller ID may be notified      |   |
| depending on the network or network            |   |
| operator you use.                              |   |
|                                                |   |

## Data management

|     |     |          | -  |     |            |
|-----|-----|----------|----|-----|------------|
| ID: | ata | transfer | ic | not | performed. |
|     |     |          |    |     |            |

 Check if USB hub is used. If you use USB hub, operations may not be performed correctly.

#### Data saved in microSD card is not displayed.

 Remove the microSD card and insert it P24 again.

When trying to display an image, "X" appears instead of it.

Or "X" appears for the demo play or the preview function

 "X" may appear instead of destroyed image data.

#### Bluetooth function

The terminal cannot be connected to a Bluetooth communication device/A Bluetooth communication device cannot be found from the terminal

 Make Bluetooth communication device (commercial item) registering stand-by state and then register the device on the terminal. If you delete already registered device and register the device again as a new device, delete the registrations on both Bluetooth communication device (commercial item) and the terminal and then perform registration of the devices.

Calls cannot be made from the terminal connecting to external device such as car navigation or handsfree device.

. If calls are made several times when the other party does not answer or is out of service, the call to this number may be disabled. In this case, turn terminal off and on

## **Error messages**

#### No service

P157

- The terminal is out of service area, or the received signal is too weak. Move to a location where radio signal can be reached.
- The docomo mini UIM card is not working properly.

Insert the docomo mini UIM card in another terminal. If this works, it is probably the terminal that is causing the problem. In this case, contact "Repairs" on the last page of this manual (in Japanese only).

Removing and inserting docomo mini UIM card may improve the problem.

## SIM card is locked

Enter your PIN code (P.140) correctly.

## SIM card is PUK-locked

Enter your PUK (Personal Unblocking Key) (P.141) correctly.

## The phone storage is full

There is no memory space. Delete unnecessary applications (P.132) to obtain memory space.

# Smartphone Anshin Remote Support

By sharing screens of your terminal with NTT DOCOMO, you can receive technical support to make settings (in Japanese only).

- This service is not available when your docomo mini UIM card is not inserted, during international roaming, or in Airplane mode.
- Smartphone Anshin Remote Support is a service requiring subscription.
- Some operations and settings are not supported.
- For details on Smartphone Anshin Remote Support, refer to NTT DOCOMO website.
- 1 Call スマートフォン遠隔サポートセンター (Remote support center for smartphone) (回 0120-783-360, Business hours: 9:00 a.m. to 8:00 p.m., open all year round).
- 2 Tap [遠隔サポート (Remote support)].
  - When you use for the first time, agree to "ソフトウェア使用許諾書 (License Agreement)".
- 3 Enter connection number notified by DOCOMO.
- 4 Remote support starts when you are connected.

## Warranty and After Sales Services

## Warranty

- Make sure that the warranty is received with the terminal upon purchase. Check to be sure that "販売店名・お買い上げ日 (the name of the retailer, date of purchase)", and other items have been filled out on the warranty before storing it in a safe place. If any necessary information is not provided, immediately contact the retailer and request to complete the warranty. The terminal comes with a year's free warranty starting from the date of purchase.
- Specifications of this product and its accessories are subject to change for improvement without prior notice.
- Data saved in the Contacts etc. may be changed/lost due to the trouble/repairs or handling of the terminal. DOCOMO recommends making a copy of the Phonebook data etc., in case.
- \* You can save Phonebook data in a microSD card inserted to the terminal.
- \* Data such as phonebook entries can be backed up to Data center using Data Security Service (subscription is required).

## **After Sales Services**

## If you have problems with the terminal

Before asking repair, see "Troubleshooting" (P.231) in this manual to check the problem. If the problem still persists, contact "Repairs" on the last page of this manual (in Japanese only).

## If repair is required resultingly

Bring the terminal to the DOCOMO-specified repair office. However, it must be taken during business hours of the repair office. Make sure to bring a warranty card with the product when you visit the shop. Note that repair may take some days depending on the problem.

## ■ Within the warranty period

- We repair the terminal free of charge based on the terms documented in the warranty.
- When requesting a repair, make sure to bring the warranty card with the terminal. Repair requests that are not accompanied by the warranty or that involve malfunction and damage due to incorrect handling by the owner (damage of liquid crystal, connector, etc.) will only be

- repaired at the owner's expense, even if the warranty period is still effective.
- Malfunction due to use of devices and consumable parts other than those specified by DOCOMO will only be repaired at the owner's expense, even if the warranty period is still effective.

## Note that repair may be refused in the following cases:

- When the terminal has corrosion due to wet by liquid, condensation, perspiration, etc. or the internal circuit board is damaged or deformed (we may not be able to repair when the microUSB connector, headset connecting jack, liquid crystal, etc. is damaged or the frame itself is cracked) based on the result of our examination.
  - Even if repair is possible, it will be done at the owner's expense, as this type of corrosion or damage is not covered by the warranty.

#### If the warranty period expires We will repair the terminal at the owner's expense.

## Parts stock period

The functional parts necessary to repair the terminal will be basically available for a minimum of six years after the manufacture is discontinued

However, depending on the defective portion, repair may not be possible because of a shortage of repair parts. Note that repair may still be possible depending on the defective portion even if the stock period has expired. Contact "Repairs" on the last page of this manual (in Japanese only).

#### **Precautions**

- Never modify the terminal or accessories.
  - Doing so may result in fire, injuries or malfunctions
  - The modified terminal may be repaired only if the owner agrees on that all the modified parts are restored to the original conditions

However, repairs may be refused depending on the modifications. The following cases may be considered as modifications.

- Put a seal etc. on the liquid crystal or kevpad.
- Glued decorations on the terminal using adhesion bond, etc.
- Change the parts such as exterior to other than DOCOMO standard parts.

- · Malfunction and damage due to modifications will be repaired at the owner's expense, even if the warranty period is still effective.
- The model plate must not be removed from the terminal.

The model plate certifies that the terminal satisfies technical standards. It should be noted that if the plate is removed or is replaced with a different plate, and the original model plate cannot be verified, it may disqualify the unit from repairs due to not being able to determine the technical standards of that particular phone.

- Note that the settings and other information may be reset (cleared) as a result of malfunction, repair or other handling. In this case, make the settings again.
- After the repair, Wi-Fi MAC address or Bluetooth address may be changed regardless of the repaired parts.
- A material that generates a magnetic field is used in the following parts of the terminal.

Do not hold an object that is easily affected by magnetism, such as a cash card, close to the terminal. You may not be able to use the card any more.

Where it is used: Speaker, earpiece

 If inside of the terminal gets wet or moist, turn the power off, remove the battery pack immediately, and bring the terminal to a repair office as soon as possible. However, repair may not be possible depending on the condition of the terminal.

# Precautions on memory dial (Phonebook function) and downloaded data

Note that data you created or data you retrieved or downloaded from sources other than your terminal may be changed or lost when you change the model or have repairs done to the terminal. DOCOMO shall have no liability for any change or loss of any kind. Under some circumstances, DOCOMO may replace your terminal with its equivalent instead of repairing it.

## **Updating software**

You can update the terminal to the most recent software for optimal performance and to get the latest enhancements.

#### **♦Note**

- When the terminal is connected to the Internet using the mobile network connection, data communication fee is applied.
- Make sure you back up and save all data contained in the terminal before you start updating the terminal.
- For the first time activating the terminal after software update, the operation may be slower from several minutes to several ten minutes due to data update. The required time varies by the data in the terminal. Do not turn the power off until usual operation speed comebacks.

#### **♦Information**

• For details, refer to http://www.sonymobile.co.jp/ support/ (in Japanese only).

## Setting notification of Software update

You can set to be notified of updating software.

- 1 From the Home screen, tap , then tap [Update Center].
- 7 Tap 🔢 and [Settings].

#### Mark [Notifications] checkbox. 3

• To change the notification tone, tap [Notification tone], then tap notification tone you want to change, and then tap [Done].

#### **♦Information**

• If you mark [Notification vibration] checkbox in Step 3. Software update is notified by vibration.

## **Downloading software updates** wirelessly

## Downloading software to update

Software can be downloaded wirelessly directly from your terminal via the Internet by using mobile network connection or by using a Wi-Fi network connection.

- From the Home screen, tap , then tap [Update Center].
- Tap [System] tab and then **[**  The terminal searches for software updates.

#### **♦Information**

• You can also search the software update in the following operation.

From the Home screen, tap | and | then tap [Settings]▶[About phone]▶[Software update]▶[System] and then tap

 "New apps"/"Updates" tabs in the Update Center screen are not available because the services are not provided in Japan.

#### ❖Note

- · For software update via mobile network, a high packet communication charge will be applied because of a large amount data communication. For this reason, subscription of packet flat-rate service is highly recommended.
- While you are using roaming service overseas, you cannot search for or download update software through the mobile network.

## Updating the latest software automatically

You can update the latest software update automatically on regular basis. If software update is searched, appears on the status bar.

- From the Home screen, tap 🗐, then tap [Update Center].
- Tap **and** [Settings].
- 3 Tap [Allow automatic updates], read the notes and tap [OK].

#### **♦Note**

- Note that if you tap from the Home screen, then tap [Update Center] and then tap [Settings]▶[Preffered data traffic] and then select [Via mobile network/Wi-Fil in the Preffered data traffic screen, a Wi-Fi connection automatically switches to mobile network communications when the Wi-Fi connection is unstable and packet communication fee may apply.
- Note that packet communication fee may apply for searching automatically.

## Connecting to a PC and updating

You can update software by using PC Companion that can be installed into a PC from the terminal

#### **♦Information**

 To install PC Companion on a PC, an Internet connection is required.

## When PC Companion is not installed on your PC

- Connect the terminal to a PC using a microUSB cable.
- When "PC Companion software" 2 screen appears on the terminal, tap [Install].
  - Installer of PC Companion starts on the PC.

#### Follow the onscreen instructions 3 on the PC to install.

 After installation, PC Companion starts on the PC. If further software update is searched, it is automatically notified. Follow the onscreen instructions on the PC

## When PC Companion is installed on vour PC

- Check if PC Companion is activated on the PC. If not, activate PC Companion from the Start menu.
- Connect the terminal to a PC using 2 a microUSB cable.
- Follow the onscreen instructions 3 on the PC.
  - If available software update is found, it is automatically notified.

## Main specification

## ■ The terminal

| Product name     |                  | SO-02E                                                                                             |
|------------------|------------------|----------------------------------------------------------------------------------------------------|
| Size             |                  | Approx. 115mm (H)×<br>approx. 54mm (W)×<br>approx. 9.4mm (T)<br>(Thickest part : Approx.<br>9.4mm) |
| Weight           |                  | Approx. 95g (with battery)                                                                         |
| Storage          |                  | ROM 8GB<br>RAM 1GB                                                                                 |
| External storage |                  | Compatible with microSD card of up to 2GB, and microSDHC card of up to 32GB (as of July, 2012).    |
| stand-by         | FOMA/3G          | Approx. 360 hrs.<br>(stationary)                                                                   |
| time             | GSM              | Approx. 280 hrs.<br>(stationary)                                                                   |
|                  | LTE              | Approx. 240 hrs.<br>(stationary)                                                                   |
| Continuous       | FOMA/3G          | Approx. 350 min.                                                                                   |
| call time        | GSM              | Approx. 360 min.                                                                                   |
| Charging time    | AC Adapter<br>03 | Approx. 150 min.                                                                                   |
|                  | DC Adapter<br>03 | Approx. 160 min.                                                                                   |
| 1Seg watch       | ing time         | Approx. 320 min.                                                                                   |

| Display                  | Туре           | TFT16,777,216 colors                                                                                                    |
|--------------------------|----------------|----------------------------------------------------------------------------------------------------|
|                          | Size           | Approx. 3.7 inches                                                                                                    |
|                          | Number of dots | Width 540 dots×<br>Height 960 dots                                                                                                    |
| Image<br>pickup          | Туре           | Camera : CMOS<br>Front camera : CMOS                                                                                                    |
| device                   | Size           | Camera: 1/4.0 inches<br>Front camera :<br>1/13.0 inches                                                                                                    |
| Camera pixels            |                | Camera: Effective pixels: Approx. 8,100,000 pixels (Recorded pixels: Approx. 8,000,000 pixels) Front camera: Effective pixels: Approx. 310,000 pixels (Recorded pixels: Approx. 310,000 pixels) |
| Digital zoo              | om             | Camera : Max. 16x (41 levels) Front camera : —                                                                                                    |
| Still image capture size |                | Camera: 3264×2448<br>(8MP 4:3)<br>3264×1836<br>(6MP 16:9)<br>1632×1224 (2MP 4:3)<br>1920×1080 (2MP 16:9)<br>Front camera:<br>640×480 (VGA)                                                      |

| Video recording size |                                          | Video camera:<br>1920×1080 (Full HD)<br>1280×720 (HD 720p)<br>640×480 (VGA)<br>Front video camera:<br>640×480 (VGA)<br>320×240 (QVGA) |
|----------------------|------------------------------------------|----------------------------------------------------------------------------------------------------|
| Frame rate           |                                          | Max. 30 fps                                                                                                    |
| Wireless LAN         |                                          | Compliant with IEEE802.11a*1/b/g/n (Corresponding frequency band to IEEE802.11n: 2.4GHz/5GHz)                                         |
| Bluetooth            | Supported<br>Bluetooth<br>version        | Compliant with Bluetooth standard Ver. 3.1*2                                                                                          |
|                      | Radio power                              | Bluetooth standard Power<br>Class 1                                                                                                   |
|                      | Available<br>communication<br>distance*3 | Within approx. 10 m                                                                                                    |
|                      | Supported<br>Bluetooth<br>profile*4      | A2DP, AVRCP, HFP, HID,<br>HSP, OPP, PAN, PBAP, SPP                                                                                    |

- \*1. Not available when docomo mini UIM card is not inserted
- \*2 It is confirmed that the terminal and all Bluetooth devices are compliant with Bluetooth standards designated by Bluetooth SIG, and they are authenticated. However, procedures may differ or data transfer may not be possible depending on the device's characteristics or specifications.

- \*3 May vary by the signal status and/or whether there is an interference between communications devices
- \*4 Bluetooth standards for Bluetooth device connection procedure according to the product's applications.
- Continuous call time is an estimate of the operation time for calling when radio signal reception is normal.
- · Continuous stand-by time is an estimate of the stand-by time when radio signal reception is normal.
  - In certain circumstances, the stand-by time may drop to as low as half the time shown due to the battery charge, function settings, temperature, or radio signal reception in the area (no reception or weak).
- A use of the Internet reduces the actual call (communication)/stand-by time. Composing messages or activating the camera or applications also reduces call (communication)/stand-by time even if you do not call or use the Internet.
- Stationary continuous stand-by time is the estimated average operation time when radio signal reception is normal.
- · Moving continuous stand-by time is the estimated average operation time when the terminal remains in the combined conditions of "stationary" or "moving" in a service area when radio signal reception is normal and the condition of "out of area".

• Charging time is an estimate of the time required to charge a completely empty battery pack.

#### ■ Battery Pack

| Product<br>name | Battery Pack SO06   |
|-----------------|---------------------|
| Battery type    | Lithium Ion Battery |
| Voltage         | DC3.7V              |
| Current         | 1500mAh             |

#### File format

The terminal supports the display or playback of the following file format:

| Туре            | File format                                                                                                    |
|-----------------|----------------------------------------------------------------------------------------------------|
| Sound           | WAV (PCM, G.711) (.wav), AAC (.3gp, .m4a, .mp4), AAC+ (.3gp, .m4a, .mp4), eAAC+ (.3gp, .m4a, .mp4), eAAC+ (.3gp, .m4a, .mp4), MP3 (.mp3), AMR-NB (.3gp), AMR-WB (.3gp), MIDI (SP-MIDI/GM/GML (.mid), XMF (.xmf), Mobile XMF 1.0 (.mxmf), RTTTL/RTX (.rtttl, .rtx), OTA (.ota), iMelody (.imy)), Ogg Vorbis (.ogg), FLAC (.flac), PIFF (.isma) |
| Still<br>image* | JPEG (.jpeg, .jpg), GIF (.gif), PNG (.png), BMP (.bmp), WEBP (.webp)                                                                                                    |
| Video           | H263 (.3gp, .mp4), H264 AVC (.3gp, .mp4),<br>MPEG-4 SP (.3gp), VP8 (.webm, .mkv), Xvid<br>(.avi), Quicktime (.mov), PIFF (.ismv)                                                                                                    |

<sup>\*</sup> Still images are saved in JPEG format when shot with Camera in the terminal.

## Numbers of still images (Estimation)

| Savable number of shot images to the internal | Up to approx. 5800 images |
|-----------------------------------------------|---------------------------|
| storage                                       |                           |
| Savable number of shot                        | Up to approx. 1600        |
| images to a microSD card                      | images                    |
| (1GB)                                         |                           |

<sup>\*</sup> Number of images shot with a resolution of 2MP.

## Time length of shooting video (Estimation)

| Savable time of recording to the internal storage | Per video : Up to approx.<br>249 min.<br>In total : Up to approx. 249<br>min. |
|---------------------------------------------------|-------------------------------------------------------------------------------|
| Savable time of recording to a microSD card (1GB) | Per video : Up to approx. 67 min.<br>In total : Up to approx. 67 min.         |

<sup>\*</sup> Time of recording with a resolution of 640×480 (VGA).

## **End User Licence** Agreement

## **End User Licence Agreement**

Software delivered with this device and its media is owned by Sony Mobile Communications AB, and/or its affiliated companies and its suppliers and licensors. Sony Mobile grants you a non-exclusive limited licence to use the Software solely in conjunction with the Device on which it is installed or delivered. Ownership of the Software is not sold, transferred or otherwise conveyed.

Do not use any means to discover the source code or any component of the Software. reproduce and distribute the Software, or modify the Software. You are entitled to transfer rights and obligations to the Software to a third party, solely together with the Device with which you received the Software, provided the third party agrees in writing to be bound by the terms of this Licence

This licence exists throughout the useful life of this Device. It can be terminated by transferring your rights to the Device to a third party in writing.

Failure to comply with any of these terms and conditions will terminate the licence immediately.

Sony Mobile and its third party suppliers and licensors retain all rights, title and interest in and to the Software. To the extent that the Software contains material or code of a third party, such third parties shall be beneficiaries of these terms

This licence is governed by the laws of Sweden. When applicable, the foregoing applies to statutory consumer rights. In the event Software accompanying or provided in conjunction with your device is provided with additional terms and conditions, such provisions shall also govern your possession and usage of the Software.

## **About Open Source** Software

## **About Open Source Software**

This product includes certain open source or other software originating from third parties that is subject to the GNU General Public License (GPL), GNU Library/Lesser General Public License (LGPL) and different and/or additional copyright licenses, disclaimers and notices. The exact terms of GPL, LGPL and some other licenses, disclaimers and notices are reproduced in the about box in this product and are also available at http:// opensource.sonymobile.com.

Sony Mobile offers to provide source code of software licensed under the GPL or LGPL or some other open source licenses allowing source code distribution to you on a CD-ROM for a charge covering the cost of performing such distribution, such as the cost of media, shipping and handling, upon written request to Sony Mobile Communications AB, Open Source Software Management, Nya Vattentornet, SE-221 88 Lund, Sweden. This offer is valid for a period of three (3) years from the date of the distribution of this product by Sony Mobile.

## **Export Controls and** Regulations

This product and its accessories may be covered and controlled by Japan's export control regulations ("Foreign Exchange and Foreign Trade Law" and related laws and regulations). If you wish to export this product and/or its accessories, you must complete the necessary procedures at your own responsibility and cost. For details about the procedure, contact the Ministry of Economy, Trade and Industry.

## **Intellectual Property Right**

# About the Copyright and Portrait rights

Copyrighted contents you recorded or obtained from sites or Internet home pages using this product by downloading or other means, such as documents, images, music data, software, are prohibited from reproduction, transformation and transmission over public lines without consent of the copyright holders, unless intended for personal use or any other purpose permitted by law.

Note that some performances, shows, and exhibitions may not allow photography, movie shooting, or sound recording even for personal use.

You should also refrain from taking a picture of other people and disclosing it by such means as posting it on a site on the Internet without their consent because of possible infringement of their right of portrait.

#### **Trademarks**

The company names and product names appearing in this manual are trademarks or registered trademarks of their respective holders.

- "FOMA", "i-mode", "i-appli", "Deco-mail", "sp-mode", "WORLD WING", "WORLD CALL",
  "ToruCa", "mopera", "mopera U", "iD", "Xi" and
  logo of "ToruCa" are trademarks or registered
  trademarks of NTT DOCOMO, INC.
- "Bluetooth" is a registered trademark of Bluetooth SIG. INC., and Sony Mobile Communications is licensed to use them.
- "Wi-Fi" is a registered trademark of Wi-Fi Alliance.
- Wi-Fi Protected Setup and Wi-Fi Protected Setup logos are registered trademarks of Wi-Fi Alliance.
- The Wi-Fi Protected Setup Mark is a mark of the Wi-Fi Alliance.

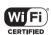

- "Catch Phone (Call waiting service)" is a registered trademark of Nippon Telegraph and Telephone Corporation.
- Rovi, G-GUIDE, G-GUIDE MOBILE and their logos are trademarks or registered trademarks in Japan of U.S. Rovi Corporation and/or its affiliates.

- "Xperia", "Timescape" and "Live Ware" are trademarks or registered trademarks of Sony Mobile Communications AB.
- "Media Go" is a trademark or registered trademark of Sony Media Software and Services.
- "PlayStation" and " are trademarks or registered trademarks or Sony Computer Entertainment Inc.

  PlayStation PlayStation Certified
- "BRAVIA", "Sony", "Sweep Multi Angle", "Sweep Panorama", "WALKMAN", "xLOUD", "FeliCa" and "Reader" are trademarks or registered trademarks of Sony Corporation.
- "POBox" and "POBox" logo are registered trademarks of Sony
  Computer Science Laboratories, Inc.
  "POBox" is a co-developed technology of Sony Computer Science Laboratories, Inc. and Sony Mobile Communications Japan. Inc.
- microSD logo is a trademark of SD-3C,
- a is a registered trademark of FeliCa Networks, Inc.
- FeliCa is a contactless IC card technology developed by Sony Corporation.
- "Twitter" is a trademark or registered trademark of Twitter, Inc.

- "Google" and "Google" logo, "Android" and "Android" logo, "Google Play" and "Google Play" logo, "Google+", "Gmail", "mobile Google Maps", "Google Talk", "Google Latitude", "Google Calendar", "YouTube" and "YouTube" logo and "Picasa" are trademarks or registered trademarks of Google, Inc.
- "Facebook" is a trademark or registered trademark of Facebook, Inc.
- mixi and mixi logo are registered trademarks of mixi, Inc.
- DLNA is a trademark or registered trademark of the Digital Living Network Alliance

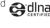

- HDMI, the HDMI Logo and High-Definition Multimedia Interface, are trademarks or registered trademarks of HDMI Licensing LLC.
- "Microsoft", "Windows", "Outlook", "Windows Vista", "Windows Server", "Windows Media" and "ActiveSync" are trademarks or registered trademarks of Microsoft Corporation in the United States and other countries.
- This product contains technology subject to certain intellectual property rights of Microsoft. Use or distribution of this technology outside of this product is prohibited without the appropriate license(s) from Microsoft.

- Content owners use Microsoft PlayReady™ content access technology to protect their intellectual property, including copyrighted content. This device uses PlayReady technology to access PlayReady-protected content and/or WMDRM-protected content. If the device fails to properly enforce restrictions on content usage, content owners may require Microsoft to revoke the device's ability to consume PlayReady-protected content. Revocation should not affect unprotected content or content protected by other content access technologies. Content owners may require you to upgrade PlayReady to access their content. If you decline an upgrade, you will not be able to access content that requires the upgrade.
- This product is licensed under the MPEG-4 visual and AVC patent portfolio license for the personal and non-commercial use of a consumer for (i) encoding video in compliance with the MPFG-4 visual standard ("MPEG-4 video") or the AVC standard ("AVC video") and/or (ii) decoding MPEG-4 or AVC video that was encoded by a consumer engaged in a personal and non-commercial activity and/or was obtained from a video provider licensed by MPEG LA to provide MPEG-4 and/or AVC video. No license is granted or shall be implied for any other use. Additional information including that relating to promotional, internal and commercial uses and licensing may be obtained MPEG LA. L.L.C. ("See http://www.mpegla.com"). MPEG Layer-3 audio decoding technology licensed from Fraunhofer IIS and Thomson
- Other product and company names mentioned herein may be the trademarks of their respective owners.
   In context, TM and ® mark are omitted.
- Any rights not expressly granted herein are reserved. All other trademarks are property of their respective owners.

## SIM unlock

This terminal supports SIM unlock. If you release SIM lock, you can use SIM by a carrier other than NTT DOCOMO.

- The SIM unlock service is provided at a docomo Shop.
- A SIM unlock charge is separately required.
- If you use a SIM other than by DOCOMO, LTE system is not available. Available services and functions will be limited DOCOMO is not liable to any failures or malfunctions.
- For details of SIM unlock, refer to NTT DOCOMO website

## Index

| A                                                                                                    | Applications button · · · · · · 60, 66                                                                                                    |
|----------------------------------------------------------------------------------------------------|----------------------------------------------------------------------------------------------------|
| About phone         148           Access point         123           Block access point change         123           Initializing         124           Setting         122           Accessibility         148           Account setting         136           Facebook         136           Google         134           Removing         137           Accounts & sync         134           Auto-sync         137           Adjusting sound volume         125           Airplane mode         118           Alarm & clock         215           Setting alarm         216           Album         195           Anshin Scan         71           Application screen         66           Group         74, 75           Learning         66           Recommends         66, 76           Switching         76 | Applications button       60, 66         Apps       131         Audible touch tones       126         AUTO-GPS       134         Auto-rotate screen       38         B       38         Backlight       30, 127         Turning off       30, 127         Turning on       31, 148         Backup & reset       146         Battery       131         Battery level       27, 148         Battery pack       25         Bluetooth       156         Pair setting       157         Phone name       157         Bluetooth keyboard       55         Book Store MyShelf       71         Bookmark       111         Bookmarking a web page       111         Editing       111         Opening       111         Brightness       127 |
| Applications       66         Adding to Home screen       73         Icon       67         Managing       131         Searching       75         Sorting       73         Uninstalling       65, 73, 132                                                                                                    | Calculator       69         Calendar       213         Creating schedule       213         Viewing schedule       214         Call       77                                                                                                    |

| Declining                                                                                                    | Using a PC     29       Using AC adapter     28       Using DC adapter     28       Chat     106       Checkbox     39       Connected devices (Media server)     159       Contact Picker 2.3     58       Contacts     68                                                                                                    |
|----------------------------------------------------------------------------------------------------|----------------------------------------------------------------------------------------------------|
| Adding to Phonebook       83         Deleting       83         Making a call       83         Call notification       84         Call settings       84, 125         Call Waiting       84         Caller ID display request service       84         Caller ID notification       84         Camera       175         Face detection       180         Front camera       182         Front video camera       189         Quick launch       179         Recording videos       189         Settings (still camera)       185         Settings (video camera)       190         Shooting still pictures       178         Smile detection       181         Sweep Multi Angle       183 | Data synchronization         137           Auto-sync         137           Data usage         117           Date & time         146           Developer options         148           Device         125           Dial         67           Disaster kit         68           Display         127           dmarket         161           dmenu         161           docomo backup         67           docomo mini UIM card         18, 23           PIN         141           docomo service         134           Download         70 |
| Sweep Panorama       183         3D Sweep Panorama       183         Character entry       40         Character mode       43, 46, 49, 51         Input method       43, 46, 49, 51         Settings       53         Charging       26                                                                                                    | Ear speaker volume                                                                                                    |
|                                                                                                    |                                                                                                    |

| Forwarding 102 Initial settings 99 Receiving 101 Replying 102 Saving attachment file 102 Sending 100 Email account Adding 104 Changing 103 Deleting 104 Emergency call 77 English guidance 84  F Facebook 136 FM radio 174 Foursquare 204                                                                                                    | Handwriting input                                                                                                    |
|----------------------------------------------------------------------------------------------------|----------------------------------------------------------------------------------------------------|
| G-GUIDE Program table         68           Gmail         106           Google         134           Google Maps         209           Current location         210           Directions         211           Google Latitude         212           Layers         211           Street View         210           Google Talk         106           Google+         71           GPS function         207           Enabling GPS function         209           Enabling Wireless networks         209 | IC Tag/Barcode Reader   69   i-channel   67   i-channel   67   i-concier   67   Index character   38   Infrared communication   153   Infrared data port   22, 153   Initial settings   31   Internal storage   129   Format   130   International call   78   International roaming   72   International roaming   72   International roaming service   222   International roaming setting   228   IrDA (Infrared communication)   153 |

| Japanese syllabary keyboard       49         K       Keys       36         Kisekae       63         Koe-no-Takuhaibin       84         L       Landscape view       38         Language & input       145         Let's start PSM       69         Light sensor       22         Link       110         Location services       138, 207         Location-based Wi-Fi       122                                                    | MHL       200         microSD card       24, 129         Format       130         microUSB cable       149         Missed call       83         mixi       204         Mobile BRAVIA Engine       127         mopera U       124         mopera U Mail       105         Movies       69         Moving data       149         Music Unlimited       68         My profile       91         N         Name card creator       71         Network connection settings       112                                                           |
|----------------------------------------------------------------------------------------------------|----------------------------------------------------------------------------------------------------|
| M         Machi-chara       67         Map Application       71         Media Go       153         Media Player       201         Play list       203         Playback       201         Memo       69         Message (SMS)       96         Deleting message       98         Deleting thread       98         New registration of contact       97         Receiving       97         Sending       96         Setting       98 | Network mode         226           Network service         84           Notification icon         33           Notification LED         36           Notification panel         35           Notification ringtone         126           Nuisance call blocking service         84           O           OfficeSuite         221           Omakase Lock         138           Online dictionary         57           Osaifu-Keitai         163           Osaifu-Keitai Lock Settings         165           Own number         6, 91, 148 |

| P                                                | Preferred apps settings · · · · · · 60, 133 Proximity sensor · · · · 22 |
|--------------------------------------------------|-------------------------------------------------------------------------|
| PC Companion                                     | Proximity sensor ************************************                   |
| Personal · · · · · · 134                         | Q                                                                       |
| Personal Unblocking Key (PUK code) · · · · · 141 |                                                                         |
| Phone language · · · · · · · · · 145             | QWERTY keyboard · · · · · 46                                            |
| Phonebook · · · · · 85                           | B                                                                       |
| Accounts to display · · · · 88                   | R                                                                       |
| Adding a new entry · · · · · 86                  | Radio button · · · · · 39                                               |
| Combining · · · · · 90                           | Recent calls screen · · · · · 82                                        |
| Communication · · · · · 85                       | Recording videos · · · · · 189                                          |
| Contacts display order · · · · · 87              | Remote operation settings · · · · · 84                                  |
| Deleting · · · · · 90                            | Remote support · · · · · 70                                             |
| Editing · · · · · 89                             | Reset                                                                   |
| Exporting · · · · · 94 Favorites · · · · 89      | Ringtone setting · · · · · 126                                          |
|                                                  | Ringtone volume · · · · · · 79, 125                                     |
| Groups                                           | S                                                                       |
| Infrared · · · · · · 92                          |                                                                         |
| Making a call · · · · · 87                       | Schedule 69                                                             |
| My profile · · · · · 91                          | Screen lock · · · · · · 30, 142                                         |
| Ringtone · · · · · 90                            | Changing                                                                |
| Searching · · · · · · 87                         | Setting · · · · · 142                                                   |
| Sending · · · · · · · 92                         | Unlocking 143                                                           |
| Setting photo · · · · · 89                       | Screen lock setting · · · · · 128                                       |
| TimeLine 85                                      | Screenshot                                                              |
| Phonebook list screen · · · · · · 85             | SD card backup                                                          |
| Phonepad keyboard · · · · · 43                   | Voice search · · · · · · 39                                             |
| PIN code · · · · · · 140                         | Second call settings · · · · · 84                                       |
| Play Movies · · · · · 71                         | Security · · · · · · 138                                                |
| Play Store · · · · · 162                         | Security code                                                           |
| Deleting · · · · · 163                           | Network security code · · · · · · 140                                   |
| Installing · · · · · 162                         | Personal Unblocking Key (PUK code) · · · 141                            |
| Playing video                                    | PIN code · · · · · · 140                                                |
| POBox Touch User Guide · · · · 59                | Setting menu · · · · · · 112                                            |
|                                                  | Annandiv/Index 257                                                      |

| Specification         243           sp-mode         124           sp-mode mail         96           Status bar         33           Status icon         33           Stereo Headset with Microphone         180           150         174           194         194           Stopwatch         218           Storage         129           System         146           150         128           150         129           150         129           150         129           150         129           150         129           150         129           150         129           150         129           150         129           150         129           150         129           150         129           150         129           150         129           150         129           150         129           150         129           150         129           150         129           150         129                                                                                                    | Setup guide       31         Shabette concier       67         Shabette-Key-Nyuryoku       40         Shooting still pictures       178         Silent mode       126         SIM card lock       141         Software keyboard       41         Software update       240         Sound       125         Specific Absorption Rate of Mobile Phone         246 | Flick                                                                                                    |
|----------------------------------------------------------------------------------------------------|----------------------------------------------------------------------------------------------------|----------------------------------------------------------------------------------------------------|
| Vibration   98, 126, 216   Vibration   98, 126, 216   Video Unlimited   68   Viewing photos   196   Viewing photos   196   Viewing phot | sp-mode     124       sp-mode mail     96       Status bar     33       Status icon     33       Stereo Headset with Microphone     80, 174, 194       Stopwatch     218       Storage     129       System     146                                                                                                    | USB connection       29. 149         USB keyboard       59         USB storage       129         Format       130         User dictionary       56         English user dictionary       56         Japanese user dictionary       56         User dictionary settings       56 |
| Touch screen · · · · · · · · · · · · · ·                                                                                                    | Wi-Fi tethering     121       Theme     127       Timer     218       Timescape     204       Filter     205       Setting     204       Tile     205                                                                                                    | Vibration       98, 126, 216         Video Unlimited       68         Viewing photos       196         Voice mail service       84         VPN       119         W         WALKMAN       68                                                                                     |
|                                                                                                    | ToruCa       166         Touch screen       37         Drag       37                                                                                                    | Web browser · · · · · · 108                                                                                                    |

| Adjusting settings · · · · · · 110                     |
|--------------------------------------------------------|
| Closing 109                                            |
| Copying text · · · · · · 109                           |
| Displaying · · · · · · 109                             |
| Exiting · · · · · · · 109                              |
| Going back to the previous page · · · · · 108          |
| Moving 108                                             |
| Opening 108                                            |
| Searching text · · · · · · · · · · · · 109             |
| Setting home page · · · · · · · · · 110                |
| Switching tabs · · · · · · · 109                       |
| Zooming in/out · · · · · · · 109                       |
| Web history         111           Wi-Fi         112    |
| Wi-Fi                                                  |
| Sleep policy · · · · · · 116                           |
| Wi-Fi Direct 122                                       |
| Wireless & networks · · · · · · 112                    |
| Word suggestion 55                                     |
| Words by learning 56                                   |
| WORLD CALL 78                                          |
| World clock 217                                        |
| WORLD WING 222                                         |
| X                                                      |
| xLOUD 125                                              |
| Xperia · · · · · · 133                                 |
| Xperia Chinese keyboard · · · · · 40                   |
| Xperia Japanese keyboard · · · · · 40                  |
| Setting 53                                             |
| Xneria keyboard · · · · · · · · · · · · · · · · · · 40 |
| Xperia Start Up · · · · · 70                           |
| Υ                                                      |
| YouTube · · · · · 198                                  |
| YouTube                                                |

## **Numerics**

| 1Seg                                                     |     |
|----------------------------------------------------------|-----|
| Initial settings · · · · · · · · · · · · · · · · · · ·   | 168 |
| TVlink · · · · · · · · · · · · · · · · · · ·             | 171 |
| Watching program · · · · · · · · · · · · · · · · · · ·   |     |
| 1Seg antenna cable · · · · · · · · · · · · · · · · · · · | 167 |

#### Make various applications or charge your billing plan, check your charges and points, and more online.

sp-mode: dmenu ⇒ " お客様サポートへ (To Customer support)" ⇒ " 各種お申込・お手続き (Various applications/procedures)"

PC: My docomo (http://www.mydocomo.com/) ⇒ 各種お申込・お手続き (Various applications/procedures)

- \* When using with sp-mode, "Network security code" is required.
- \* When using with sp-mode, you may be charged.
- \* "docomo ID and password" are required for use.
- \* Please contact "General Inquiries" described on the last page of this manual if you forget or do not have "docomo ID and password".
- \* May not be available in some cases depending on the conditions of your subscription.
- \* There are cases where the site may not be available due to system maintenance, etc.

## Don't forget your mobile phone ... or your manners!

#### Remember to be courteous to others when you use your terminal.

#### Turn the power off when you are:

- In places where use is prohibited Be sure to switch the power off in an aircraft or a hospital.
  - Turn off your terminal even in hospital lobbies and waiting rooms as well as hospital wards if electronic medical devices may be in use near you.
- In crowded places such as peak-hour trains if implanted electronic medical devices may be in use near you

Radio waves emitted by the terminal may adversely affect implanted pacemakers and ICDs when used in close proximity.

Driving

Using a handheld mobile phone while driving will result in a penalty.

However, absolutely necessary cases such as rescue of a sick person or maintaining public's safety are exempted.

In places such as theaters, cinemas, and art galleries

Using the terminal in a public place, where you need to be quiet, annoys people around you.

#### Keep your voice and ring tone down

- Keep your voice down in quiet places like restaurants and hotel lobbies.
- If you are in an outdoor public place, make sure you do not disturb others.

#### Respect privacy

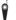

Please be considerate of the privacy of individuals around you when taking and sending photos using camera-equipped mobile phones.

#### Have good manners

The terminal is equipped with useful functions not to answer an incoming call or to mute the sound.

[Vibrate] (P.126)

Vibrates when there is an incoming call.

[Silent mode] (P.126)

Silent mode mutes the sounds of the terminal such as the keypad sounds and the ring tone.

Shutter sound cannot be muted.

You can also use optional services such as the Voice Mail Service (P.84) and Call Forwarding Service (P.84).

General Inquiries

00 0120-005-250 (toll free)

\*Service available in: English, Portuguese, Chinese, Spanish, Korean.
\*Unavailable from part of IP phones.

(Business hours: 9:00 a.m. to 8:00 p.m.)

From DOCOMO mobile phones (In Japanese only)
(No prefix) 151 (toll free)

\*Unavailable from land-line phones, etc.

From land-line phones (In Japanese only)

0120-800-000 (toll free)

\*Unavailable from part of IP phones.

(Business hours: 9:00 a.m. to 8:00 p.m. (open all year round))

Please confirm the phone number before you dial.

•For Applications or Repairs and After-Sales Service, please contact the above-mentioned information center or the docomo Shop etc. near you on the NTT DOCOMO website.

NTT DOCOMO website http://www.nttdocomo.co.jp/english/

Loss or theft of terminal or payment of cumulative cost overseas <docomo Information Center> (available 24 hours a day)

#### From DOCOMO mobile phones

International call access code for the country you stay -81-3-6832-6600\* (toll free)

\*You are charged a call fee to Japan when calling from a land-line phone, etc. \*If you use SO-02E, you should dial the number +81-3-6832-6600 (to enter '+', touch and hold '0').

#### From land-line phones

<Universal number>

Universal number international -8000120-0151\*

\*You might be charged a domestic call fee according to the call rate for the country you stay.

\*For international call access codes for major countries and universal number international prefix, refer to DOCOMO International Services website.

 If you lose your terminal or have it stolen, immediately take the steps necessary for suspending the use of the terminal.
 If the terminal you purchased is damaged, bring your terminal

to a repair counter specified by DOCOMO after returning to Japan.

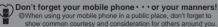

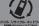

We collect old phones, etc. regardless of brands and manufacturers. Bring them to your nearest docomo Shop.

"Items to be collected: mobile phones, PHS, battery packs, before the property of the property of

Repairs

From DOCOMO mobile phones (In Japanese only)

\*Unavailable from land-line phones, etc.

From land-line phones (In Japanese only)

0120-800-000 (toll free)

\*Unavailable from part of IP phones.
(Business hours: 24 hours (open all year round))

ailures encountered overseas

<Network Support and Operation Center>
available 24 hours a day)

#### From DOCOMO mobile phones

for the country you stay

-81-3-6718-1414\* (toll free)

\*You are charged a call fee to Japan when calling from a land-line phone, etc. \*If you use SO-02E, you should dial the number +81-3-6718-1414 (to enter '+', touch and hold '0').

#### From land-line phones

<Universal number>

Universal number international -8005931-8600\*

\*You might be charged a domestic call fee according to the call rate for the country you stay.

\*For international call access codes for major countries and universal number international prefix, refer to DOCOMO International Services website.

Sony Mobiles Communications Japan, Inc

Inquiries: Customer support center (In Japanese only)

0120-111-156 Available also from mobile phones, IP phones.

From part of IP phones, 0466-31-2516

●Please confirm the phone number before you dial. (Business hours: Weekdays 10:00 to 18:00,

Saturday/Sunday/National holidays 10:00 to 17:00) Website http://www.sonymobile.co.jp/ (In Japanese only)

> Sales: NTT DOCOMO, INC. Manufacturer: Sony Mobile Communications Japan, Inc '13.01 (1st Edition) 1270-5847.1

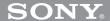

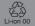